# **Linux - Friheden til at vælge grafisk brugergrænseflade**

**Version 1.2.20050118 - 2020-12-31**

**Hanne Munkholm, Kristian Vilmann, Peter Makholm, Henrik Grove, Gitte Wange, Henrik Størner, Jacob Sparre Andersen og Peter Toft**

#### **Linux - Friheden til at vælge grafisk brugergrænsefladeVersion 1.2.20050118 - 2020-12-31**

af Hanne Munkholm, Kristian Vilmann, Peter Makholm, Henrik Grove, Gitte Wange, Henrik Størner, Jacob Sparre Andersen og Peter Toft

Ophavsret © 2003-2005 Forfatterne har ophavsret til bogen, men udgiver den under "Åben dokumentlicens (ÅDL) version 1.0".

Denne bog omhandler en række grafisk brugergrænseflader til UNIX-systemer, såsom Linux.

# Indholdsfortegnelse

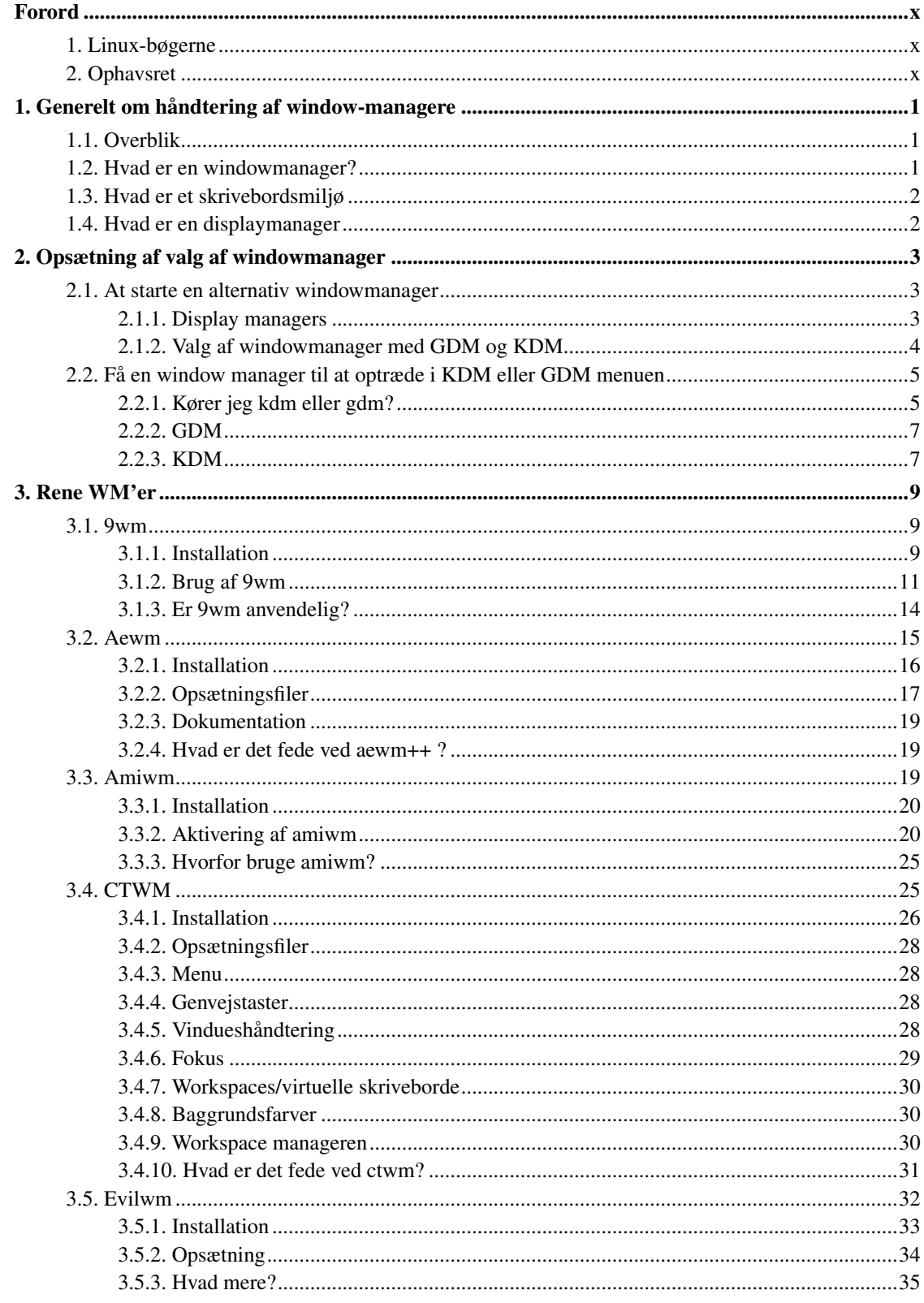

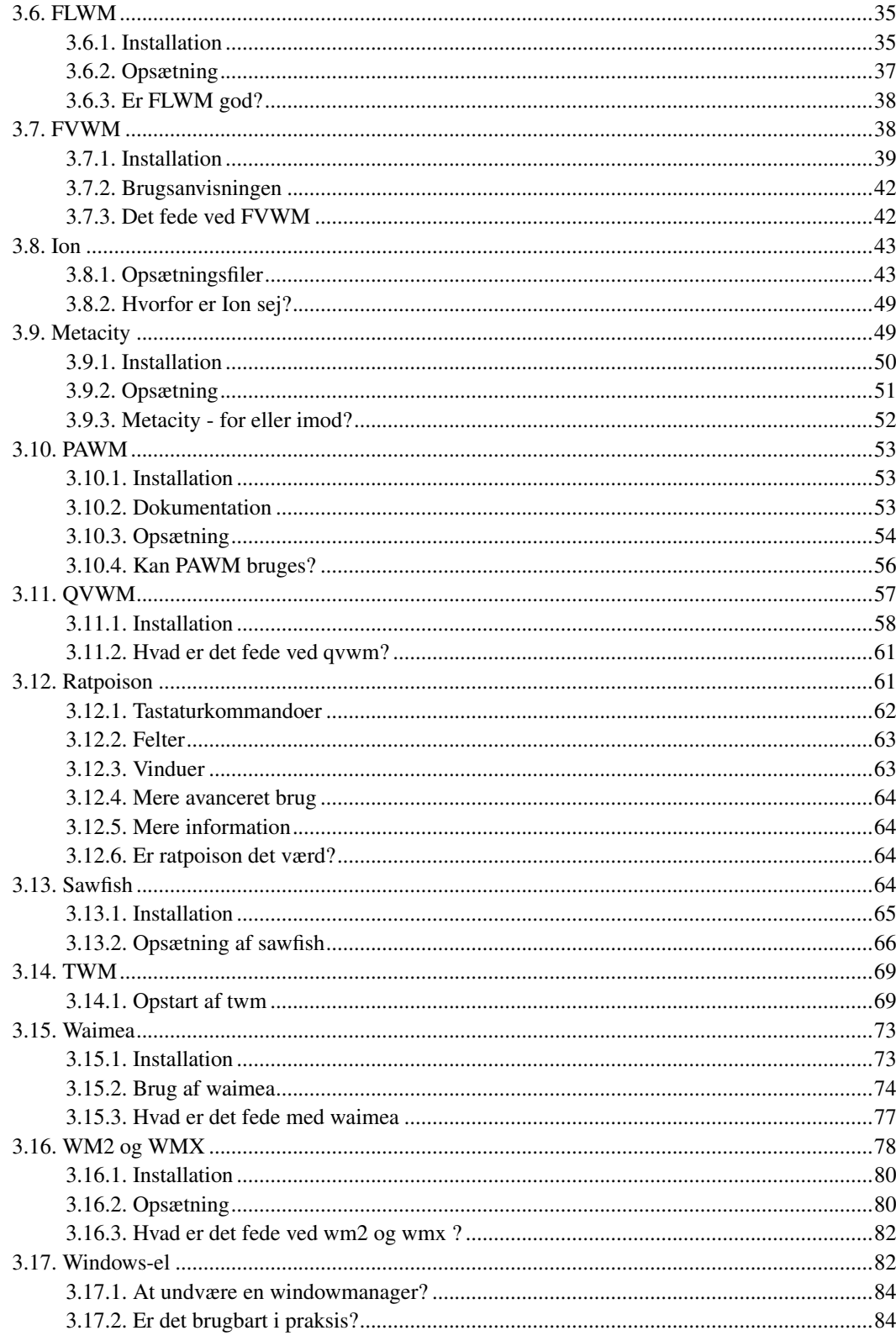

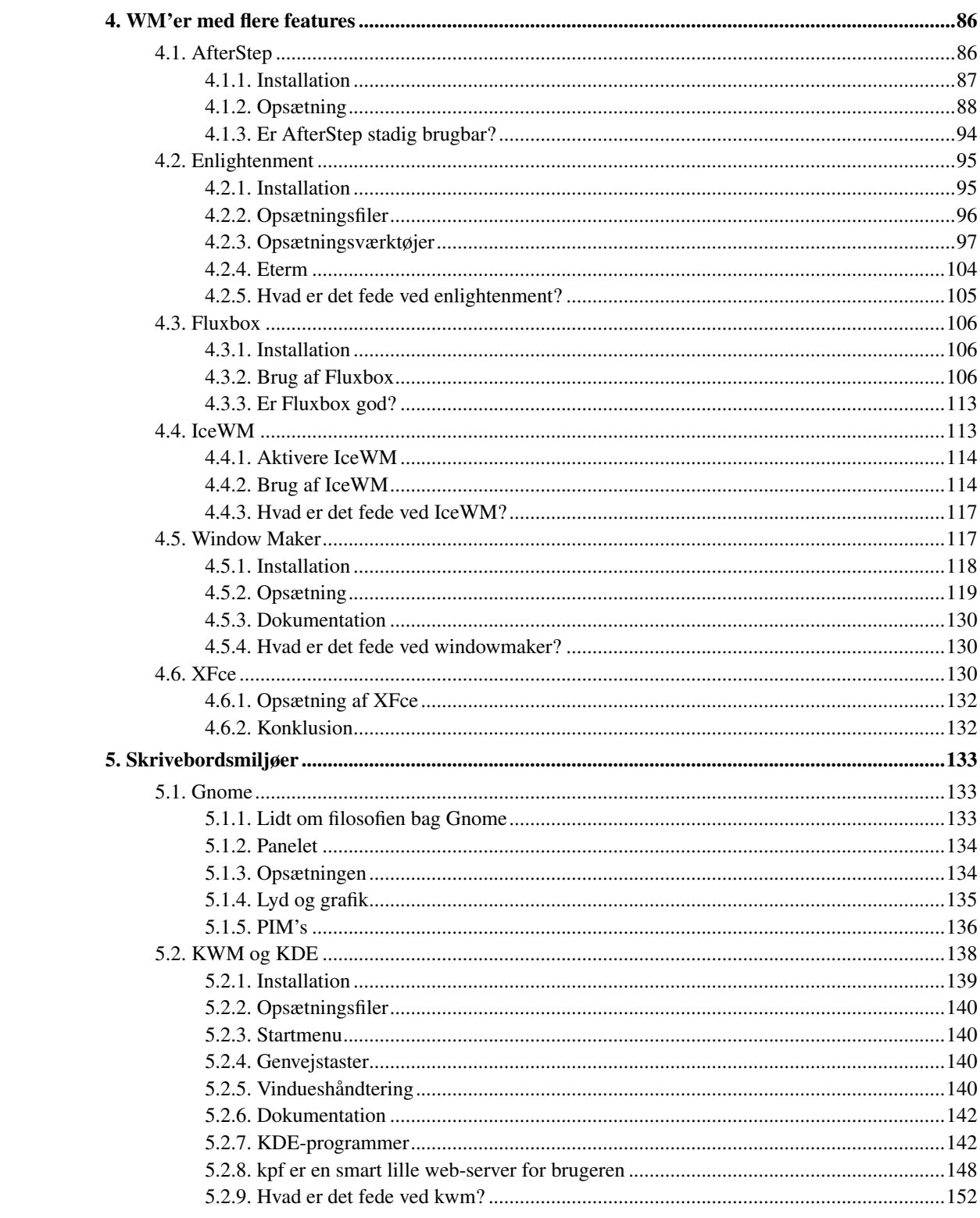

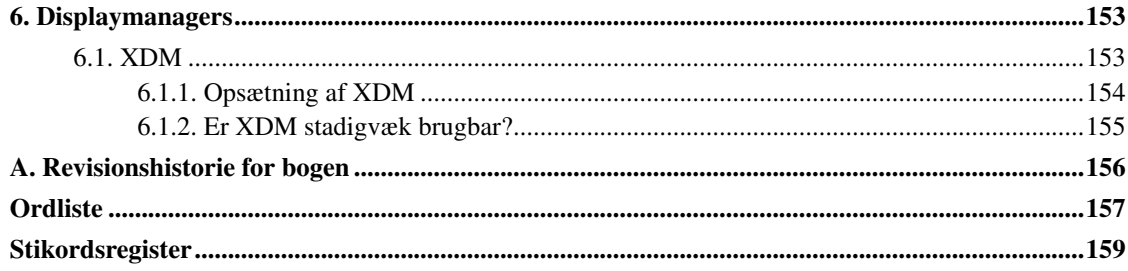

# **Figurliste**

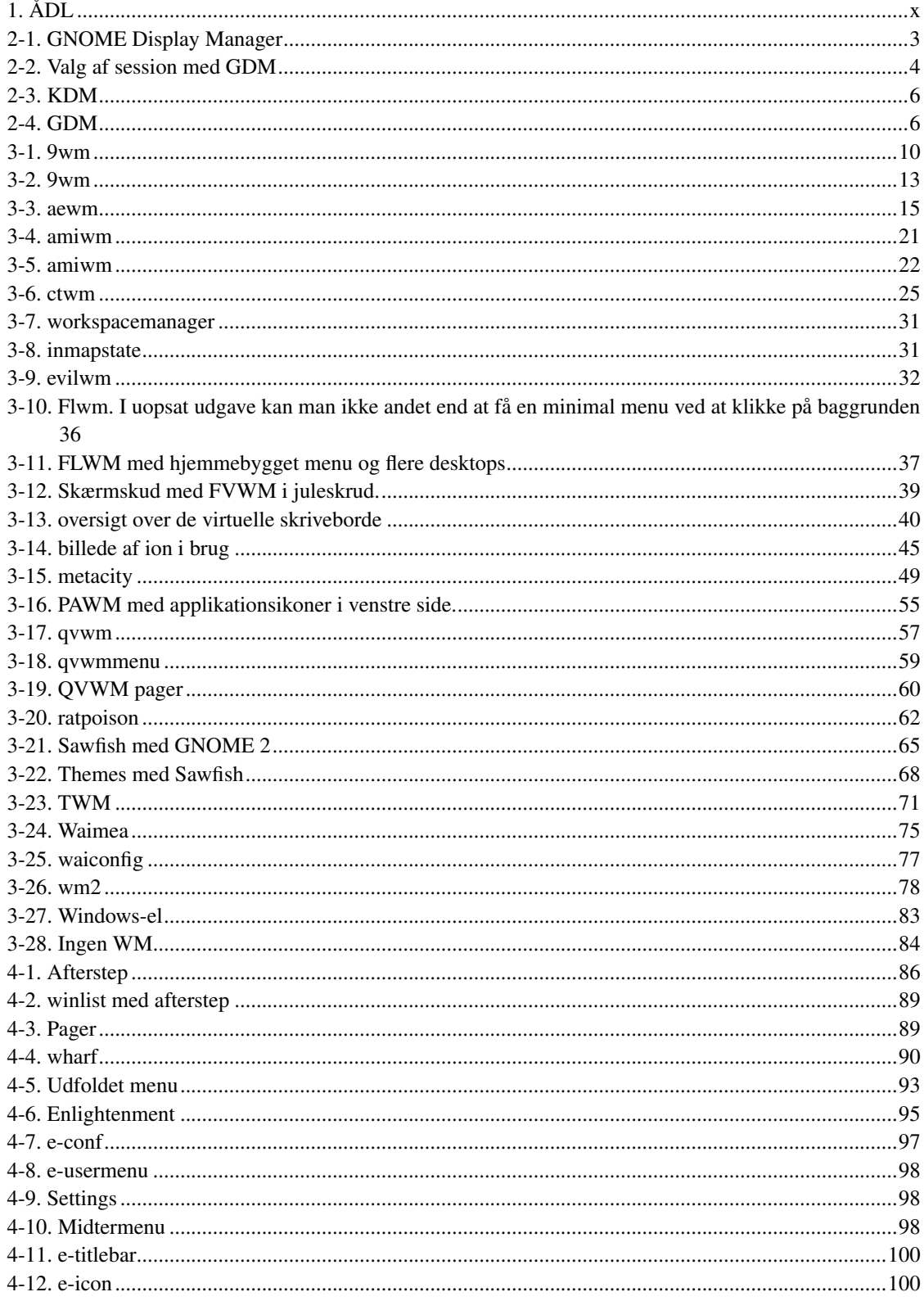

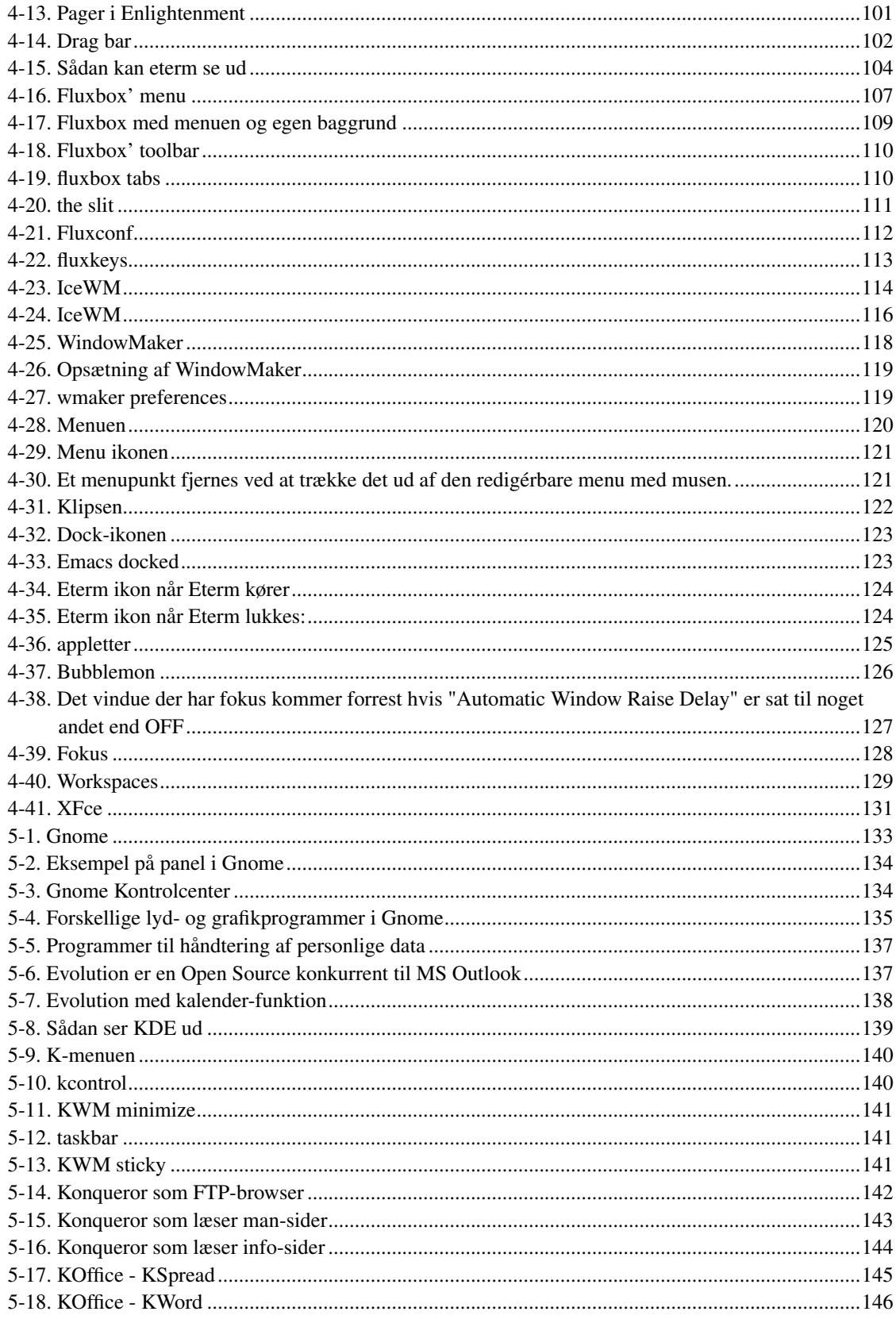

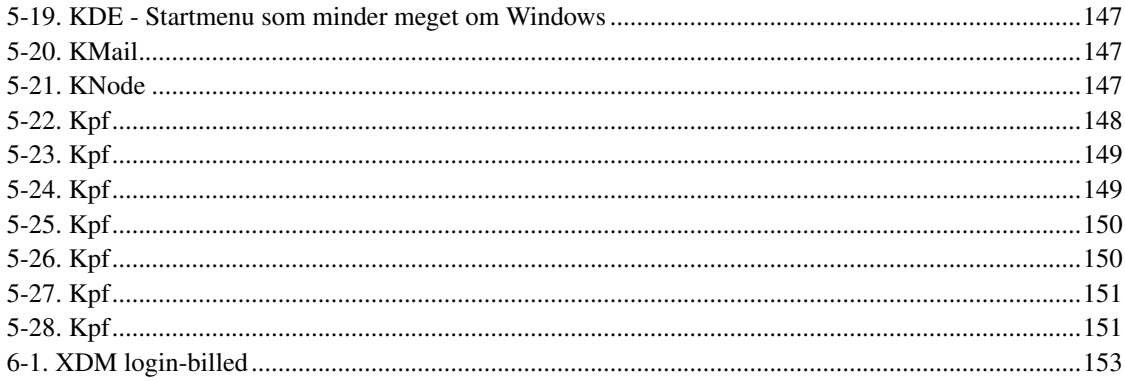

## <span id="page-9-1"></span><span id="page-9-0"></span>**Forord**

## **1. Linux-bøgerne**

Bogen er en del af en serie, som kan findes på http://www.linuxbog.dk/

- *Linux Friheden til at vælge installation* Om at installere Linux.
- *Linux Friheden til at lære Unix* Om hvordan man bruger Linux' (og Unix') kommandolinjeværktøjer.
- *Linux Friheden til at vælge grafisk brugergrænseflade* Om alle de grafiske brugergrænseflader, der findes til Linux.
- *Linux Friheden til at vælge programmer* Om de programmer du kan få til Linux.
- *Linux Friheden til systemadministration* Om at administre sit eget linuxsystem.
- *Linux Friheden til at programmere* Programmering på Linux
- *Linux Friheden til at programmere i C* Om at programmere i sproget "C".
- *Linux Friheden til at programmere i Java* Om at programmere i sproget "Java".
- *Linux Friheden til sikkerhed på internettet* Om at sikre dit Linuxsystem mod indbrud fra internettet.
- *Linux Friheden til egen webserver* Om at sætte en webserver med databaser, CGI-programmer og andet godt op.
- *Linux Friheden til at skrive dokumentation* Om at skrive dokumentation (og andet) i SGML/DocBook, LaTeX eller andre formater.
- *Linux Friheden til at vælge kontorprogrammer* Kontorfunktioner på et Linux/KDE/OpenOffice.org-system.
- *Linux Friheden til at vælge IT-løsning* Om muligheder, fordele og ulemper ved at bruge Linux i sin IT-løsning.
- *Linux Friheden til at vælge OpenOffice.org* Om at bruge OpenOffice.org, både på Linux og på andre styresystemer.
- *Linux Friheden til at vælge digital signatur* Digital signatur på Linux.

## <span id="page-9-2"></span>**2. Ophavsret**

Denne bog er skrevet af Linux-brugere til Linux-brugere. Store dele af bogen er skrevet eller redigeret af enkelte forfattere, hvilket er nævnt i revisions-historien til bogen.

<span id="page-9-3"></span>Bogen kan findes i opdateret form på http://www.linuxbog.dk/, mens prøve-udgaver kan findes på http://cvs.linuxbog.dk/.

Figur 1. ÅDL

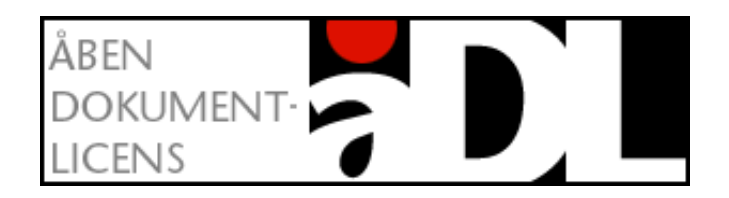

Bogen er udgivet under "Åben dokumentlicens (ÅDL) – version 1.0" som kan læses på http://www.linuxbog.dk/licens.html. Du har bl.a. herved frit lov til at kopiere dette værk uændret på ethvert medium.

Kommentarer, ris og ros og specielt fejl og mangler bedes sendt til linuxbog@sslug.dk (mailto:linuxbog@sslug.dk), men er du medlem af SSLUG kan du i stedet for med fordel skrive til sslug-bog@sslug.dk (mailto:sslug-bog@sslug.dk).

# <span id="page-11-0"></span>**Kapitel 1. Generelt om håndtering af window-managere**

Hvis du kommer fra Windows verdenen, er du vant til at der kun findes én grafisk grænseflade, som definerer f.eks. hvordan vinduer ser ud, hvordan knapper ser ud, hvor forskellige "dimser" som f.eks. knapper til at lukke for et vindue sidder henne osv. Under Linux findes der flere muligheder (hvilket næsten altid er tilfældet og en af de ting der tiltaler de fleste Linux-brugere). En grundlæggende forståelse af de forskellige dele er en fordel, fordi det giver dig mulighed for at vælge hvordan dit system skal hænge sammen, se ud og opføre sig, så det passer dig.

## <span id="page-11-1"></span>**1.1. Overblik**

Man kan vælge at installere sit system uden grafisk grænseflade overhovedet. Det vil man f.eks. ofte vælge at gøre når man anvender Linux som en server, idet man alligevel administrerer serveren over netværket. Men for en skrivebordsinstallation vil man opleve at der bliver installeret et system kaldet "X" som er den grafiske komponent langt de fleste Unix- og Linux-systemer anvender.

X-systemet anvendes kun til at give adgang til den grafikhardware (altså skærmkort) der findes i maskinen. Denne adgang er som udgangspunkt uafhængig af maskinens hardware som sådan. Fordelen ved det er blandt andet at man kan køre grafiske programmer over netværk – for mange en ligegyldig ting, men for andre en utrolig fordel.

Udover X skal man anvende det man kalder en "vindueshåndterer" (eng.: Window Manager). Det er et stykke software der, som navnet antyder, har til formål at styre vinduerne på din skærm. Herunder ting som hvordan de ser ud, hvordan de skal dukke op på din skærm, hvordan du kan ændre størrelse på dem, osv. Vindueshåndteringsprogrammer du vil støde på kan være f.eks. "twm", "fvwm", "kwm", "sawfish", "Enlightenment", "windowmaker", mv.

I tilgift til en vindueshåndterer (ofte beskrevet som i stedet for, men teknisk er det i tilgift til) kan man have noget man kalder et "skrivebordsmiljø". (Eng.: Desktop Environment). Grænsen mellem et skrivebordsmiljø og en vindueshåndterer kan diskuteres, men to du ihvertfald vil møde er "KDE" og "Gnome". Et skrivebordsmiljø håndterer ting som et aktivt skrivebord, det vil sige ting som drag and drop, og generelt vil nogen applikationer være skrevet til dette specifikke miljø – hvilket dog ikke forhindrer én i at bruge programmer der er skrevet til et bestemt miljø under et andet miljø. Men hvis man ønsker at ens applikationer skal ligne hinanden så meget som muligt, bør man typisk forsøge at holde sig til applikationer fra ét skrivebordsmiljø.

<span id="page-11-2"></span>Ovenstående lyder nok voldsomt kompliceret hvis du kommer fra et Windows-miljø (eller noget der minder om det). Men, i praksis er det ikke så vanskeligt. Til at starte med vil de fleste nok vælge hvad deres installation har valgt for dem. Så, hvis du har valgt at installere Red Hat, vil du nok opleve at dit skrivebordsmiljø er Gnome, har du valgt Mandrake er det KDE, osv.

## **1.2. Hvad er en windowmanager?**

Som navnet siger er en windowmanager det program der håndterer ens vinduer, men hvis man ser på de forskellige windowmanagere beskrevet her i bogen, så er der stor forskel på hvilken funktionalitet de tilbyder. Traditionelt udfører windowmanageren dog følgende opgaver:

- Tegne rammer om vinduerne og håndtere hvad der sker når brugeren trykker med musen på rammerne.
- Håndtere hvilket vindue der er aktivt (hvilket vindue man skriver i med tastaturet).
- Placering af nye vinduer og håndtering i hvilke vinduer der ligger over eller under andre vinduer.
- Mulighed for flere skriveborde (eng.: desktops) og arbejdsområder (eng.: workspaces)
- Menuer når man trykker med musen uden for andre vinduer

Ofte har en windowmanager også haft sin egen *[pager](#page-167-1)*, som viser et lille billede af ens vinduer eller en liste over ens vinduer. Det skyldes at denne funktionalitet ikke har været helt standardiseret

Man kan lade andre programmer håndtere menuerne uden for vinduerne, se for eksempel [9wm,](#page-19-1) men traditionelt er det windowmanageren der håndterer dette. Nogle windowmanagere kan selv sætte en baggrundsfarve eller et billed i baggrunden, men dette er traditionelt ikke windowmanagerens opgave.

## <span id="page-12-0"></span>**1.3. Hvad er et skrivebordsmiljø**

Et skrivebordsmiljø er basalt set så alt det der kommer ovenpå. Mange windowmanagere løser flere opgaver end beskrevet i det ovenstående, så grænsen mellem en windowmanager og et egentligt skrivebordsmiljø er lettere flydende.

Opgaver der normalt forventes af et skrivebordsmiljø er følgende:

- Et panel med menuer, en pager, et ur og andre indlejrede småprogrammer (eng.: applets)
- Ikoner for programmer og kataloger på skrivebordet
- Et ensartet udseende og opsætning af programmer skrevet specielt til det enkelte skrivebordsmiljø

## <span id="page-12-1"></span>**1.4. Hvad er en displaymanager**

En displaymanager er den grafiske login-skærm der møder en når computeren lige er startet. Den mest enkle xdm spørger bare om brugernavn og kodeord og starter så brugerens .xsession. De mere avancerede kan vise billeder af brugerne, starte forskellige sessioner op og give mulighed for at brugeren kan lukke computeren ned.

## <span id="page-13-0"></span>**Kapitel 2. Opsætning af valg af windowmanager**

## <span id="page-13-1"></span>**2.1. At starte en alternativ windowmanager**

Det der starter X er som regel en binær fil ved navn xinit. Afhængig af hvordan xinit kaldes læses der forskellige opsætningsfiler og scripts. Det kan være foruddefinerede filer der gælder for alle brugere eller det kan være brugerens egne scripts. \${HOME}/.xinitrc eller \${HOME}/.xsession er de "officielle" navne til disse scripts. I dem definerer brugeren hvilke programmer der skal udføres når X starter, herunder hvilken windowmanager der ønskes.

Programmet .xsession bruges ved login gennem XDM, GDM eller KDM. .xinitrc bruges når X startes med kommandoen startx fra kommandolinjen.

#### Eksempel:

```
#!/bin/sh
xterm &
xclock -geometry 60x60 &
exec /usr/X11R6/bin/icewm
```
Ovenstående script vil starte en xterm, en xclock samt windowmanageren icewm. Husk at ~/.xsession skal have execute-rettigheder: chmod +x ~/.xsession. For at få samme omgivelser både når der logges ind via GDM/KDM eller når startx bruges kan man lade ~/.xinitrc være et symbolsk link til .xsession: ln -s .xsession .xinitrc. På denne måde vil det kun være nødvendigt at vedligeholde den ene fil.

### <span id="page-13-2"></span>**2.1.1. Display managers**

GDM - GNOME Display Manager eller KDM - KDE Display Manager er efterhånden de mest anvendte programmer til at styre grafisk login.

<span id="page-13-3"></span>På de forskellige Linux-distributioner er GDM og KDM sat forskelligt op, men fælles for dem er at de kan bruge .xsession til starte programmer og en windowmanager efter brugerens valg.

#### Figur 2-1. GNOME Display Manager

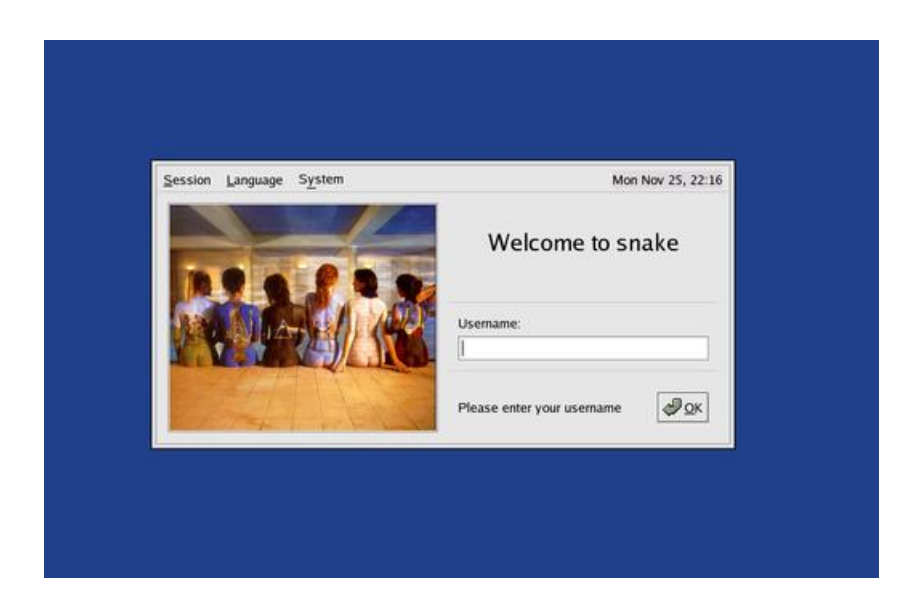

## <span id="page-14-0"></span>**2.1.2. Valg af windowmanager med GDM og KDM**

For at starte en anden windowmanager end de der allerede er sat op kan brugeren oprette filen ~/.xsession i sit hjemmekatalog. En meget enkel .xsession kunne nøjes med at kalde selve windowmanager-programmet:

```
#!/bin/sh
exec /usr/X11R6/bin/icewm
```
<span id="page-14-1"></span>For at få GDM til at læse ~/.xsession skal *Default* (under Debian 3.0 skal man vælge Xsession) vælges fra Session-menuen.

Figur 2-2. Valg af session med GDM

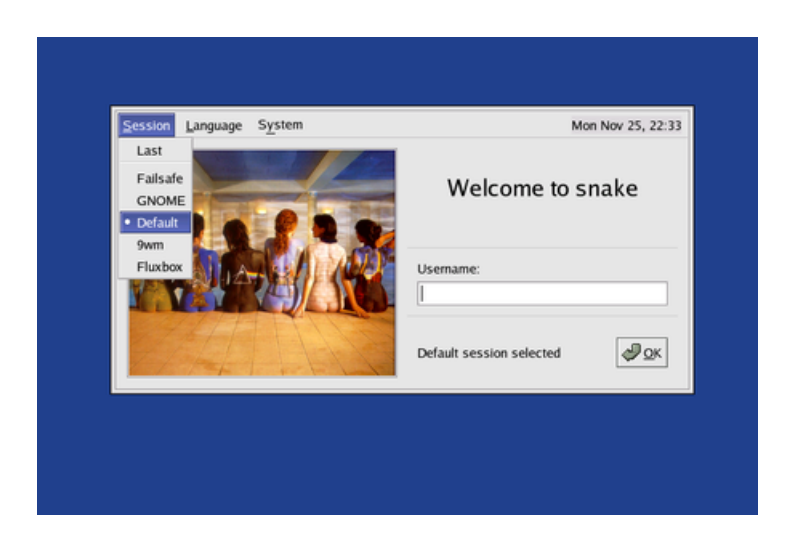

Tilsvarende skal der fra KDM vælges default i menu-punktet "Session Type".

Nu læses ~/.xsession og man kan begynde at eksperimentere med at indsætte sine favorit programmer i .xsession. Fx:

#### #!/bin/sh /usr/X11R6/bin/xload & exec /usr/X11R6/bin/icewm

## <span id="page-15-0"></span>**2.2. Få en window manager til at optræde i KDM eller GDM menuen**

Siden det nu er søndag er der lidt ekstra guf. I stedet for at sætte sin yndlings window manager ind i sin .xsession og vælge default, kan det være smart at sætte den ind i den menu, der vises i KDM eller GDM, så man kan vælge den derfra.

<span id="page-15-1"></span>Der kan være forskelle på de forskellige distributioner. Eksemplerne herunder er baseret på Red Hat. Vi håber der kan være til hjælp og inspiration også for dem der ikke kører Red Hat.

### **2.2.1. Kører jeg kdm eller gdm?**

Først må man finde ud af om man kører kdm eller gdm. Dette kan gøres ved at se, om der kører en proces der hedder kdm eller gdm.

```
$ ps ax |grep kdm
1181 ? S 0:00 /usr/bin/kdm -nodaemon
2431 pts/4 S 0:00 grep kdm
$ ps ax |grep gdm
2433 pts/4 S 0:00 grep gdm
```
Her kører vi kdm. Hvis vi kørte gdm, var det ps ax lgrep gdm der var kommet output ud af.

Der er også forskel på hvordan de ser ud. Der kan være forskel fra distribution til distribution, men her er screen shots fra Red Hat:

<span id="page-16-0"></span>Figur 2-3. KDM

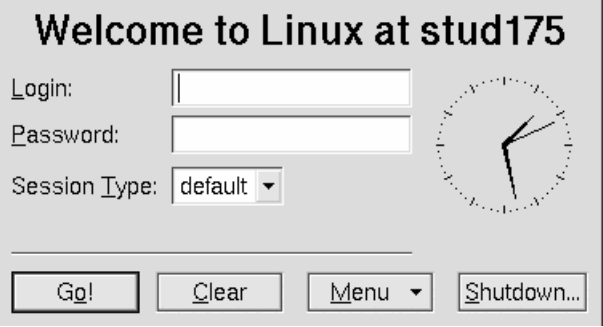

<span id="page-16-1"></span>Og her er fra gdm:

#### Figur 2-4. GDM

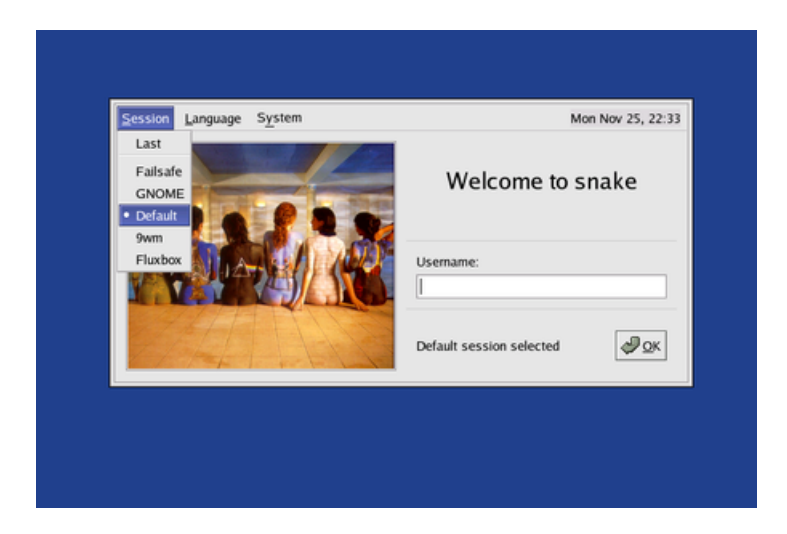

### <span id="page-17-0"></span>**2.2.2. GDM**

Hvis du kører GDM er det nemt at sætte den nye Window manager ind i menuen:

<span id="page-17-1"></span>Når du er tilfreds med din \$HOME/.xsession kan den kopieres til /etc/X11/gdm/Sessions/WMNAME.

## **2.2.3. KDM**

#### **2.2.3.1. At få den nye window manager til at optræde i menuen**

Det er nemt nok at få kdm til at vise et nyt menupunkt. Åbn filen /etc/X11/xdm/kdmrc med en editor. (Kan ligge andre steder på andre distributioner).

Find linjen "SessionTypes" og indsæt navnet på din nye window manager:

SessionTypes=default, kde, failsafe, gnome, icewm, qvwm

Dette får imidlertid kun kdm til at vise menupunktet. Man skal selv sørge for at der sker det rigtige, når man vælger det fra menuen.

#### **2.2.3.2. At få det nye menupunkt til at starte den nye window manager**

Hvis man kører KDM på Red Hat og har switchdesk installeret, skal man blot kopiere sin .xsession til /usr/share/apps/switchdesk/ og kalde den Xclients.icewm eller Xclients.qvwm eller hvad man nu har sat ind i sin .kdmrc for et navn. Den skal måske helst have permissions 755 (kig på de filer der ligger der i forvejen.

Hvis man ikke kører Red Hat med switchdesk installeret, skal man sætte sin nye Window Manager ind i det case statement, der findes i filen /etc/X11/xdm/Xsession (kan ligge andre steder på andre systemer).

```
case $1 in
   failsafe)
       exec -l $SHELL -c "xterm -geometry 80x24-0-0"
       ;;
    gnome)
       exec -l $SHELL -c "gnome-session"
       ;;
    kde|kde1|kde2)
       exec -1 $SHELL -c "/usr/share/apps/switchdesk/Xclients.kde"
       ;;
    twm)
        # fall back to twm
       exec -1 $SHELL -c "/usr/share/apps/switchdesk/Xclients.twm"
       ;;
    icewm)
        # Her har jeg indsat icewm
       exec /usr/X11R6/bin/icewm
      ;;
    qvwm)
        # Her har jeg indsat qvwm
      exec /usr/local/bin/qvwm
       ;;
    esac
```
## <span id="page-19-1"></span><span id="page-19-0"></span>**Kapitel 3. Rene WM'er**

## **3.1. 9wm**

<span id="page-19-2"></span>9wm er en ældre sag. Den første udgave er fra 1994. Ideen med 9wm er at emulere udseende og opførsel fra windowmanageren i operativsystemet Plan 9 (den hedder i øvrigt 8½, men det er en anden sag)

### **3.1.1. Installation**

Der eksisterer RPM-pakker til Red Hat rundt omkring, men enten er det ikke nyeste version (der under alle omstændigheder er nogle år gammel), eller også fungerer de ikke. Det letteste er at hente kildeteksten fra http://sources.isc.org/X/window-managers/9wm-1.1.tar.gz (http://sources.isc.org/x/window-managers/9wm-1.1.tar.gz).

9wm er så gammel at den ikke kan bygges med ./configure && make && make install som ellers er normalt i dag.

I stedet skal man bruge xmkmf . Såfremt den ikke er installeret, kan den formodentlig findes i pakken XFree86-devel.

Man bør ikke have hjemmeoversatte programmer liggende og flyde blandt de programmer der er installeret med RPM/DPKG. Derfor bør man indsætte et par linjer ekstra i den ellers ret minimalistiske Imakefile:

```
DESTDIR = /usr/local
BINDIR = /binMANDIR = /man
```
Herefter udføres disse kommandoer:

```
xmkmf
make
su
make install
```
9wm er ikke fyldt med features og sjove indfald. Nærmest tværtimod. 9wm kan to ting:

• Starte et specifikt program ( 9wm -term "PROGRAMNAVN" )

• Afslutte sig selv (9wm exit)

PROGRAMNAVN kan være hvad som helst, men det er selvfølgelig praktisk at lade den starte en xterm, hvorfra man så kan starte andre programmer. Hvis man ikke angiver hvilket program der skal startes vil den prøve at starte xterm.

I .xsession indsættes:

```
#!/bin/bash
```
exec /usr/local/bin/9wm -term "xterm -ls"

<span id="page-20-0"></span>Figur [Figur 3-1](#page-20-0) viser 9wm med en xterm og menuen.

*Kapitel 3. Rene WM'er*

Figur 3-1. 9wm

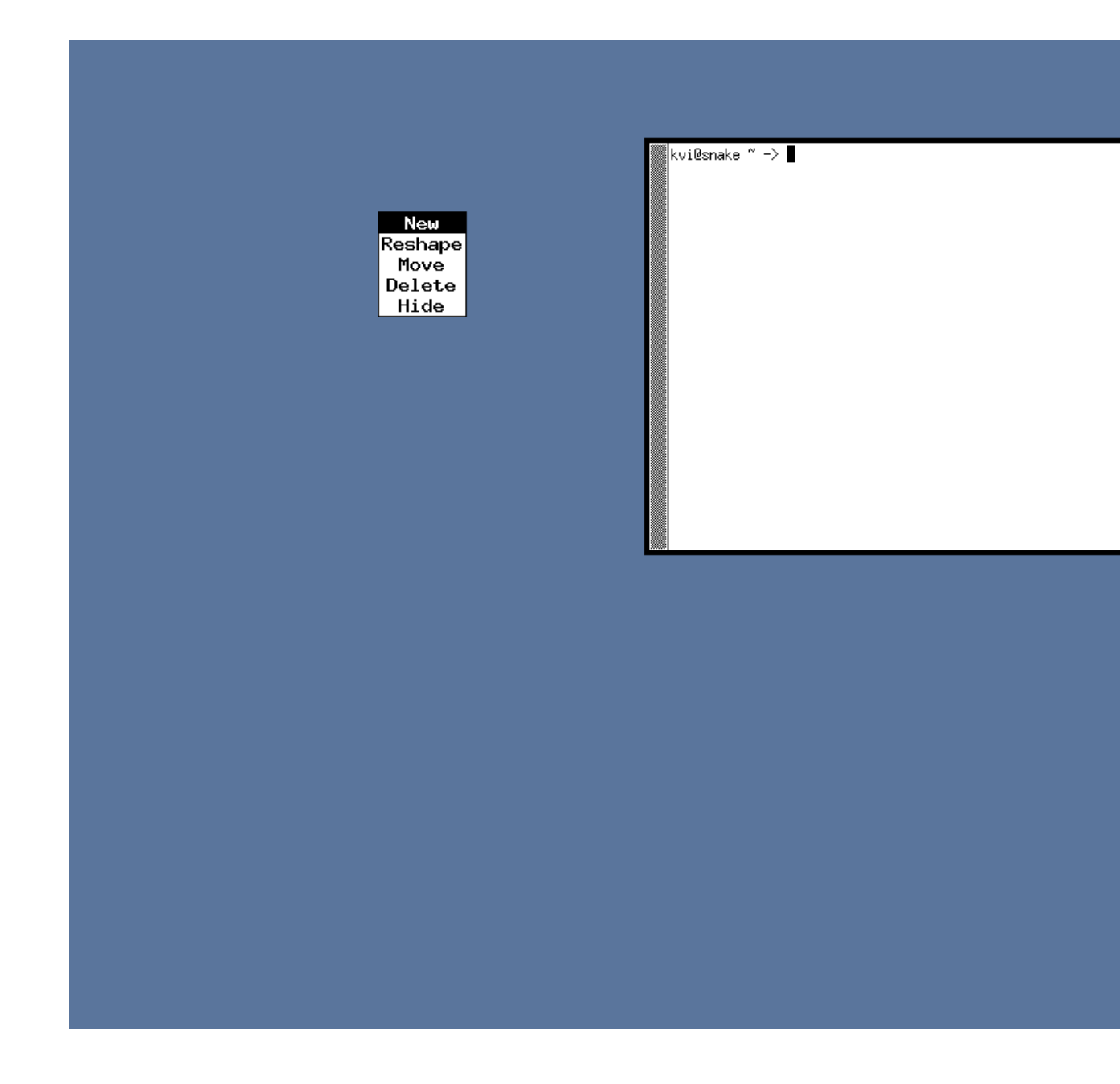

## <span id="page-21-0"></span>**3.1.2. Brug af 9wm**

Der er ingen rammer eller bjælker man kan hive fat i for at flytte vinduer eller ændre størrelse på vinduer. Alt foregår via menuen der kan nås ved trykke højre museknap ned, og holde den nede. I øvrigt bruges

højre museknap til alle operationer.

- *Ny terminal*: Vælg *New* fra menuen. Angiv hvor terminalen skal placeres
- *Flytte et vindue*: Vælg *Move* fra menuen. Marker det vindue der skal flyttes. Angiv hvor det skal flyttes hen.
- *Ændre størrelse på et vindue*: Vælg *Reshape* fra menuen. Marker det vindue der skal ændres på. Angiv den ønskede størrelse på vinduet.
- *Luk et vindue*: Vælg *Delete* fra menuen. Marker det vindue der skal lukkes. Læg mærke til at dette svarer til at bruge kommandoen xkill.
- *Gem et vindue*: Vælg *Hide* fra menuen. Marker det vindue der skal gemmes væk.

#### **3.1.2.1. En menu mere**

Vil man have en decideret menu til at starte programmer fra kan man prøve 9menu. Den kan findes på ftp://ftp.comintern.ru/pub/unix/X11/plan9/ (ftp://ftp.comintern.ru/pub/unix/x11/plan9/).

9menu-1.5.shar.gz er en zippet shar-fil. Dvs. et script med indbygget binær kode.

Lav et katalog til kildeteksten - pak ud - kør shar-filen:

```
mkdir 9menu
gzip -d 9menu-1.5.shar.gz
cd 9menu
sh ../9menu-1.5.shar
```
På Red Hat 8 vil den ikke oversætte med det samme, men hvis Makefile ændres til følgende går det uden problemer:

```
# Makefile for 9menu.
#
# Edit to taste
#
# Arnold Robbins
# arnold@skeeve.atl.ga.us
CC = qccCFLAGS = -g -0SEARCHLIBS = -L/usr/X11R6/lib
LIBS = -1X119menu: 9menu.c
        $(CC) $(SEARCHLIBS) $(CFLAGS) 9menu.c $(LIBS) -o 9menu
```
Herefter køres make, og den nye binære fil kopieres på plads:

make su cp 9menu /usr/local/bin

9menu har ingen opsætningsfil, men skal sættes op i .xsession:

```
#!/bin/bash
xsetroot -solid black
oclock -fg gold -bg black -jewel red -bd white -geometry -0-120 &
xload -geometry 120x120-0-0 -highlight gold -bg black -fg gold &
9menu -geometry -0+0 \
EMACS:emacs \
GV:qv \setminusNetscape:/usr/local/netscape/netscape \
Evolution:evolution \
Galeon:galeon \
Gaim:gaim \
Terminal:"xterm -ls" \
"SSLUG ssh":"xterm -e ssh -t gw ssh sslug" \
ScreenShot:"xwd|display" \
Exit:"9wm exit" &
exec /usr/local/bin/9wm -term "xterm -ls"
```
<span id="page-23-0"></span>Her sættes baggrunden til sort, et ur og xload startes i nederste højre hjørne og 9menu startes i øverste højre hjørne. Et par programmer fra menuen er også startet:

#### Figur 3-2. 9wm

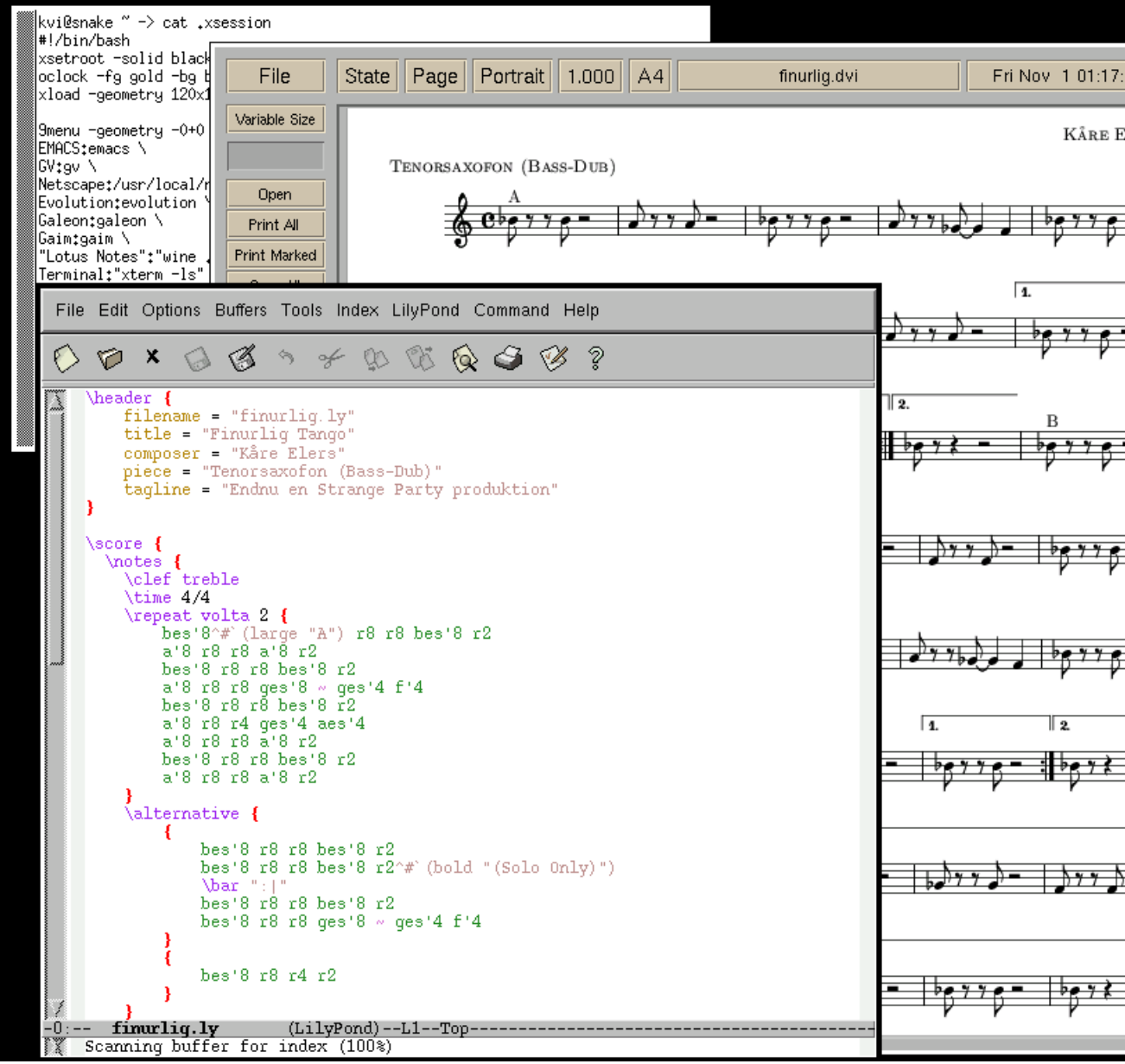

## <span id="page-24-0"></span>**3.1.3. Er 9wm anvendelig?**

Ja. Det synes jeg. Selvfølgelig er der windowmanagere der er hurtigere og mere intuitive at arbejde med,

men 9wm slår de fleste andre på ældre hardware; den bruger under 1 MB hukommelse når den kører.

## <span id="page-25-0"></span>**3.2. Aewm**

aewm++ (http://sapphire.sourceforge.net/) sigter højt med sit navn - det står for *Aesthetic Window Manager* - altså en æstetisk Window manager. Plusserne stammer fra det valgte programmeringssprog  $(C_{++})$ .

aewm++ stammer fra *Sapphire* projektet, og hed tidligere Sapphire. Den er kraftigt inspireret af aewm (uden plusserne), som så har hentet en del inspiration for Plan9 projektets windowmanager - se [Afsnit](#page-19-1) [3.1](#page-19-1) hvis du vil kende lidt til baggrunden for aewm++.

Plan9 projektet kan vel nok karakteriseres som "minimalistisk", og det skinner tydeligt igennem i aewm++. Når man har hentet kildeteksten til aewm++

(http://sourceforge.net/project/showfiles.php?group\_id=1077) og kørt make; su -c make install kan man forsøge sig med at starte aewm++ op ved at sætte **/usr/bin/aewm++** ind i \$HOME/.xsession. Når man så genstarter X, bliver man noget overrasket - det går stærkt, og der sker absolut ingenting! Ingen ikoner, ingen menuer - man skulle næsten tro der ikke var nogen windowmanager overhovedet.

Men det er der. aewm++ holder sig blot til at være en *ren* Window Manager, så alt hvad der har med ikoner og den slags at gøre må håndteres af andre programmer. En brugbar måde at køre aewm++ på kræver derfor at man også henter aewm++\_goodies

(http://sourceforge.net/project/showfiles.php?group\_id=1077) pakken og installerer de forskellige hjælpeprogrammer som følger med der. Det er:

- *ae\_fspanel* som laver et panel i bunden hvor de aktive programmer kan ses
- *appbar* som giver en "Launch Pad" med nogle ikoner, hvorfra man kan starte programmer
- *setrootimage* der kan lave en farvegradient på baggrunden af dit skrivebord.
- *xsession*, der bruges til opstart af aewm++.

Så det er ikke så lidt, der skal ind i ens \$HOME/.xsession for at køre aewm++:

```
aewm++ &
ae_fspanel &
appbar &
setrootimage -from 708090 -to cccccc
exec xsession
```
<span id="page-25-1"></span>Figur [Figur 3-3](#page-25-1) viser hvordan aewm++ ser ud, når man starter den på denne vis.

*Kapitel 3. Rene WM'er*

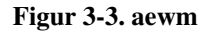

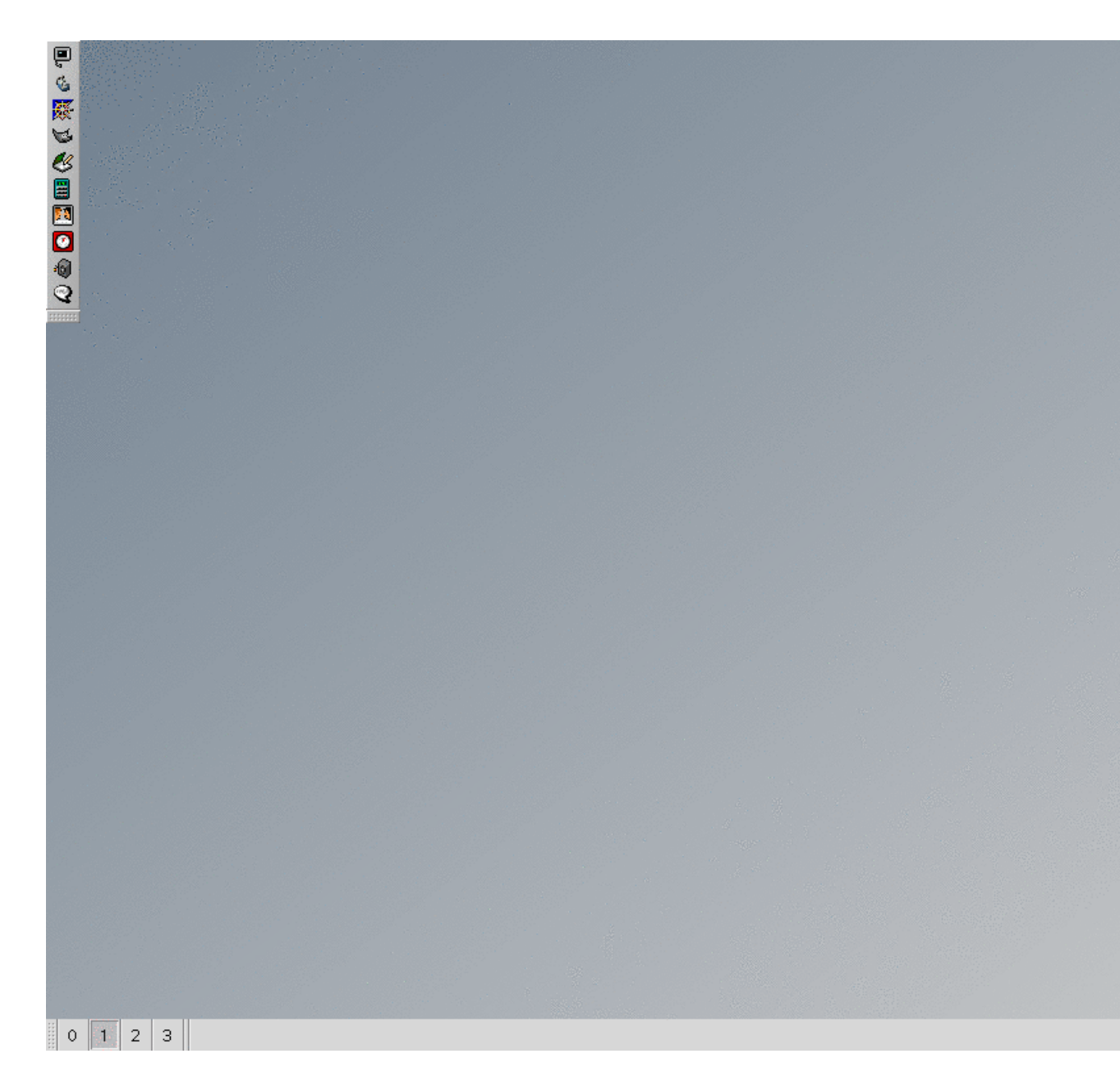

## <span id="page-26-0"></span>**3.2.1. Installation**

Der er ikke nogen smart automatiseret installation - efter at have hentet kildeteksten, er det lige på med at oversætte programmerne. Og det kan faktisk være lidt vanskeligt, hvis man (som jeg) har en gcc i version 3.

*aewm++* og *ae\_fspanel* programmerne er der ingen problemer med.

*appbar* programmet fejler med

icon.cc:109: 'cerr' undeclared (first use this function)

og tilsvarende fejl i appbar.cc og linkedlist.cc. Det løses ved at tilføje #include <iostream.h> til icon.cc.

*setrootimage* fejler på samme måde med at cerr ikke kendes - det rettes ved at ændre include <iostream> til include <iostream.h> i filen setrootimage.cc.

<span id="page-27-0"></span>*xsession* programmet har slet ikke nogen Makefile med, men det er meget simpelt: gcc -o xsession xsession.c , og så kopieres xsession over i /usr/bin, eller hvor man vil have det liggende.

#### **3.2.2. Opsætningsfiler**

*aewm++* i sig selv har ingen opsætningsfil. Der er nogle kommandolinjetilvalg til at styre ting som fokus-metode, bredden af vinduesrammerne, og antallet af virtuelle skriveborde. Igen er det meget minimalt hvad man kan gøre, men for at få sat fokus til at følge musen kan man altså tilføje  $-\text{fm}$ follow eller -fm sloppy til starten af aewm++.

En ting man måske vil ændre på er de funktioner, der som standard er bundet til museknaps-tryk på skrivebordet - det styres med kommandolinjetilvalgene -new1 KOMMANDO og -new2 KOMMANDO for hvad der skal ske ved tryk på hhv. venstre og højre musetast. KOMMANDO kan være en vilkårlig kommando, default funktionen er at venstre musetast ikke gør noget, mens højre musetast starter et nyt xterm-vindue.

*appbar* programmet har en opsætningsfil, hvor man kan definere ikonerne og hvilke programmer de skal starte. Default er det /etc/X11/appbar/appbar.rc som læses, men hver bruger kan have sin egen fil, som så skal hedde \$HOME/.appbar

Syntaksen er beskrevet i README-filen, som kommer med appbar, men er ganske enkel. Her er et eksempel på hvordan man får en ikon til at starte web-browseren Galeon:

```
icon {
        image = /usr/X11/share/appbar/images/galeon.xpm;
execute = galeon;
}
```
image definerer den 16x16 pixmap-fil, der bruges som ikon - appbar kommer med nogle få ikoner, der installeres i /usr/X11/share/appbar/images/ når man kører make install, og execute er det program, der skal startes.

Udover ikoner og tilhørende programmer, definerer .appbar filen også hvordan appbar skal vises vandret eller lodret, hvilket hjørne på skærmen den skal placeres i, og hvilken baggrunds-farve eller gradient der skal lægges på appbar'en:

```
vertical_placement
northwest_placement
appbar_color_from {
red=99;
green=99;
blue=99;
}
appbar_color_to {
red=cc;
green=cc;
blue=cc;
}
```
#### **3.2.2.1. Vindueshåndtering**

- *Flytte et vindue:* Træk i titelbaren med venstre museknap.
- *Ændre størrelse på et vindue:* Dette foregår lidt pudsigt. Man trykker midterste museknap ned i det lille felt, der er i højre side af titelbjælken på det aktive vindue. Så flytter man musen rundt, og ændrer dermed vinduets størrelse. Bemærk: Det er den højre og den nederste kant af vinduet, der ændres toppen og venstre side er faste. Så man kan være nødt til at flytte vinduet førend man ændrer størrelse!
- *Maksimere et vindue:* Dobbeltklik med venstre museknap i titelbjælken.
- *Minimere et vindue:* Klik med venstre museknap på det lille felt til højre i titelbjælken.
- *Skygge et vindue:* aewm++ har en facilitet der minder om at minimere vinduet, hvor kun selve titelbjælken bliver på skærmen - det kaldes et "shaded" vindue. Det gøres ved at klikke med midterste museknap i titelbjælken. For at "un-shade" vinduet klikker man igen i titelbjælkne med midterste museknap.
- *Lukke et vindue:* Klik med højre musetast i det lille felt til højre i titelbjælken.

#### **3.2.2.2. Fokus**

Som standard kører aewm++ med click-to-focus. Dette kan kun ændres med kommandolinjetilvalget -fm [follow|sloppy|click] når man starter aewm++.

#### **3.2.2.3. Workspaces/virtuelle skriveborde**

Aewm++ understøtter virtuelle skriveborde - som standard er der 4, men man kan vælge antallet med -md ANTAL optionen når man starter aewm++.

Hvis man bruger ae\_fspanel er de virtuelle skriveborde små ikoner i panelet, med numre fra 0 til (antal skriveborde - 1). Hvis man ikke bruger ae\_fspanel, må man skifte med ALT+CTRL+PageUp eller ALT+CTRL+PageDn.

Man kan flytte et åbent vindue over på et andet virtuel skrivebord ved at højreklikke i titelbjælken - når du slipper musetasten kommer der en lille menu frem, hvor man vælger den virtuelle skrivebord, vinduet skal flyttes til.

#### **3.2.2.4. Baggrundsbilleder og den slags**

Baggrundsbilleder må man klare selv - setrootimage, som følger med i goodies-pakken, kan lave nydelige farve-gradienter, og ellers må man have fat i programmer som **display** fra ImageMagick pakken for at få sit favoritbillede ind som baggrunds-billede.

<span id="page-29-0"></span>Der er ikke noget der bare ligner temaer i aewm++.

#### **3.2.3. Dokumentation**

Den er sparsom - der er lidt på sapphire.sourceforge.net (http://sapphire.sourceforge.net/), og nogle spredte README filer. Men da der ikke er så mange faciliteter i aewm++, er den beskedne dokumentation alligevel dækkende.

#### <span id="page-29-1"></span>**3.2.4. Hvad er det fede ved aewm++ ?**

Tjah - det er en lille og effektiv Window Manager. Trods sin størrelse har den en vis funktionalitet til at kende GNOME og KDE-programmer, så man kan bruge aewm++ som windowmanager i disse miljøer det har jeg dog ikke prøvet.

<span id="page-29-2"></span>Ellers tror jeg mest aewm++ appellerer til "feinschmeckere"; der gerne vil køre en Window Manager som meget få kender til.

## **3.3. Amiwm**

amiwm er et forsøg på at efterligne vindues-systemet fra Amiga computeren. (http://www.jargonfile.com/jargon/html/entry/amiga.html) Nogle eksempler på den oprindelige vare findes her. (http://www.amiga.org)

#### <span id="page-30-0"></span>**3.3.1. Installation**

Hent kildeteksten:

linux% **wget ftp://ftp.lysator.liu.se/pub/X11/wm/amiwm/amiwm0.20pl48.tar.gz (ftp://ftp.lysator.liu.se/pub/x11/wm/amiwm/amiwm0.20pl48.tar.gz)**

Pak kildeteksten ud:

```
linux% tar xzvf amiwm0.20pl48.tar.gz
linux% cd amiwm0.20pl48/
```
Oversæt og installér programmet:

linux% **./configure && make && su -c 'make install'**

(du bliver bedt om "root"s adgangskode, når der skal installeres)

<span id="page-30-1"></span>Hvis du foretrækker bare at hente en rpm-pakke, så findes der færdige rpm-pakker på rpmfind (http://rpmfind.net/linux/rpm2html/search.php?query=amiwm).

#### **3.3.2. Aktivering af amiwm**

For at bruge amiwm lagde jeg denne .xsession-fil i mit hjemmekatalog og sørgede for at den var kørbar (chmod +x ~/.xsession). Filen bruger programmet ' xv ' og billederne 14-colibri-1.gif og City\_Xers\_kassevogn.jpeg (billederne leder den efter i hjemmekataloget). Jeg skrev også opsætningsfilen .amiwmrc for at få amiwm til at virke som jeg er vant til at en windowmanager virker.

Eksempel på en .xsession-fil:

```
#! /bin/sh
xterm -geometry +20+20 &
xv -root -rmode 5 -8 -rbg white ${HOME}/Colibri-1.gif -quit &
xv -geometry -100+75 ${HOME}/City_Xers_kassevogn.jpeg &
```
exec amiwm

#### Eksempel på en .amiwmrc-fil:

Screen "Første" Screen "Anden" Screen "Tredje"

AutoRaise yes

Focus clicktotype

<span id="page-31-0"></span>Sådan ser amiwm ud:

#### Figur 3-4. amiwm

Første

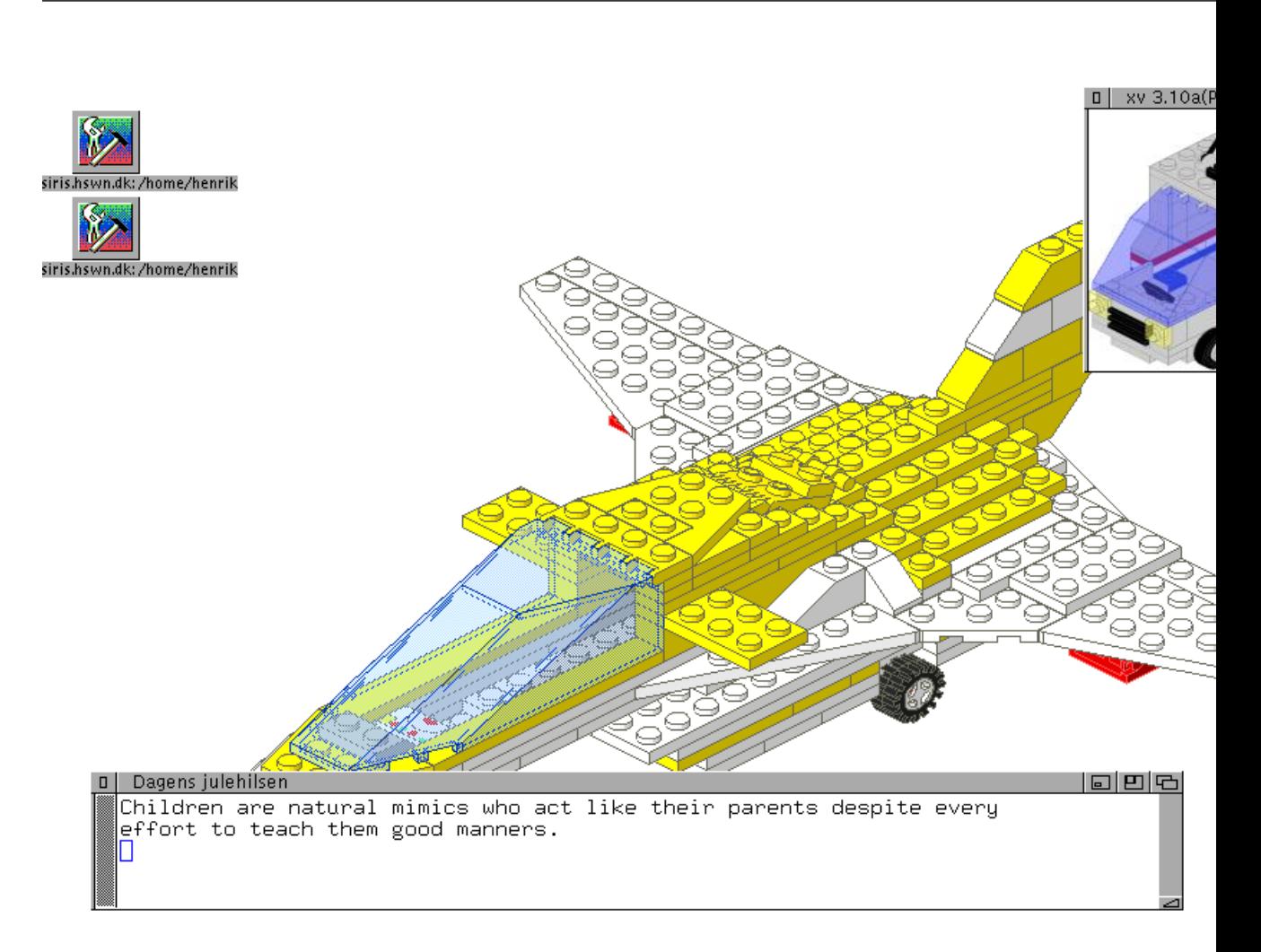

<span id="page-32-0"></span>Amiwm har arvet en feature fra den originale Amiga - de virtuelle skriveborde ligger "bagved" hinanden, så man kan få de andre skriveborde frem ved at trække de aktuelle skrivebord ned. Sådan her:

#### Figur 3-5. amiwm

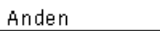

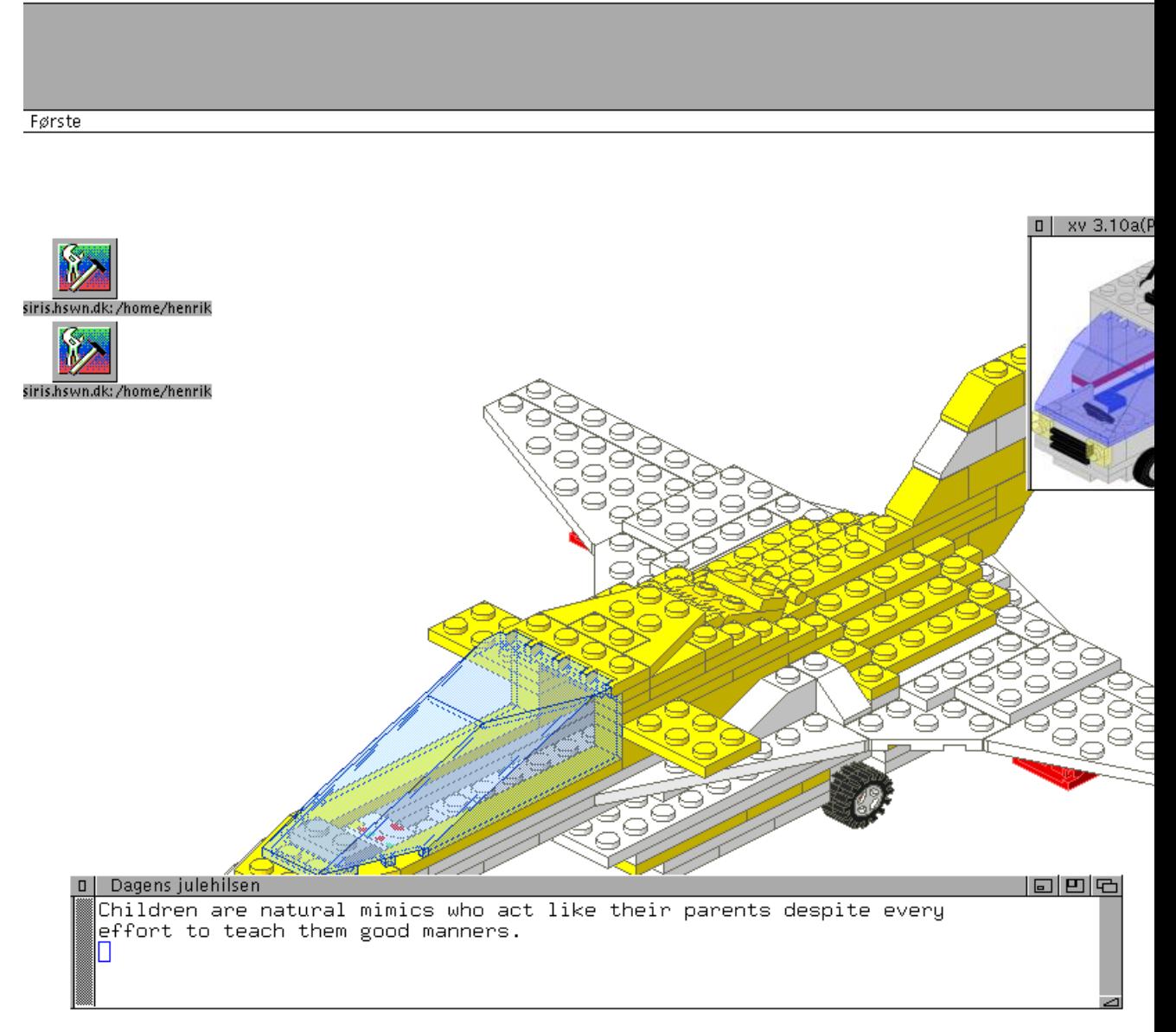

#### **3.3.2.1. Justering af hvordan amiwm virker**

Når amiwm er installeret kan man få en grundig vejledning i opsætningen af amiwm med kommandoen

linux% **man amiwm**

#### **3.3.2.2. Fokus**

Man kan vælge mellem "followsmouse", "sloppy" og "clicktotype" som politiker for hvordan amiwm skal tildele vinduer fokus. Jeg bruger:

Focus clicktotype

#### **3.3.2.3. Hæve vinduer**

Man kan vælge mellem at vinduer automatisk bliver hævet når de får fokus eller at de først bliver hævet når man klikker på rammen. Sammen med "clicktotype" foretrækker jeg at de automatisk bliver hævet:

AutoRaise yes

#### **3.3.2.4. Flere virtuelle skriveborde**

Amigaens tilgang til flere virtuelle skriveborde er fascinerende. Med de følgende linjer i ".amiwmrc" opretter jeg tre virtuelle skriveborde:

```
Screen "Første"
Screen "Anden"
Screen "Tredje"
```
Når amiwm starter ser jeg bare "Første", men når jeg trækker "Første"s titelbjælke ned viser det sig at der gemmer sig endnu et skrivebord bagved. Hvis jeg så gør et vindue til en ikon kan jeg trække det over på et andet skrivebord.

Ved at klikke på ikonen ude til højre på skrivebordenes titelbjælker ændrer jeg på skrivebordenes rækkefølge, så et andet skrivebord kommer øverst.

#### **3.3.2.5. Systemmenuen**

Man får systemmenuen frem ved at trykke højre musetast ned på et skrivebords titelbjælke.

#### **3.3.2.6. Hvordan amiwm ellers kan se ud**

Amiwm's forfatter har en samling skærmskud (http://www.lysator.liu.se/~marcus/amiwm\_gallery/).

## <span id="page-35-0"></span>**3.3.3. Hvorfor bruge amiwm?**

Hvis din gamle Amiga endeligt har givet op og du er tilvænnet Amigaens brugergrænseflade er amiwm nok ikke et dårligt valg (jeg har aldrig selv for alvor nået at vænne mig til Amigaen).

## <span id="page-35-1"></span>**3.4. CTWM**

Ctwm (Claude's Tab Window Manager) er en viderebygning på twm som kan alt det man savner i twm.

<span id="page-35-2"></span>Sådan ser ctwm ud:
#### Figur 3-6. ctwm

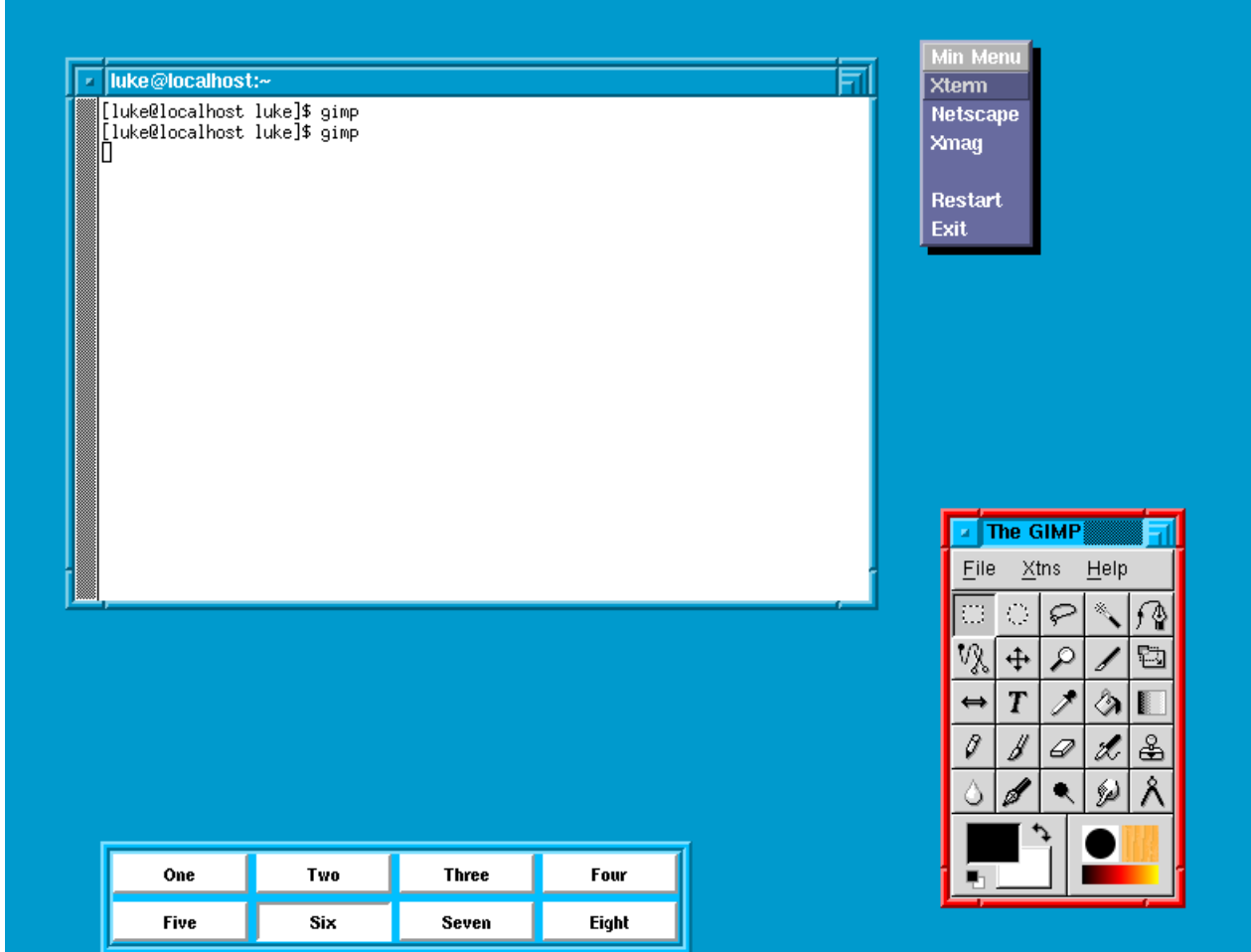

# **3.4.1. Installation**

Man kan hente ctwm fra http://ctwm.dl.nu/. Den nyeste version er 3.6. Først forsøgte jeg mig med kildeteksten, men den gav lidt problemer, derfor anbefales det at man bruger kildetekst-RPM-filen i stedet.

# **3.4.1.1. Kildetekst-RPM-filen**

Kildetekst-RPM-filen, ctwm-3.6-2jv.src.rpm, kan på Red Hat bygges og installeres med

kommandoerne:

```
rpm --rebuild ctwm-3.6-2jv.src.rpm
rpm -Uvh /usr/src/redhat/RPMS/i386/ctwm-3.6-2jv.i386.rpm
```
I filen "\$HOME/.xsession" indsættes:

```
exec /usr/X11R6/bin/ctwm
```
### **3.4.1.2. Kildetekst**

Kildeteksten: ctwm-3.6.tar.gz

tar xvzf ctwm-3.6.tar.gz

Hvis man har hentet den oprindelige kildetekst, kan man ikke oversætte før man indsætter et manglende semikolon i filen gram.y i linje 686.

```
wingeom_entry : string string { AddToList (&Scr->WindowGeometries, $1, $2) }
```
rettes til

wingeom\_entry : string string { AddToList (&Scr->WindowGeometries, \$1, \$2); }

Herefter køres kommandoerne:

cd ctwm-3.6 xmkmf make

Kører man make install så er der brok over at No rule to make target 'xpm'. Der står heller ikke noget om make install i README filen. Så jeg har valgt at beholde den i mit hjemmekatalog.

Dvs. at der i "\$HOME/.xsession" kommer til at stå:

exec ctwm-3.6/ctwm

## **3.4.2. Opsætningsfiler**

Filen \$HOME/.ctwmrc styrer opsætningen

Start med at kopiere systemopsætningsfilen til dit hjemmekatalog:

cp /usr/X11R6/lib/X11/twm/system.ctwmrc ~/.ctwmrc

(eller cp ctwm-3.6/system.ctwmrc ~/.ctwmrc, hvis du har installeret i dit hjemmekatalog). Derefter kan du redigere i den.

# **3.4.3. Menu**

Ved at venstreklikke på baggrunden kommer der en menu. Med default opsætningsfilen er der mulighed for at starte en xterm, genstarte ctwm, afslutte ctwm, og nogle få andre ting.

Man kan indsætte ting i menuen i .ctwmrc:

```
menu "defops"
{
  "Min menu" f.title
  "Xterm" !"xterm&"
  "Netscape" !"/usr/bin/netscape&"
  "Xmag" !"xmag&"
  "" f.nop
  "Restart" f.restart
  "Exit" f.quit
}
```
# **3.4.4. Genvejstaster**

Genvejstaster sætte let op i .ctwmrc:

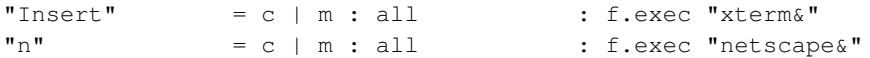

Her sættes ctrl+alt+Insert til at starte en xterm imens ctrl+alt+n sættes til at starte en netscape.

Se i øvrigt man ctwm. Hvis make install ikke lykkes, så prøv

man ./ctwm-3.6/ctwm.\_man

eller se http://ctwm.dl.nu/manpage.html.

# **3.4.5. Vindueshåndtering**

Som ved twm er default, at man placerer vinduerne selv med venstre museknap. Man kan med det samme ændre størrelse på et vindue, ved at holde midterste museknap nede og trække den udenfor vinduet, og derefter trække vinduet til den ønskede størrelse.

Hvis man vil have vinduerne til at placere sig automatisk, sættes RandomPlacement.

Man kan default ikke skifte mellem vinduerne med **alt+tab**, men dette kan sættes op i . ctwmrc filen:

```
WindowRing
WarpRingOnScreen
"Tab" = m : all : f.warpring "next"
```
# **3.4.6. Fokus**

Default er Focus follows mouse. Sloppy Focus - dvs. at fokus følger musen men at et vindue ikke mister fokus, når musen ryger ud på baggrunden - sættes med

SloppyFocus

Man kan tilsyneladende ikke sætte click to focus.

Som default er der hverkan auto raise eller click to raise. Men man kan sænke et vindue ved at midterklikke på titelbaren. Hvis et vindue automatisk skal komme forrest når det får fokus sættes AutoRaise. Og evt.

RaiseDelay 100 #100 ms

Hvis man ikke bryder sig om auto raise kan man sætte

RaiseOnClick

i stedet for.

Prøv også "AutoSqueeze":

```
AutoSqueeze AutoSqueeze Auto Squeeze/Unsqueeze these wins
{
      "xterm" "emacs"
}
```
Advarsel: Denne feature er rigtig irriterende :-)

# **3.4.7. Workspaces/virtuelle skriveborde**

Der er per default 8 workspaces, som man skifter mellem ved at klikke i workspace manageren. Dette kan laves om i opsætningsfilen, ligesom man kan sætte genvejstaster op til at skifte workspace. Desuden kan man kan stille på baggrundsfarver, farver i workspace manageren etc.

Definition af antal workspaces og disses farver mm:

```
WorkSpaces {
   "One" {"white" "black" "DeepSkyBlue3" "white" "plaid"}
   "Two" {"white" "black" "firebrick"}
   "Three" {"white" "black" "brown" "white" "xpm:~/horse_20l.xpm"}
   "Four" {"white" "black" "MidnightBlue"}
   "Five" {"white" "black" "firebrick"}
   "Six" {"white" "black" "DeepSkyBlue3"}
   "Seven" {"white" "black" "chartreuse4"}
   "Eight" {"white" "black" "MidnightBlue"}
}
```
Genvejstaster til at skifte mellem workspaces:

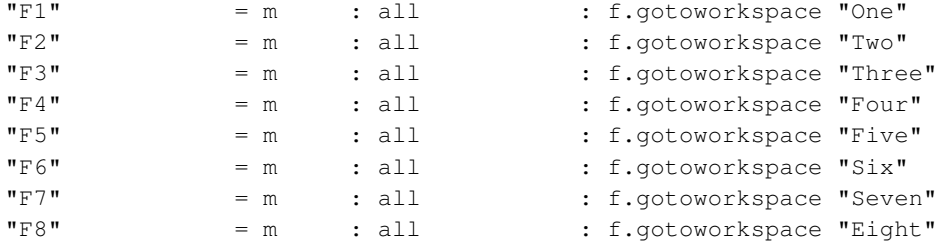

# **3.4.8. Baggrundsfarver**

Lad os tage én linje fra forrige afsnit som eksempel:

```
"One" {"white" "black" "DeepSkyBlue3" "white" "plaid"}
```
Det første "white" og "black" angiver at workspace "One" skal vises som hvid med sort tekst i workspace manageren.

"DeepSkyBlue3" angiver baggrundsfarven i selve workspacet. Derefter kan man skrive en farve (e.g "white") efterfulgt af en mønster (e.g plaid) eller et billede (e.g. xpm:~/horse\_20l.xpm). I tilfælde af et mønster bruges farven som den anden farve i mønsteret. Hvad "white" gør i sammenhæng med et billede har jeg ikke forstået, men det skal være der.

# **3.4.9. Workspace manageren**

Størrelse og placering kan angives med

workspacemanagergeometry "360x60+60-0" 4

"4" fortæller at der skal være 4 workspaces i hver række.

#### Figur 3-7. workspacemanager

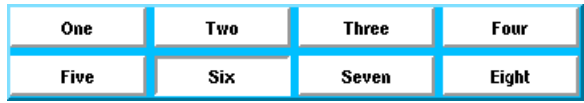

Workspace manageren kan sættes til at vise de vinduer der er i de forskellige workspaces, i stedet for at vise den farve og tekst de er defineret til. Prøv at trykke ctrl imens workspace manageren har fokus. Hvis man holder ctrl nede imens man trækker musen udenfor workspace manageren (helt over i et andet vindue hvis man bruger sloppy focus), så bliver det i "map state" som det kaldes. Gentag proceduren med ctrl for at få det tilbage til det oprindelige udseende.

#### Figur 3-8. inmapstate

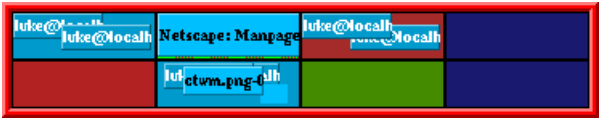

Sæt StartInMapState ind i din .ctwmrc for at starte workspace manageren i map state.

### **3.4.9.1. Temaer**

Der findes en håndfuld temaer til ctwm der kan hentes på: http://ctwm.dl.nu/#themes.

## **3.4.9.2. Dokumentation**

Dokumentation kan findes på http://ctwm.dl.nu/#docs (http://ctwm.dl.nu/#docs<)

# **3.4.10. Hvad er det fede ved ctwm?**

Det virker. Ikke så meget overflødig grafik. Det er twm plus alle de ting man savnede (undtagen click to focus.)

# **3.5. Evilwm**

Evilwm er meget diskret. Det eneste visuelle der viser at man bruger en window manager er den tynde ramme der tegnes om alle vinduerne. Der er derfor ikke meget at se på dette skærmbillede:

## Figur 3-9. evilwm

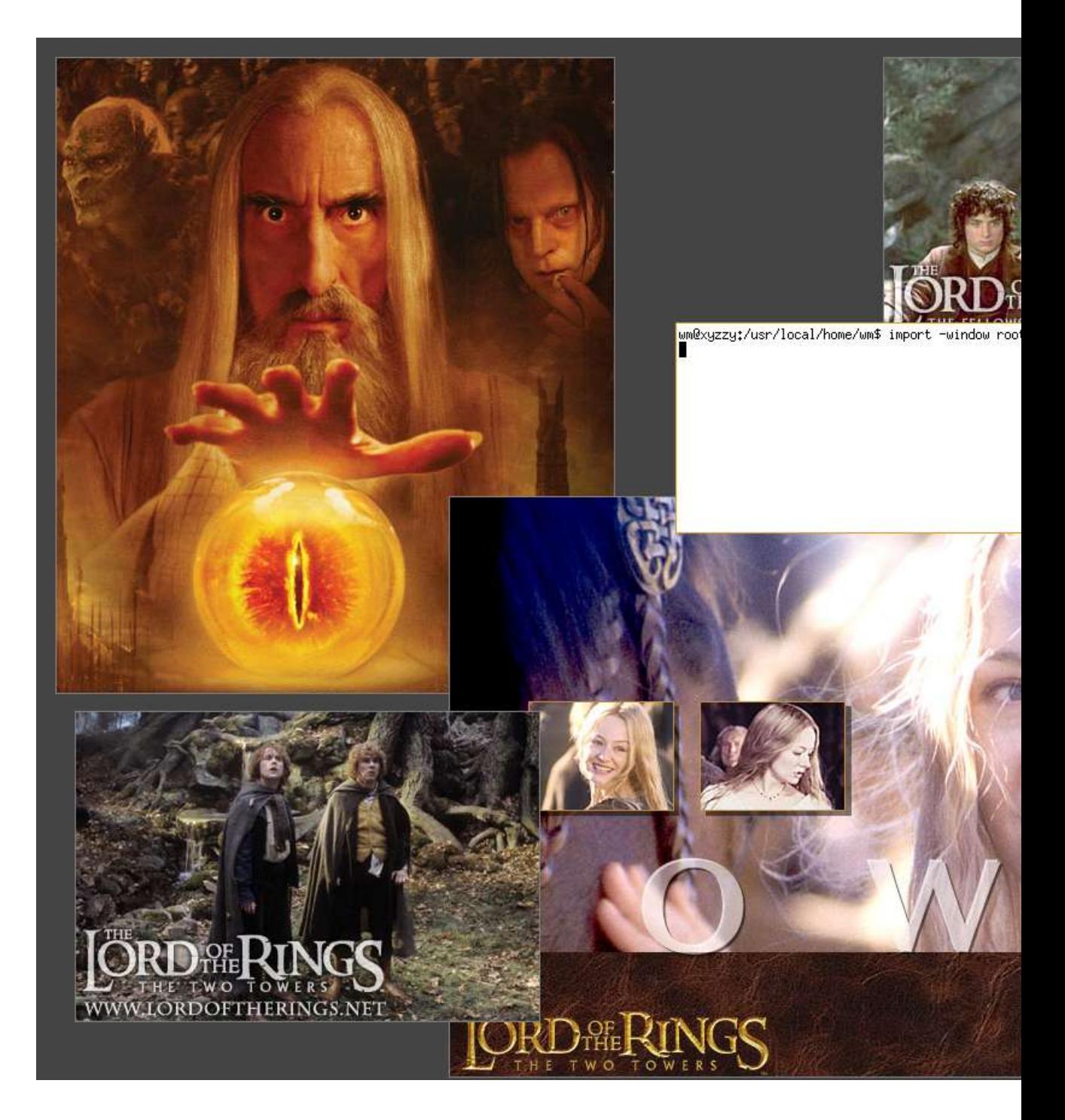

## **3.5.1. Installation**

Evilwm findes måske allerede i ens distribution (den findes i Debian) ellers må man til at oversætte den selv. Evilwm kan hentes fra

http://prdownloads.sourceforge.net/evilwm/evilwm\_0.99.11.orig.tar.gz?download. Den installeres med:

```
tar xvzf evilwm_0.99.11.orig.tar.gz
cd evilwm-0.99.11.orig/
make
su -c "make install"
```
# **3.5.2. Opsætning**

Evilwm har ingen opsætningsfil. Al opsætning af programmet sker i form af kommandolinjeargumenter til evilwm, for eksempel når man starter den fra sin ~/.xsession:

```
#!/bin/sh
evilwm -bw 3 -term gnome-terminal
```
Det kan være en god idé at starte en xterm fra sin .xsession også:

```
#!/bin/sh
xterm&
evilwm -bw 3 -term gnome-terminal
```
Opsætningsmulighederne er som følger:

- -bw <tal> Bredden af rammen om vinduerne.
- -term <terminalprogram> Terminalprogrammet evilwm skal kunne starte. Standardprogrammet er normalt xterm.
- -fg <farve> Farven på rammen om et normalt aktivt vindue.
- -bg <farve> Farven på rammen om et inaktivt vindue.
- -fc <farve> Farven på rammen om et aktivt "sticky" vindue.

Farver angives enten med hexkoder: "#bedead" eller med de navne X11 kender i forvejen.

### **3.5.2.1. Musen**

Evilwm bruger 'sloppy focus', hvor vinduer får fokus når musen bevæger sig ind i dem. Vinduer bliver *ikke* hævet til toppen nå det får fokus. Tro mod sit navn giver evilwm ingen mulighed for at ændre denne opførsel.

Desuden kan man med musens venstre knap flytte vinduer og midterste knap ændre størrelsen på vinduer ved enten at trykke på rammen eller ved at trykke inde i vinduet mens man holder Alt-tasten nede.

#### **3.5.2.2. Tastaturet**

Den store styrke ved Evilwm er at alt kan styres med tastaturet. Alle kommandoerne bruges ved at trykke Ctrl-Alt ned samtidigt med en tast. Der er følgende funktioner:

- *Return* Starter en ny xterm (eller programmet angivet i -term parameteren).
- *Escape* Fjerner det aktive vindue.
- *Insert* Put vinduet nederst.
- *H, J, K, L* Flyt vinduet 16 pixels mod venstre, ned, op eller højre (VI-taster).
- *Y, U, B, N*Flyt vinduet til øverste vestre, øverste højre, nederste venstre eller nederste højre hjørne.
- *I* Vis størrelse på vinduet og placeringen af vinduet.
- *=* Maksimer vinduet vertikalt (eller sæt det tilbage til normal størrelse)
- *X* Maksimer vinduet (eller sæt det tilbage til normal størrelse)
- *F* Gør det aktuelle vindue "sticky"
- *1-8* Skift desktop

## **3.5.3. Hvad mere?**

Der er ikke mere!

Det eneste jeg egentligt savner er 'click-to-focus'. Bortset fra dette har evilwm alt hvad jeg ønsker mig af en window manager.

# **3.6. FLWM**

FLWM, The Fast Light Window Manager, tilhører gruppen så-let-som-muligt windowmanagere, og er én af nogle stykker der bygger på samme ideer som WM2. Det er et godt stykke tid siden der er gjort noget ved den og versionsnummeret er da også 1.00.

Umiddelbart vil jeg tro at der ikke sker mere med den, da det nok vil være svært at udbygge den og samtidig være tro mod keep-it-simple ideen.

## **3.6.1. Installation**

På et Debian-system klares installationen med apt-get install flwm.

Jeg hentede en prækompileret udgave (http://flwm.sourceforge.net/flwm-1.00-x86.tgz). Man kan ikke hente Red Hat-pakker på webstedet.

```
kvi@snake ~ -> tar tzf flwm-1.00-x86.tgz
flwm
flwm.1
kvi@snake ~ ->
```
Selve den kørbare fil og en tilhørende brugsanvisning.

Jeg kopierede flwm til /usr/local/bin og manualsiden til /usr/local/man/man1 , og ændrede så min .xsession :

```
kvi@snake ~ -> cat .xsession
#!/bin/bash
flwm &
WINDOWMANAGER=$!
wait $WINDOWMANAGER
kvi@snake ~ ->
```
Figur 3-10. Flwm. I uopsat udgave kan man ikke andet end at få en minimal menu ved at klikke på baggrunden

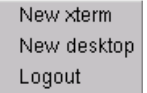

En ganske sjov feature er måden hvorpå FLWM shader vinduer. Vinduets titlebar sidder lodret på venstre side, og ligeledes kan vinduet kun shades til en lodret barre.

Der er fem knapper på hvert vindue. En blank til ikonisering, en shade-knap og to til at maksimere vinduet: den ene horisontalt, den anden vertikalt. Den sidste knap lukker vinduet, og er placeret nederst i på barren.

I menuen findes punktet "New desktop". Det gør hvad det siger: laver en ny desktop, som man kan navngive efter behov.

Men læg mærke til at disse desktops ikke gemmes når man afslutter FLWM.

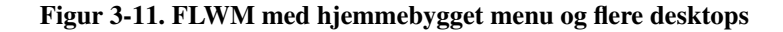

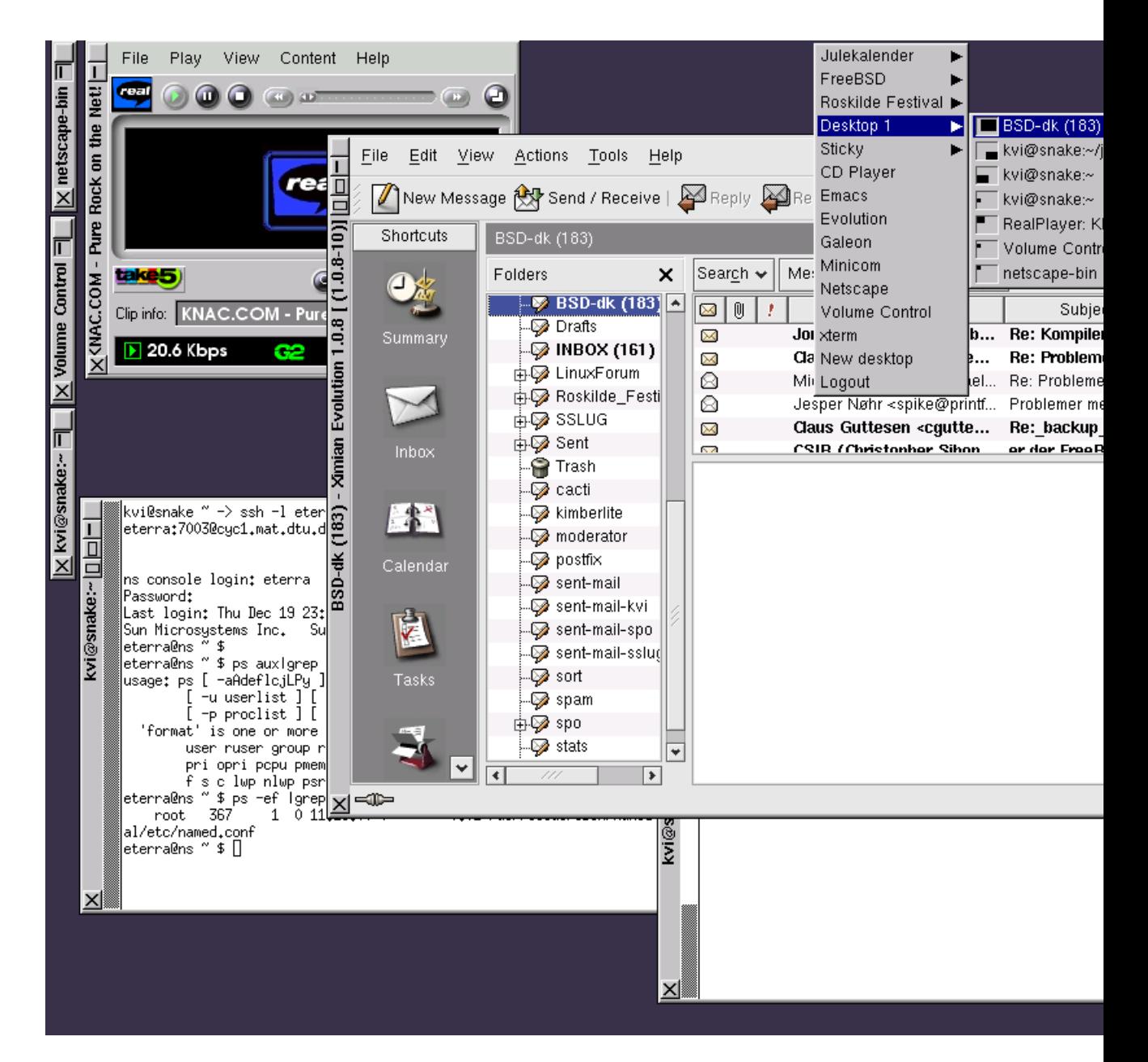

# **3.6.2. Opsætning**

For at ændre på menuen skal kataloget \$HOME/.wmx oprettes. Heri lægges kørbare filer for de programmer der skal optræde i menuen. De vil optræde med filens navn i menuen, så lidt omtanke med navngivningen er hensigtsmæssig.

Men kan med fordel nøjes med at oprette symbolske links hvor det er muligt. Og ellers kan små shellscripts gøre det:

```
kvi@snake ~/.wmx -> ls -Fl
total 16
-rwxr-xr-x 1 kvi teknik 26 Dec 18 00:17 Galeon*
-rwxr-xr-x 1 kvi teknik
-rwxr-xr-x 1 kvi teknik 76 Dec 17 23:45 Netscape*
kvi@snake ~/.wmx -> cat Galeon
#!/bin/sh
/usr/bin/galeon
kvi@snake ~/.wmx ->
```

```
lrwxrwxrwx 1 kvi teknik 13 Dec 18 00:13 CD Player -> /usr/bin/grip*<br>
lrwxrwxrwx 1 kvi teknik 14 Dec 17 23:36 Emacs -> /usr/bin/emacs*
lrwxrwxrwx 1 kvi teknik 14 Dec 17 23:36 Emacs -> /usr/bin/emacs*<br>lrwxrwxrwx 1 kvi teknik 18 Dec 17 23:35 Evolution -> /usr/bin/ev
                                  teknik 18 Dec 17 23:35 Evolution -> /usr/bin/evolution*<br>teknik 26 Dec 18 00:17 Galeon*
lrwxrwxrwx 1 kvi teknik 29 Dec 18 00:13 Volume Control -> /usr/bin/gnome-vo<br>-rwxr-xr-x 1 kvi teknik 32 Dec 17 23:36 xterm*
                                                         32 Dec 17 23:36 xterm*
```
## **3.6.3. Er FLWM god?**

Ja da. Den er hurtig og nem at bruge.

Jeg synes dog at det i længen er lidt upraktisk med den lodrette shading. Tilgengæld synes jeg vældig godt om muligheden for separat horisontal og vertikal maximering.

Og så ville det være rart at man ikke skal starte med at lave de samme desktops hver gang man logger ind.

Men som lille og hurtig windowmanager ligger den til en fin placering.

# **3.7. FVWM**

Da jeg i sin tid, for efterhånden ganske mange år siden begyndte at bruge X (jeg havde allerede brugt Unix i et par år) var der en af mine venner der viste mig hvordan jeg kunne erstatte den kedelige og lidt besværlige vindueshåndtering der (stadig) er standard på Digital Unix (der i dag hedder HP Tru64) med en noget smartere en, jeg kunne finde ud af at få til at køre med flere skriveborde, og hvor man kunne

lave sine egne menuer der kunne aktiveres med både mus og genvejstaster, etc. Det var FVWM. Siden da er der blevet skrevet videre på FVWM. Og i forbindelse med at formatet af opsætningsfilen blev ændret, blev versionsnummeret talt op, så fvwm blev til fvwm2.

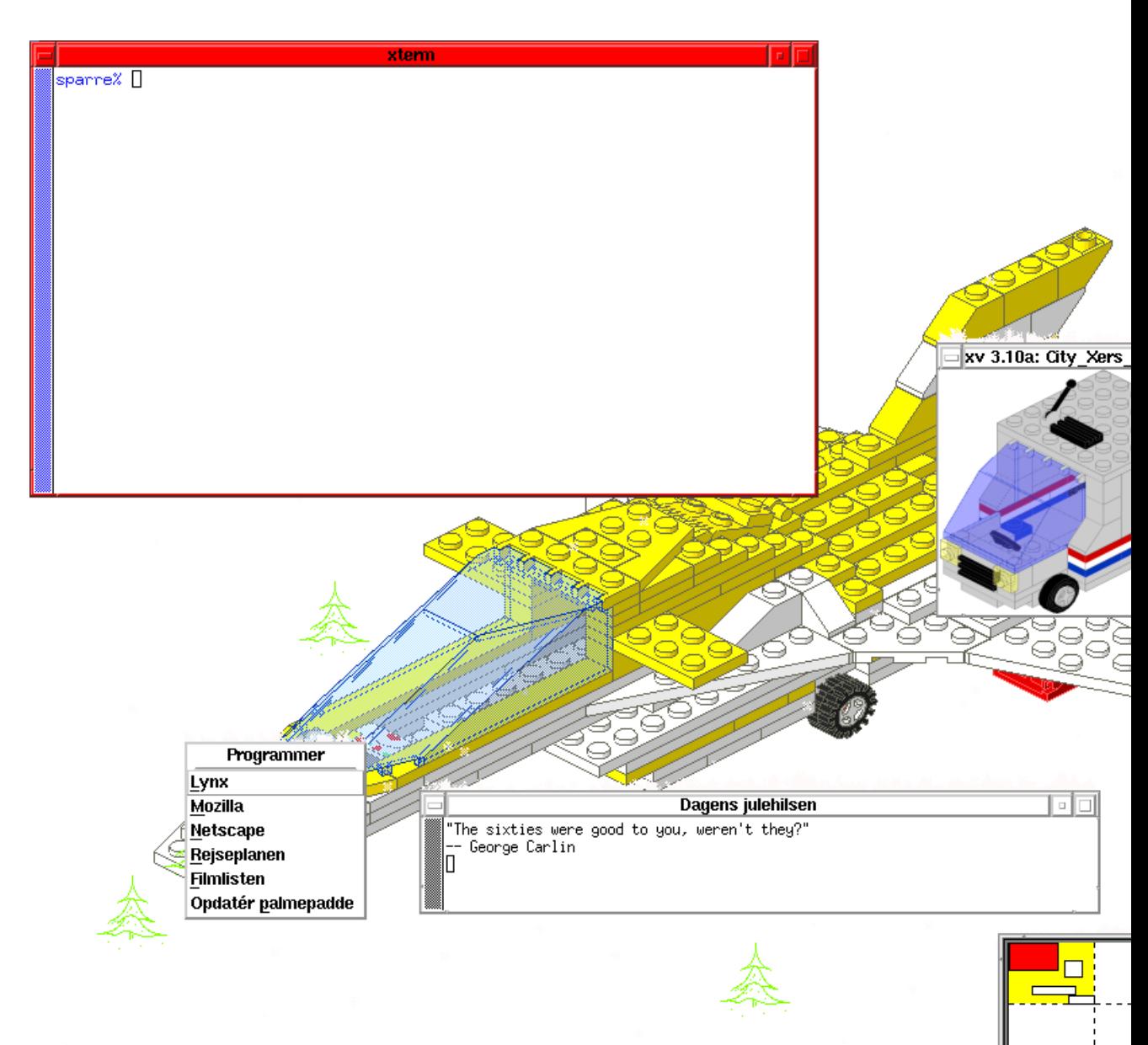

### Figur 3-12. Skærmskud med FVWM i juleskrud.

# **3.7.1. Installation**

FVWM2 findes formodentlig i de fleste Linux-distributioner og det letteste er at installere den "fvwm2" og "fvwm2-icons"-pakke der følger med ens distribution. Hvis man selv ønsker at oversætte FVWM, kan den hentes på hjemmesiden, http://www.fvwm.org/.

## **3.7.1.1. Opsætning**

FVWM's opsætning styres i filen ~/.fvwm2rc. Som et eksempel kan du hente den opsætningsfil der blev brugt i skærmbilledet ovenfor kataloget fvwm under eksempler til denne bog. Dele af den vil blive gennemgået nedenfor.

## **3.7.1.2. Virtuelle skriveborde**

Hvorfor nøjes med et skrivebord, når man kan have seks? De fem hvide og det ene gule rektangel nederst til højre på skærmen giver en oversigt over de seks virtuelle skriveborde vi har valgt at arbejde på med indstillingen:

DeskTopSize 3x2

#### Figur 3-13. oversigt over de virtuelle skriveborde

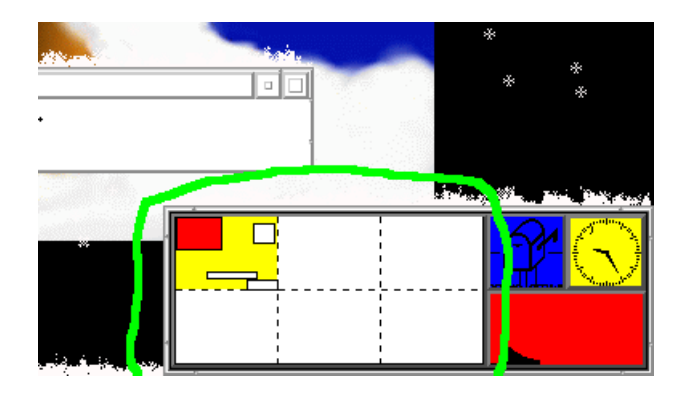

## **3.7.1.3. Skriftsnit**

Med:

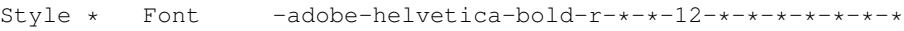

Style \* IconFont -adobe-helvetica-medium-r-\*-\*-11-\*-\*-\*-\*-\*-\*-\*

vælger vi standardskriftsnit for vinduestitler (fed Helvetica, 12pt) og ikontitler (Helvetica, 11pt).

#### **3.7.1.4. Vinduesfokus**

Folk kan bruge meget tid på om vinduesfokus skal følge musen eller først skal skifte når man klikker med musen i et nyt vindue. Her sætter vi det til at følge musen:

```
Style * FocusFollowsMouse
```
Alternativerne til FocusFollowsMouse er SloppyFocus, NeverFocus og ClickToFocus.

#### **3.7.1.5. Menuer**

I FVWM er du ikke begrænset til at have én "start"-menu. Du kan have så mange forskellige menuer som du har lyst til. Og du kan selv vælge hvordan de skal aktiveres og hvilke funktioner der skal være på dem. Her definerer vi en meget enkel menu med overskriften "Log ud" og menupunktet "Afslut FVWM2" (der vil afslutte FVWM og dermed normalt også logge brugeren ud):

```
AddToMenu Logud
+ "Log ud" Title
+ "Afslut FVWM2" Quit
```
Hvis vi senere i opsætningen vil bruge denne menu gør vi det med kommandoen "Popup Logud".

#### **3.7.1.6. Genvejstaster**

Key Tab A M Next (AcceptsFocus) Focus

sørger for at Alt-Tab skifter til næste vindue. Og nej, det er ikke A'et der står for "Alt". A står for i alle sammenhænge. M står for "Meta" (der er det "Alt" hedder i FVWM). Og Next (AcceptsFocus) Focus giver fokus til det næste vindue der er villigt til at komme i fokus.

Da jeg i sin tid satte FVWM op, så var en af de store fordele ved FVWM at jeg kunne få den til at have omtrent samme genvejstaster som OS/2 Warp 3. Det klarede jeg hovedsageligt med de følgende ti linjer.

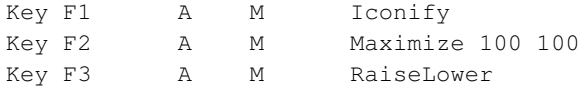

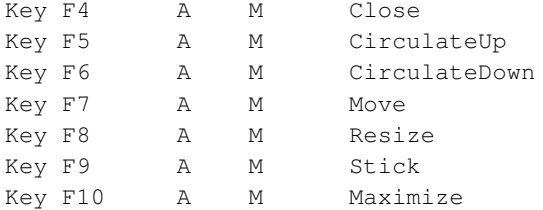

Og med de følgende fire linjer hægter jeg FVWM's vinduesoversigt og tre hjemmelavede menuer på fire forskellige kombinationer af Escape-tasten med Ctrl-, Alt- og Shift-tasterne:

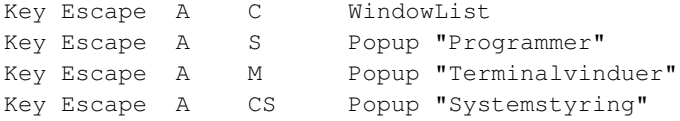

Og endelig sætter jeg Ctrl-Alt-T til at åbne en xterm:

Key T A CM Exec xterm -fn 7x13 -ls -sb -rw -aw -sl 256 +vb +mb -bg white -fg b

## **3.7.1.7. Initialisering**

FVWM kalder automatisk funktionen InitFunction når den starter, så her kan man placere kommandoer man gerne vil have kørt når man logger ind. Vi kan for eksempel bruge den til at sætte baggrundsbilledet:

```
AddToFunc InitFunction
+ I Exec xv -root -rmode 5 -8 -rbg white ~/Colibri-1.ppm -quit
```
# **3.7.2. Brugsanvisningen**

Man kan finde brugsanvisningen til FVWM og de tilhørende moduler (http://www.fvwm.org/documentation/manpages/) på FVWM-webstedet.

# **3.7.3. Det fede ved FVWM**

FVWM kræver ikke specielt mange ressourcer. Syntaksen i opsætningsfilen er rimeligt overskuelig. Og så har jeg efterhånden brugt en del timer på at tilpasse min opsætning af FVWM til hvordan jeg foretrækker at arbejde.

Den standardopsætningsfil FVWM kommer med er ikke just smuk, men hvis man tager et kig på eksemplerne på FVWM-webstedet (http://www.fvwm.org/screenshots/) får man en idé om hvor fleksibel FVWM egentlig er.

Hvis man begynder med FVWM, så kan man praktisk talt alt.

# **3.8. Ion**

Ideen med Ion er at man ikke har overlappende vinduer og at vinduerne dækker hele skærmen (der er altså ingen flotte baggrundsbilleder nedenfor).

Der er vist endnu ikke andre Linux-distributioner end Debian, der har Ion med i udvalget af window managers. Jeg hentede RPM-pakken "ion-20020207-1.i386.rpm" fra hjemmesiden:

- Red Hat-udgave (http://modeemi.cs.tut.fi/~tuomov/dl/ion-20020207-1.i386.rpm)
- Source-RPM til Mandrake (http://modeemi.cs.tut.fi/~tuomov/dl/ion-20020207-1mdk.src.rpm)

Alternativt kan man hente kildeteksten fra Ions hjemmeside (http://modeemi.cs.tut.fi/~tuomov/ion/#download) og oversætte den selv.

# **3.8.1. Opsætningsfiler**

Ion bruger filen "~/.ion/ion.conf" som opsætningsfil. Hvis filen ikke er der, vil Ion ikke starte. Du kan for eksempel bruge samme fil (plus tilbehør) som der er brugt her, som udgangspunkt for din egen opsætning.

Opret kataloget "~/.ion" og læg de tre opsætningsfiler nedenfor i det.

- $\sim$ /.ion/ion.conf (http://www.linuxbog.dk/wm/eksempler/ion/ion.conf)
- ~/.ion/look-white-blue-green.conf (http://www.linuxbog.dk/wm/eksempler/ion/look-white-blue-green.conf) (bruges af ~/.ion/ion.conf)

• ~/.ion/bindings-sparre.conf (http://www.linuxbog.dk/wm/eksempler/ion/bindings-sparre.conf) (bruges af ~/.ion/ion.conf)

Dernæst kan du oprette filen ~/.xsession med linjen:

exec ion

så Ion starter næste gang du logger ind.

# **3.8.1.1. Udseende**

Når du så har logget ind og åbnet et par vinduer kan din skærm for eksempel se sådan ud:

Figur 3-14. billede af ion i brug

| xterm                                                                                                    |                                                    | xterm<1>                                                                                                    | xterm<2>                                                                                                    |
|----------------------------------------------------------------------------------------------------|----------------------------------------------------|----------------------------------------------------------------------------------------------------|----------------------------------------------------------------------------------------------------|
| totalt 24<br>1 bruger<br>-nw-n--n--<br>1 bruger<br>-rw-r--r--<br>1 bruger<br>-nw-n--n--<br>1 bruger<br>-nw-n--n--<br>1 bruger<br>-nw-n--n--<br>1 bruger<br>$-r$ w $-r$ $-r$ $-$<br>sparre% pwd<br>/home/bruger/.ion<br>sparre% | usens<br>users<br>users<br>usens<br>usens<br>usens | 3288 dec 7 20:13 bindings-default.conf<br>390 dec 7 19:58 ion.conf<br>166 nov 6 17:27 kludges.conf<br>683 nov 6 17:26 look-simpleblue.conf<br>737 dec 7 20:27 look-water.conf<br>156 dec 7 20:27 workspaces-:0.0.conf | julewm-20021202b.tar.<br>halv_størrelse.png<br>sparre% xv City_Xers_kassevogn.ppm<br>sparre% xv City_Xers_kassevogn.ppm<br>sparre% xeyes&<br>$[1]$ 29628<br>sparre% which galeon<br> /usr/bin/which: no galeon in (/bin:/usr/bin:/u<br> bruger/bin)<br> sparre% rpm −qalgrep −i galeon<br> sparre% su -<br>Password:<br>[root@sparre ~]# cd RPMs/downloaded/<br>[root@sparre downloaded]# ./get_originals<br>[root@sparre downloaded]# opdatér_pakke galeon<br> Opdaterer<br>Flytter<br>Opdaterer pakkelister<br>0.k.<br> [root@sparre downloaded]# ∏<br>alf.nbi.dk<br>Kp>Ideen med Ion er at man ikke har Kstron<br>og at vinduerne dækker hele skærmen (der e<br>baggrundsbilleder nedenfor).<br><p>Der er vist endnu ikke nogle Linux-dist<br/>udvalget af <q lang="en">window managers<!--<br-->"<code>ion-20020207-1.i386.rpm</code>" fra<br/>√ul&gt;<br/><li×a href="&lt;br">"http://modeemi.cs.tut.fi/"tuomov/dl/ion<br/>Hat-udgave<br/><li×a href="&lt;br">"http://modeemi.cs.tut.fi/"tuomov/dl/ion<br/>til Mandrake<br/><math>\langle \rangle</math>ul<math>\rangle</math><br/><p>Alternativt kan man hente kildeteksten<br/>"http://modeemi.cs.tut.fi/~tuomov/ion/#dow<br/>oversatte den selv.</p><br/>Kp&gt;Til farvelægningen af rammer, m.m. har<br/>"http://modeemi.cs.tut.fi/"tuomov/ion/look<br/>\/&gt;,"\conf <br/><h2>Opsætningsfiler</h2><br/><p>Ions bruger filen "<code>\$HOME/.ion/ion.con<br/>Hvis filen ikke er der, vil Ion ikke starte.<br/><h2>Tastaturgenve.je</h2><br/><b>INSERT —</b></code></p></li×a></li×a></q></p> |

#### **3.8.1.2. Tastaturgenveje**

Da hele ideen med Ion er at man skal kunne arbejde effektivt uden at bruge musen for meget, er det vigtigt at sætte nogle komfortable genvejstaster op. Genvejstasterne defineres i blokken bindings i opsætningsfilen (eller en af de filer opsætningsfilen inkluderer). Starten på blokken markeres med bindings{ og slutningen på blokken markeres med }.

#### **3.8.1.3. Starte et program**

Det er vigtigt at kunne starte en xterm. Det kan man for eksempel bruge Ctrl-Alt-T til:

```
bindings { \qquadset_mod "Control+Mod1" #
    kpress "T", "exec", "xterm" #
```
Vi kan også vælge at bruge Ctrl-Escape til at starte et program efter eget valg:

```
set_mod "Control" #
    kpress "Escape", "query_exec" #
```
Når du taster Ctrl-Escape dukker der en minikommandolinje op nederst i rammen, hvor du kan indtaste en kommando der køres i et nyt vindue.

### **3.8.1.4. Skifte mellem faneblade**

Hvis vi starter flere xterm'er i samme ramme vil de blive til faneblade. Det vil være praktisk at kunne skifte mellem dem med Alt-Tab:

```
set_mod "Mod1" #
    kpress "Tab", "switch_next" #
```
Bemærk at det aktive faneblad er markeret med blå tekst på hvid baggrund (hvis du bruger opsætningsfilerne ovenfor), mens inaktive faneblade er markerede med hvid tekst på blå baggrund.

#### **3.8.1.5. Opdele i flere rammer**

Det er lidt pjattet kun at have én ramme, hvor alle vinduerne er faneblade i. Vi kan for eksempel bruge Alt-O+V til at lave en vandret opdeling af en ramme og Alt-O+L til at lave en lodret opdeling af en ramme:

```
set_mod "Mod1" #
    submap "O" {
       kpress "V", "split_horiz" #
        kpress "L", "split_vert" #
    } #
```
Med flere rammer vil du kunne se at de aktive faneblade i inaktive rammer markeres med sort tekst på grøn baggrund.

#### **3.8.1.6. Skifte mellem rammer**

Men når vi nu har flere rammer, så er det også nødvendigt at kunne skifte mellem dem. Det kan vi for eksempel bruge Ctrl-Alt-(piletaster) til:

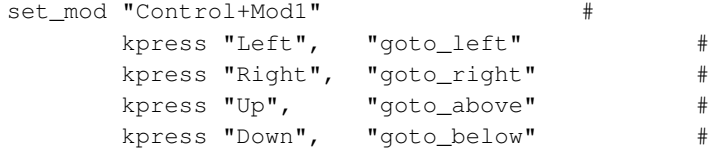

### **3.8.1.7. Lukke vinduer og rammer**

Det kan også blive nødvendigt at lukke et vindue af og til. Det kan man for eksempel gøre med Alt-F4:

```
set_mod "Mod1"
      kpress "F4", "closedestroy" #
```
Og når vi nu bruger Alt-O+... til at ændre rammernes størrelser, så kan vi jo passende bruge Alt-O+F4 til at lukke en ramme:

```
set_mod "Mod1" #
     submap "O" {
            kpress "V", "split_horiz" #
            kpress "L", "split_vert" #
           kpress "F4", "destroy_frame" #
```
### **3.8.1.8. Ændre rammernes størrelser**

Det kan også være nyttigt at kunne ændre rammernes størrelser. I blokken "moveres\_bindings" sætter man hvilke taster der gør rammen større ("S") eller mindre ("M"), aktiverer ændringen (enter) eller annullerer ændringen (escape):

```
moveres_bindings{ #
    set_mod "AnyModifier" \#kpress "S", "grow" #<br>kpress "M", "shrink" #
    kpress "M", "shrink" #
    kpress "Return", "end_resize" #
    kpress "Escape", "cancel resize" #
} #
```
} #

Men vi har også brug for at fortælle at rammen skal ændre størrelse. Vi kan for eksempel bruge Alt-F8 til at ændre højden på rammen, og Ctrl-F8 til at ændre bredden på rammen:

```
set_mod "Mod1" #
    kpress "F8", "resize vert" #
    set_mod "Control" #
    kpress "F8", "resize_horiz" #
```
#### **3.8.1.9. Flytte vinduer**

Uanset hvor velorganiseret man er, kan man af og til få brug for at flytte et vindue til en anden ramme. Det kan man gøre ved at flytte til den ramme man vil have vinduet over i (med Ctrl-Alt-<pil>), taste Alt-F7, skrive noget af vinduets navn, trykke på Tab (for at få skrevet navnet færdigt) og Enter.

```
set_mod "Mod1" #
    kpress "F7", "query_attachclient" #
```
#### **3.8.1.10. Maksimere vinduer**

Svarende til Alt-F8 og Ctrl-F8 (ændring af en rammes højde og bredde) kan vi definere Alt-F2 og Ctrl-F2 til at maksimere henholdsvis rammens højde og bredde:

```
set_mod "Mod1"
    kpress "F2", "maximize vert" #
     set_mod "Control" #
     kpress "F2", "maximize_horiz" #
```
#### **3.8.1.11. Andre genvejstaster**

- *Brugsanvisning (man-side):* F1
- *SSH til en anden maskine:* F4
- *Redigér en fil:* F5
- *Opret/skift til skrivebord:* F9
- *Genstart Ion:* F11
- *Log ud:* F12

# **3.8.2. Hvorfor er Ion sej?**

Jeg synes at det er vældig praktisk at bruge en window manager der hjælper mig med at sørge for at mine vinduer ikke overlapper. Og så er det rimeligt overkommeligt at styre en hel masse direkte fra tastaturet. Hvis xterm understøttede tastaturbaseret klippe-klistre, så ville jeg omgående fodre min mus til den nærmeste kat.

# **3.9. Metacity**

*Det er en kedelig window manager for den voksne i dig* - Sådan beskriver Metacity sig selv i README-filen. Den er ganske rigtig noget rå i kanterne og har måske ikke så mange sjove features. Der er dog support for temaer på sammme måde som mange andre moderne window managere. Brugere kan således selv vælge det visuelle udseende han bedst kan lide.

Oprindeligt begyndte Metacity som et eksperiment. Den bygger på GTK+ 2.0, integrerer godt med Gnome2 og følger bevidst standarderne på området. Derfor har Metacity fået en trofast tilhængerskare.

Med standardtemaet uden Gnome ser Metacity således ud:

#### Figur 3-15. metacity

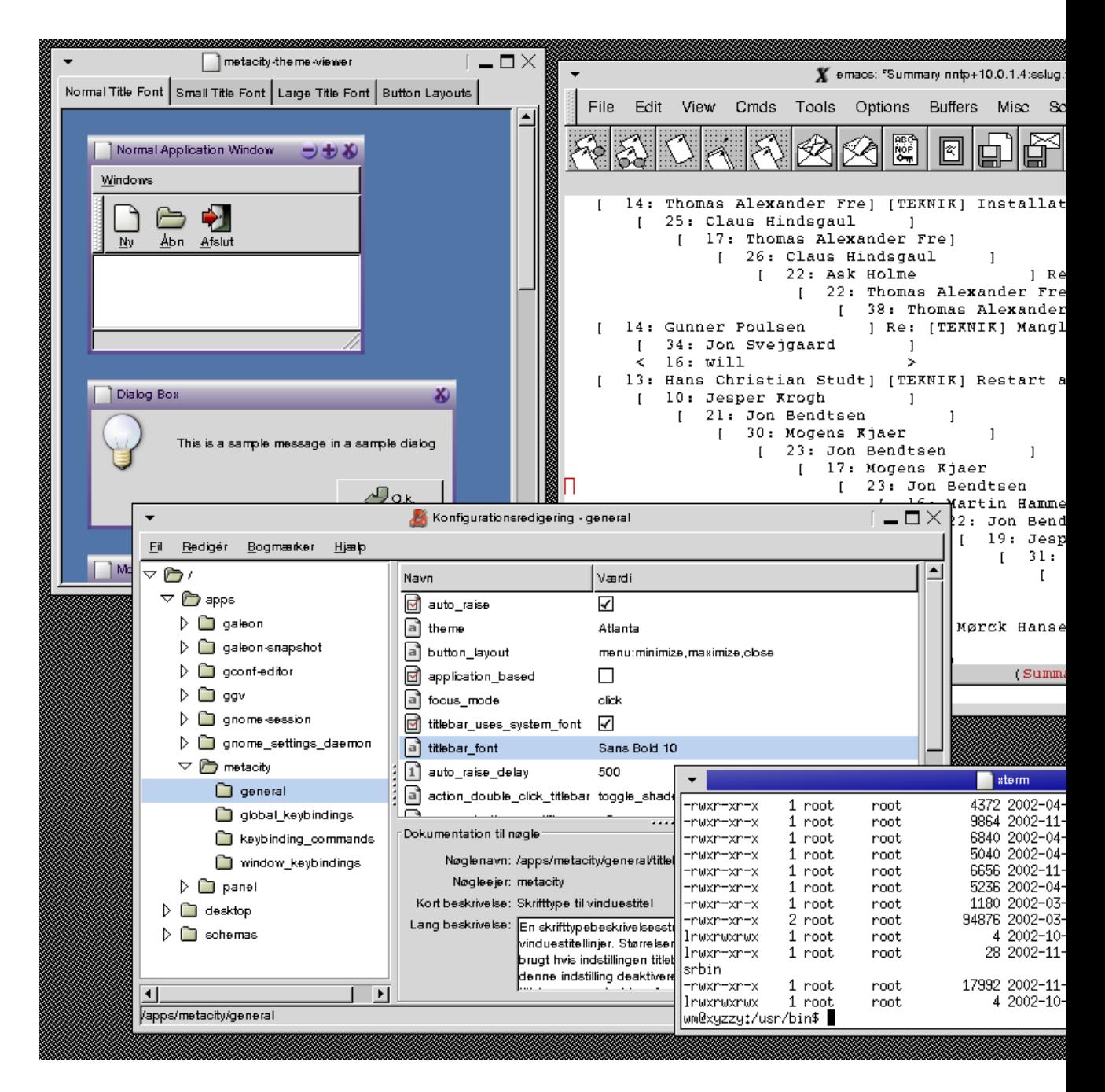

# **3.9.1. Installation**

Hvis der ikke findes en pakke med metacity i ens distribution, så må man til at oversætte selv. Kildeteksten kan findes på:

http://ftp.gnome.org/pub/gnome/sources/metacity/2.4/ ('http://ftp.gnome.org/pub/gnome/sources/metacity/2.4/')

Desuden skal man bruge udviklingspakkerne til GTK+ 2.0 og en række relaterede biblioteker. Derefter oversættes Metacity med en standard ./configure; make install-sekvens.

# **3.9.2. Opsætning**

Hele opsætningen af Metacity foregår med Gconf-2. Dette er Gnomes svar på Windows Registry. Der er derfor ikke særlig god mulighed for at sætte ting op ved at rette direkte i opsætningsfiler.

Man kan i stedet bruge værktøjerne gconftool-2 eller gconf-editor til at sætte Metacity op med. gconftool-2 er et komandolinjeværktøj mens gconf-editor er et grafisk værktøj (se skærmbilledet).

Med gconftool-2 kan man for eksempel skifte tema med følgende komando:

\$ gconftool-2 --type=string --set /apps/metacity/general/theme Crux

Vil man ændre på hvordan matacity skifter fokus mellem vinduerne kan dette gøres med en af komandoerne:

```
$ gconftool-2 --type=string --set /apps/metacity/general/focus_mode mouse
$ gconftool-2 --type=string --set /apps/metacity/general/focus_mode sloppy
$ gconftool-2 --type=string --set /apps/metacity/general/focus_mode click
```
### **3.9.2.1. Genvejstaster**

Genvejstasterne i Metacity er som standard sat ret normalt op. Med Alt-Tab og Alt-Shift-Tab skifter man mellem vinduer den ene og anden vej rundt, med Ctrl-Alt-Højrepil og Ctrl-Alt-Venstrepil skifter man arbejdsområde og med Alt-space kalder man vinduesmenuen op.

Genvejstasterne sættes også op med Gconf:

```
$ gconftool-2 --type=string --set /apps/metacity/global_keybindings/switch_to_workspace_1 '
```
Ud over de almindelige window manager-opgaver har man mulighed for at lave genvejstaster til 12 komandoer. Følgende vil få Ctrl-X til at åbne en ny xterm:

```
$ gconftool-2 --type=string --set /apps/metacity/global_keybindings/run_command_1 '<Ctrl>x'
$ gconftool-2 --type=string --set /apps/metacity/keybinding_commands/command_1 'xterm'
```
Der er ikke rigtigt nogen oversigt over de mulige funktioner man kan binde til genvejstaster. Den bedste mulighed er enten at bruge gconf-editor eller kikke direkte i

/etc/gconf/schemas/metacity.schemas

#### **3.9.2.2. Menuer**

Når man trykker med musen på baggrunden er man ofte vandt til at der dukker en menu op, men det gør der ikke i Metacity. Der er nemlig ingen menuer man kan starte programmer fra.

Mange vil ikke savne menuerne, da de alligevel primært bruger en menu i et panel (for eksempel Gnome-menuen) for andre vil dette nok være en mangel. Man bliver så nød til at finde et eksternt program til at give menuer. 9menu (se [Afsnit 3.1\)](#page-19-0) virker men er ikke helt pæn sammen med Metacity.

#### **3.9.2.3. Medfølgende programmer**

Samme med Metacity følger nogle hjælpeprogrammer.

- *metacity-message*: giver mulighed for at genstarte metacity, genindlæse temaer og slå genvejstaster fra og til.
- *metacity-theme-preview*: viser hvordan alle elementerne i et givet tema ser ud (se billedet).
- *metacity-window-demo*: generelt program der tester alle de muligheder en window manager skal kunne tage sig af.

#### **3.9.2.4. Andre detaljer**

Metacity anvender UTF-8 internt, det skuller derfor være uproblematisk at få titler på vinduer til at vise alle mulige tegn. Jeg har dog ikke selv set om dette virker.

# **3.9.3. Metacity - for eller imod?**

Det er absolut et minus, at Metacity er svær at sætte op. Det er ikke muligt at sætte det op med en normal editor og GUI-mulighederne for opsætning er ikke gode nok

Hvis man skal have en ressourcelet window manager der skal virke sammen men Gnome2, hvor man alligevel skal bruge Gtk+ 2.0 og Gconf2, er metacity et ganske godt bud. Metacity giver de muligheder en window manager bør give, og ikke meget andet.

# **3.10. PAWM**

PAWM er en af de efterhånden mange windowmanagere der slår sig op på kun at have nødvendige funktioner og ingen "Eye Candy" og derfor kører hurtigere end de efterhånden allestedsnærværende GNOME- og KDE-miljøer der jo præger de fleste Linuxdistributioner.

Jeg vil tro at PAWM er en af de mest bizarre windowmanagere jeg har været i nærheden af. Ikke fordi den er svær at sætte op, men den er temmelig anderledes.

# **3.10.1. Installation**

Der eksisterer vist ikke RPM'er eller andre færdigpakkede udgaver af PAWM. Kildekoden kan hentes fra http://www.pleyades.net/~pawm/down.shtml (http://www.pleyades.net/~pawm/down.shtml).

At PAWM ikke er fyldt med gode ting til øjnene konstarerer man straks ved at se på størrelsen på den pakkede kildetekst:

-rw-r--r-- 1 kvi teknik 75K Dec 8 20:15 pawm-1.8.2.tar.bz2

Den pakkede sourcedistribution består af 14 filer(!) og sættes op efter eget system med kommandoen ./0

Herefter oversættes på normal vis med make og su -c "make install"

Når PAWM er installeret vil det være logisk at indsætte en enkelt linje i .xsession :

```
kvi@snake ~ -> cat .xsession
#!/bin/bash
exec /usr/local/bin/pawm
kvi@snake ~ ->
```
Men når X er startet bliver man temmelig skuffet. Udover det lille dødningehovede der fungerer som logout-knap, er der intet der virker; museknapperne har ingen funktion og der er ingen menu til at starte noget fra.

## **3.10.2. Dokumentation**

Altså må dokumentationen læses. Og den er nogenlunde lige så sparsom som PAWM selv.

INSTALL-filen beskriver hvordan man opretter application-launchers ved hjælp af noget der kaldes pimp, som iøvrigt ikke er nærmere beskrevet. Til gengæld beskrives det hvordan man i kataloget /usr/share/pawm/apps skal oprette filer til pimp.

Det viste sig dog at det katalog man faktisk skal oprette filer i er /usr/local/lib/pawm/apps/. Nyttig viden!

Jeg havde problemer med at starte modulet PAclock. INSTALL-filen var ikke til meget hjælp, så jeg hentede version 1.7 af PAWM i stedet. Her er dokumentationen meget anderledes, og jeg fandt ud af at PAclock er afhængig af at real-time-clock er kompileret ind i kernen. Mere nyttig viden!

# **3.10.3. Opsætning**

PAWM har en enkelt opsætningsfil: /usr/local/etc/pawm.conf . Ifølge dokumentationen er det vigtigt at paramtre kun ændres og ikke slettes fra den.

Så vidt jeg har kunne finde ud af, er det ikke muligt for den enkelte bruger at sætte PAWM anderledes op.

Min kerne er RedHat's standard kerne, og der er RTC-support i den, men jeg måtte bede PAWM om at lade være med at starte PAclock. I den sidste sektion i **pawm.conf** satte jeg **paclock\_module Off** . jeg har så ikke noget ur, men man kan selvfølgelig starte et af de gængse ure fra .xsession.

I pawm.conf kan man sætte farver, skriftsnit og ikoner for vinduerne. Men det er ikke muligt at ændre fokus-opførsel; click-to-focus er eneste mulighed.

For at få mulighed for at starte applikationer skal der som tidligere nævnt oprettes filer i kataloget /usr/local/lib/pawm/apps/

Formatet er simpelt:

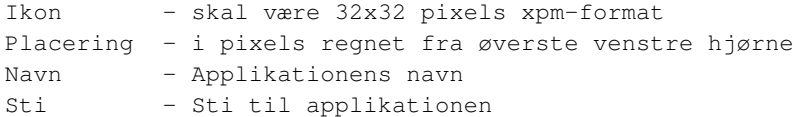

Der skal være fire linjer i hver fil. Hvert filnavn starter med app.

Jeg snuppede nogle ikoner fra GNOME og skalerede dem ned til 32x32 pixels.

Ikoner skal placeres i /usr/local/lib/pawm/icons/.

#### Den første applikation skal selvfølgelig være en xterm:

```
kvi@snake /usr/local/lib/pawm/apps -> cat app-xterm
xterm.xpm
15 10
```

```
Xterm
/usr/X11R6/bin/xterm -ls -geometry +100+30
kvi@snake /usr/local/lib/pawm/apps ->
```
Læg mærke til at disse filer ligger et sted, hvor det kun er root der har skrive adgang. Jeg lavede et par stykker til:

```
kvi@snake /usr/local/lib/pawm/apps -> ls
app-emacs app-galeon app-gv app-xterm
app-evolution app-gimp app-netscape
kvi@snake /usr/local/lib/pawm/apps ->
```
pas på med ikke at sætte ikonerne for tæt sammen, da de så vil forsvinde på mystisk vis.

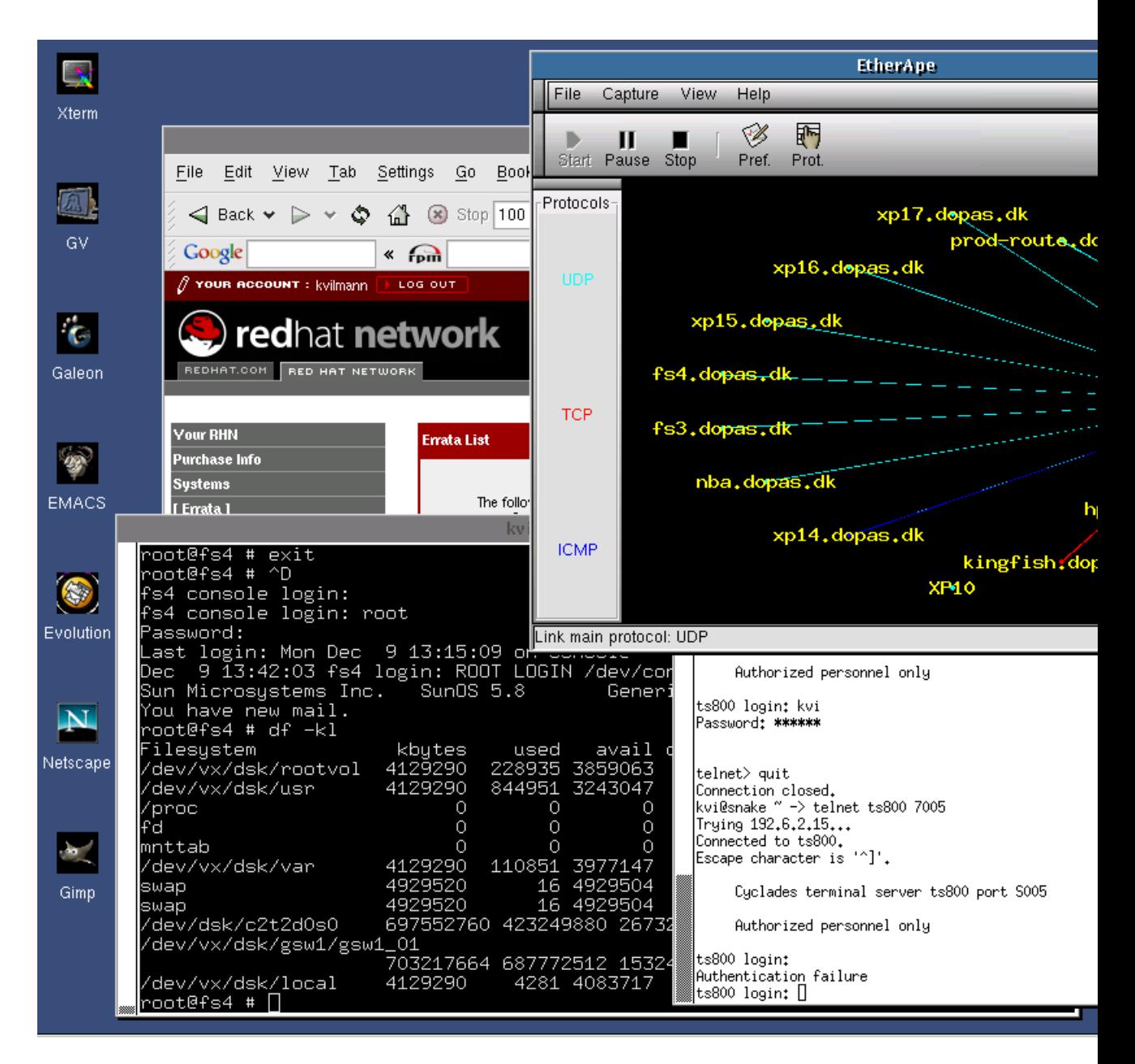

Figur 3-16. PAWM med applikationsikoner i venstre side.

# **3.10.4. Kan PAWM bruges?**

Jo... såmænd. Dog synes jeg at en windowmanager bør have en lidt smartere måde at kalde programmer på end blot nogle ikoner på baggrunden. Og processen med at oprette ikonerne er for tung.

Jeg har haft lidt problemer med Evolution. Drag and drop mellem mine mailbokse fungerer ikke under PAWM, ligesom ImageMagick nogle gange viser sine menuer på nogle højst besynderlige steder på desktoppen. Jeg vil tro det er en bug i PAWM, da jeg ikke har oplevet det med andre windowmanagere.

Men den er flot, og bruger omtrent samme mængde hukommelse som Fluxbox, så mindre maskiner med en specifik anvendelse kunne få god brug af den.

# **3.11. QVWM**

qvwm er en window manager, der er modelleret efter Windows 95/98. Hvorfor hedder den så qvwm ? Ja, med forfatternes egne ord:

- "q" står for "9" det udtales ens på japansk, og tegnet har næsten samme facon
- "v" står for "5" V er romertal for 5.
- Desuden er qvwm en "98 Window Manager" fordi "v" står for "8" hvis man vender det på hovedet, er V meget lig 8 i Kanji tegnsættet.

Så qvwm er altså japansk, og hvis du synes forklaringen på navnet lyder lidt vel langt ude, så må man vel sige at det ikke overrasker når først man har fået ideen at ville lave Windows 95 på Linux.

Sådan ser qvwm ud:

#### Figur 3-17. qvwm

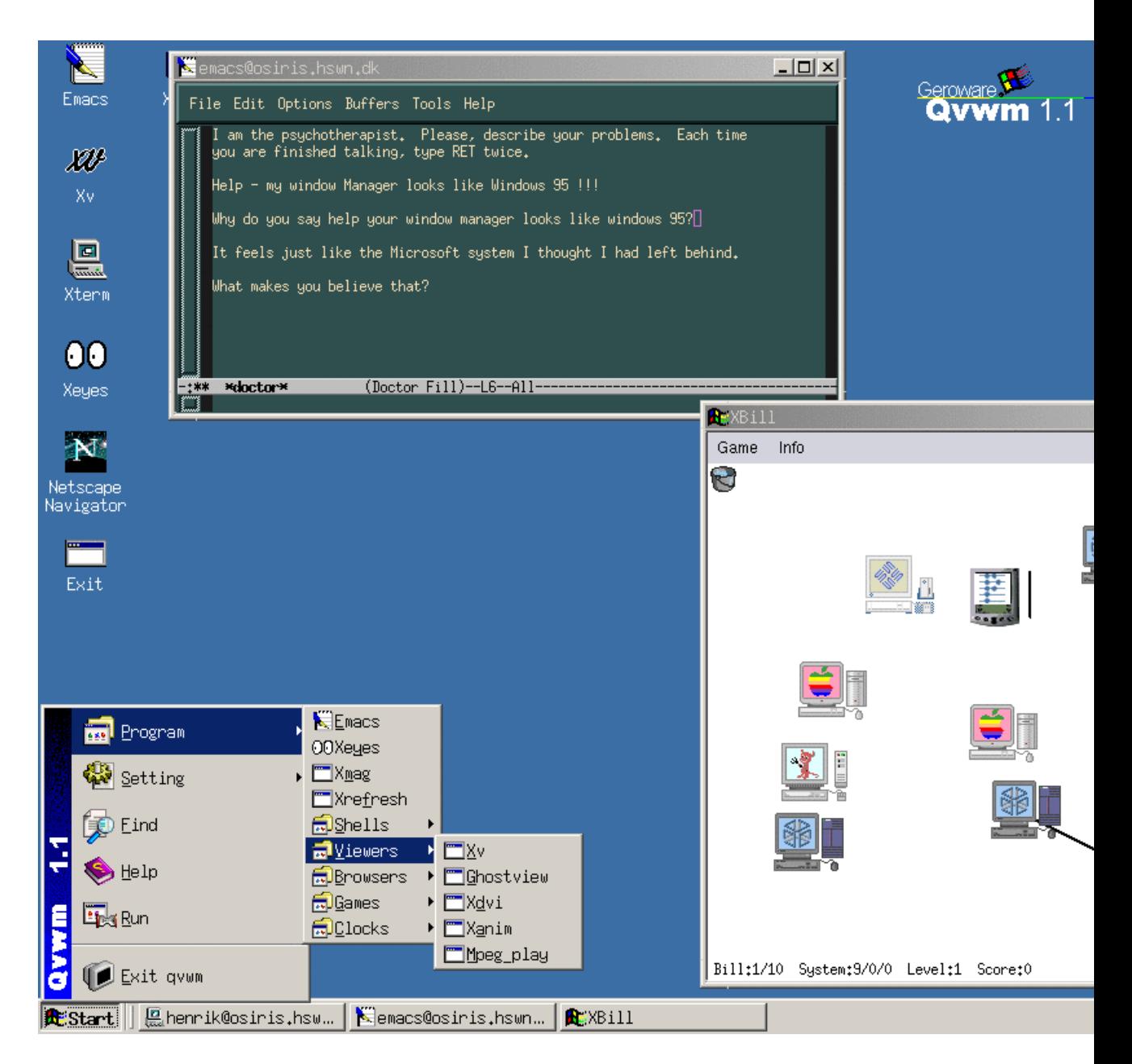

# **3.11.1. Installation**

Qvwm findes på http://www.qvwm.org/. Den aktuelle version er 1.1.12, som blev frigivet i februar 2002. Jeg kender ikke til at qvwm er med i nogen standard distributioner, men den er let at installere med den

sædvanlige sekvens: ./configure ; make; su -c make install

Det eneste der kræves specielt, er imlib biblioteket, men det anvendes af mange andre Linux-programmer og følger normalt med din distribution.

### **3.11.1.1. Opsætningsfiler**

Alle filer der styrer Qvwm ligger under kataloget /usr/local/share/qvwm. Her ligger både standardopsætningsfilen system.qvwmrc, og animerede ikoner, temafiler, lydfiler m.m.

Hver enkelt bruger har derudover sin personlige opsætning i filen ~/.qvwmrc.

~/.qvwmrc-filen styrer *alt* i Qvwm. Hvis man vil ændre noget i dens opførsel, er det denne fil man skal rette i. Man skal genstarte Qvwm for at indlæse den nye ~/.qvwmrc-fil, men det gøres nemt ved at højre-klikke på skrivebordet, vælge "Exit qvwm" og så vælge "Restart qvwm".

### **3.11.1.2. Startmenu**

#### Figur 3-18. qvwmmenu

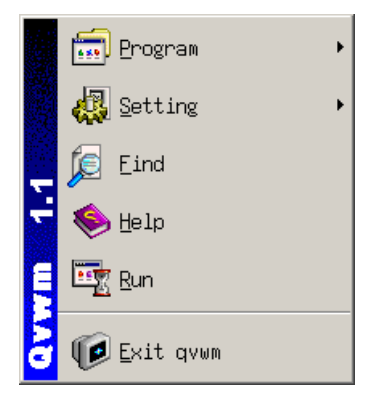

Startmenuen findes i nederste venstre hjørne. Denne menu defineres i .qvwmrc filen i et format, der minder meget om den måde man i gamle dage definerede menuer i Windows-programmer. Nu til dags sker den slags vist i et GUI...

### **3.11.1.3. Genvejstaster**

Genvejstaster defineres også i .qvwmrc-filen - i afsnittet [ShortCutKeys] . En genvejstast kan bindes

til en bestemt qvwm funktion - f.eks. er ALT+F4 bundet til at lukke det aktive vindue ved at aktivere QVWM\_CLOSE funktionen:

F4 Alt QVWM\_CLOSE

Alle funktionerne er listet i man-siden i afsnittet om "INTERNAL COMMAND"

#### **3.11.1.4. Vindueshåndtering**

- *Flytte et vindue:* Træk i titelbaren med venstre museknap. Eller aktiver vindues-menuen med ALT+<space>, og vælg "Move" - så flytter du rundt med piletasterne.
- *Ændre størrelse på et vindue:* Træk i hjørnet.
- *Maksimere/minimere et vindue:* Brug maksimer/minimer knapperne øverst til højre i vinduet.

### **3.11.1.5. Fokus**

Default har qvwm click-to-focus, og man skal klikke i titelbaren på vinduet. Dette kan ændres til focus-follows-mouse ved at rette .qvwmrc filen og ændre "ClickToFocus" til "False". Hvis man samtidig holder "NoDesktopFocus" sat til "True" beholder det aktive vindue fokus, selv hvis musen flyttes ud på baggrunden i desktoppen - det kaldes nogle steder "sloppy focus".

#### **3.11.1.6. Workspaces/virtuelle skriveborde**

qvwm har en indbygget "pager", d.v.s. virtuelle skriveborde, med 3x3 virtuelle skriveborde. Antal og facon kan stilles i .qvwmrc filen. Skift mellem de forskellige desktops sker ved at klikke i pageren på den desktop, man vil skifte til. Default er der dog aktiveret en facilitet, så hvis musen glider hen i kanten af skærmen, skiftes der automatisk til den virtuelle desktop som ligger ved siden af den aktive. Dette kan være lidt forvirrende, men kan selvfølgelig slåes fra ved at sætte PagingBeltSize til 0.

#### Figur 3-19. QVWM pager

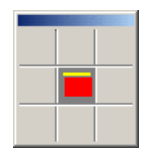

qvwm har også en pudsig feature: Man kan placere vinduer midt mellem to virtuelle desktops.

#### **3.11.1.7. Baggrundsbilleder og temaer**

qvwm understøtter temaer - men de er faktisk blot en måde at samle indstillinger som handler om udseendet af desktoppen i .qvwmrc filen. Skift af tema sker derfor ved at ændre en "include" linje i .qvwmrc filen.

Temaerne styrer alt der handler om udseende - baggrundsbillede, farver, skrifttyper o.s.v.

Der følger tre tema-definitioner med i qvwm pakken - default, space og clouds. Default temaet er det, der er vist på billederne.

#### **3.11.1.8. Dokumentation**

qvwm har en meget omfattende man-side, som beskriver alt hvad man kan gøre med opsætning af .qvwmrc filen. Der følger også nogle tekstfiler med en FAQ og nogle løse noter med qvwm - både på engelsk, fransk og japansk! Desuden kan man jo læse om qvwm på deres hjemmeside, www.qvwm.org (http://www.qvwm.org/)

# **3.11.2. Hvad er det fede ved qvwm?**

Jeg må indrømme at qvwm er bedre, end jeg umiddelbart havde troet. Den er lille - bruger kun godt 5 MB RAM - og hurtig, men alligevel er der gode muligheder for at sætte den op til at opføre sig sådan som gerne vil have den til. Grafisk og funktionelt er efterligningen af Windows 95/98 så nogenlunde på plads, så den er måske værd at overveje, hvis man skal have lokket en fra Windows-verdenen over til Linux uden at de behøver blive skræmt af en helt fremmed window manager.

# **3.12. Ratpoison**

Ved første øjekast minder ratpoison om mange andre minimale window managere. Den præsenterer også sig selv som enhver anden minimal window manager uden tunge biblioteksafhængigheder og ingen unødvendig grafik.

Det der adskiller ratpoison fra 9wm og andre minimale window managere er at den ikke bare skærer ned på mulighederne og eventuelt laver nogle flere genvejstaster. Ratpoison behandler vinduer radikalt anderledes end andre window managere jeg har set og det gør den interessant.

Ratpoison ligner på mange måder screen i brugergrænsefladen og mulighederne. Der er dog ingen mulighed for at detache og reattache en session.
Der er ikke meget at se, men I skal alligevel have et skærmbillede:

### Figur 3-20. ratpoison

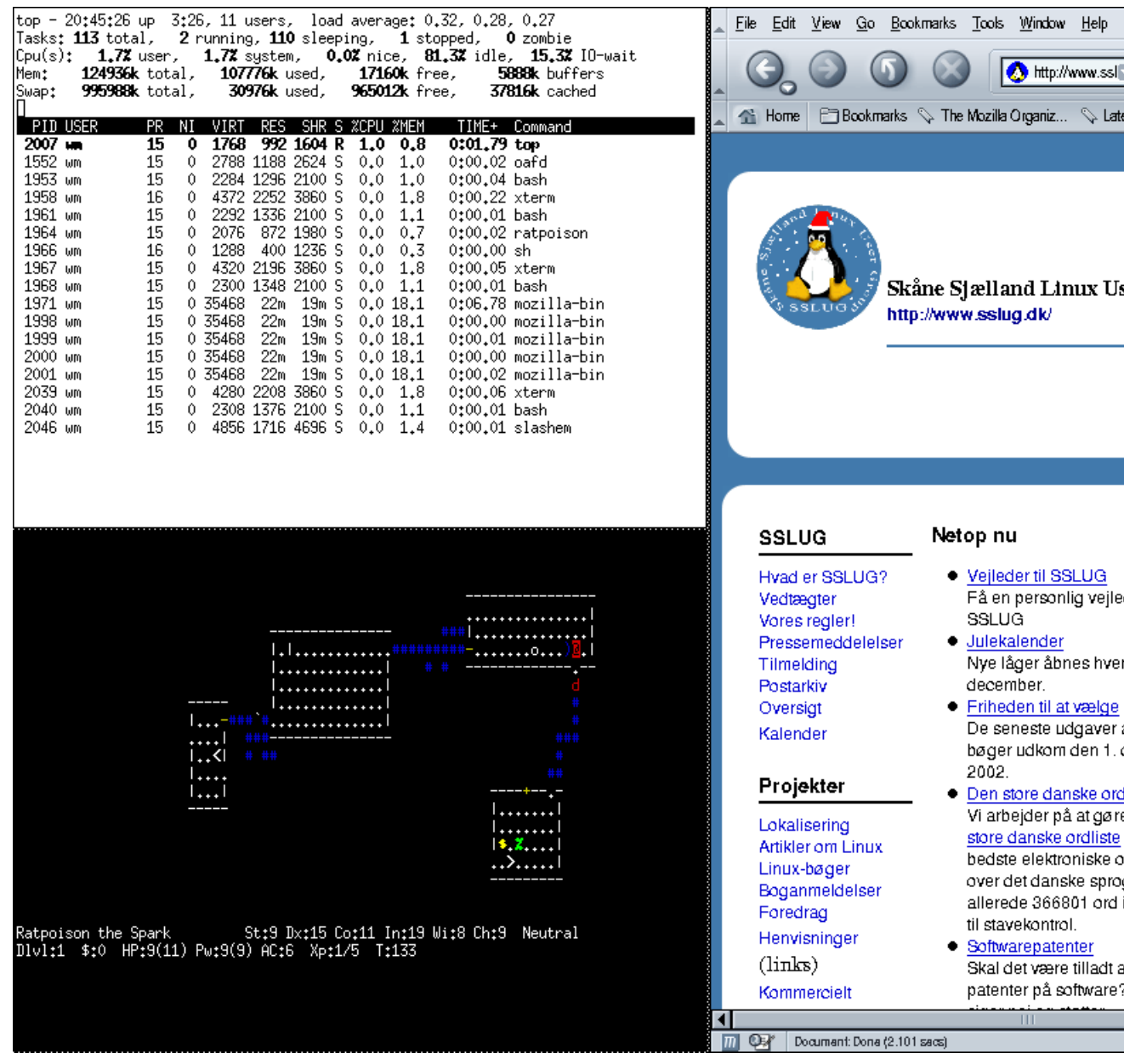

### **3.12.1. Tastaturkommandoer**

Alt foregår via tastaturet og alle kommandoer indledes med et præfiks, som kan vælges og selve kommandotasten. Som standard er præfikset Ctrl-t. Dette er valgt ud fra at det skulle være så lidt generende som overhovedet muligt når man bruger Screen og Emacs under ratpoison.

Man skal være lidt påpasselig, da der er forskel på store og små bogstaver i kommandoer.

Det er altid muligt at hente en hjælpeskærm frem med 'Ctrl-t ?'

### **3.12.2. Felter**

I ratpoison kan man ikke placerer vinduet tilfældige steder på skærmen. Skærmen er i stedet delt op i en række felter der hver indenholder vinduerne maksimeret så de passer med feltets størelse. Nå man har et felt kan det deles op i to felter ved at dele det på mindten enten vertikalt eller horisontalt.

Når man begynder ratpoison består skærmen af et stort felt og ens vinduer fylder derfor hele skærmen. I ovenstående skærmbilled har jeg først delt feltet op vertikalt og dernæst delt det ene felt op horisontalt, hvilken giver mig tre felter jeg kan have vinduer i.

Hvert felt har et aktivt vindue der vises i feltet. Et af felterne er aktivt og det er det aktive vindue i dette felt der har fokus. Musen har ingen indvirkning på hvilket vindue der har fokus.

Følgende kommandosekvenser virker på felter:

- *Ctrl-t s* Splitter skærmen horisontalt.
- *Ctrl-t S* Splitter skærmen vertikalt.
- *Ctrl-t Tab* Cykler rundt mellem felterne
- *Ctrl-t R* Fjerner det aktive felt. Pladsen bliver automatisk tilføjet et af de andre felter
- *Ctrl-t Q* Fjerner alle felter undetagen det aktive, så man kun har et felt som da ratpoison startede.
- *Ctrl-t f* Viser hvilket felt der er det aktive

### **3.12.3. Vinduer**

Hvert vindue vises maksimeret i et felt. Hvis vinduet ikke kan maksimeret placeres det i det ene hjørne af feltet. Hvilket hjørne det placeres i kan sættes op.

Følgende kommandosekvenser virker på vinduer (eller ligende)

- *Ctrl-t Ctrl-c* Opret et nyt vindue med en xterm.
- *Ctrl-t 0, Ctrl-t 1, ... Ctrl-t 9* Gå til vinduet med det givne nummer. Hvis vinduet findes i et andet felt skiftes aktivt felt.
- *Ctrl-t Ctrl-t* Gå tilbage til det sidste vindue.
- *Ctrl-t p, Ctrl-t Mellemrum, Ctrl-t Return* Cykel rundt mellem vinduerne i det aktive felt.
- *Ctrl-t p* Cykel den anden vej.
- *Ctrl-t i* Vis nogle informationer om det aktive vindue

### **3.12.4. Mere avanceret brug**

Ratpoison har en længere række komandoer der enten kan kaldes med 'Ctrl-t :' eller sættes ind i ens ~/.ratpoisonrc. De vigtigste af disse kommandoer er nok exec der udfører en shell-kommando og bind der binder en tast til en kommandosekvens.

For eksempel kan man får Ctrl-t e til at starte Emacs med følgende kommando: bind e exec emacs.

Læs dokumentationen, der er skrevet i info-format, for mere information om kommandosproget.

### **3.12.5. Mere information**

Hvis ratpoison ikke findes i ens distribution kan den hentes på ratpoison.sorceforge.net (http://ratpoison.sourceforge.net/).

På Freshmeat findes der en læseværdig artikel (http://freshmeat.net/articles/view/581/) om en der bruger Screen og Ratpoison til en meget effektiv og simpel desktop. Absolut værd at læse hvis man er til effektivitet frem for gejl.

### **3.12.6. Er ratpoison det værd?**

Det er dejligt at se en window manager der har nogle selvstændige ideer og ikke bare gør på samme måde som alle andre. Dette gør det også ret svært at skifte til ratpoison. Jeg tror dog at man med noget øvelse kan opnå et ret effektivt brugsmønster.

Jeg tror dog at jeg vil finde det meget generende at jeg ikke bare kan lave vinduerne den størelse jeg ønsker. For eksempel mener jeg at browservinduet i eksemplet er for smalt, men hele skærmbredden er for bredt.

# **3.13. Sawfish**

Gnome har gennem tiden haft forskellige window managere som standard-window manager. En af dem er Sawfish som vi skal se lidt på i dag. Sawfish hed tidligere sawmill, men navnet blev af andre registret som beskyttet varmeærke.

Sawfish understøtter Gnome på forskellige måder, men kan også bruges uden Gnome. Her er det dog et billede af Sawfish sammen med Gnome2:

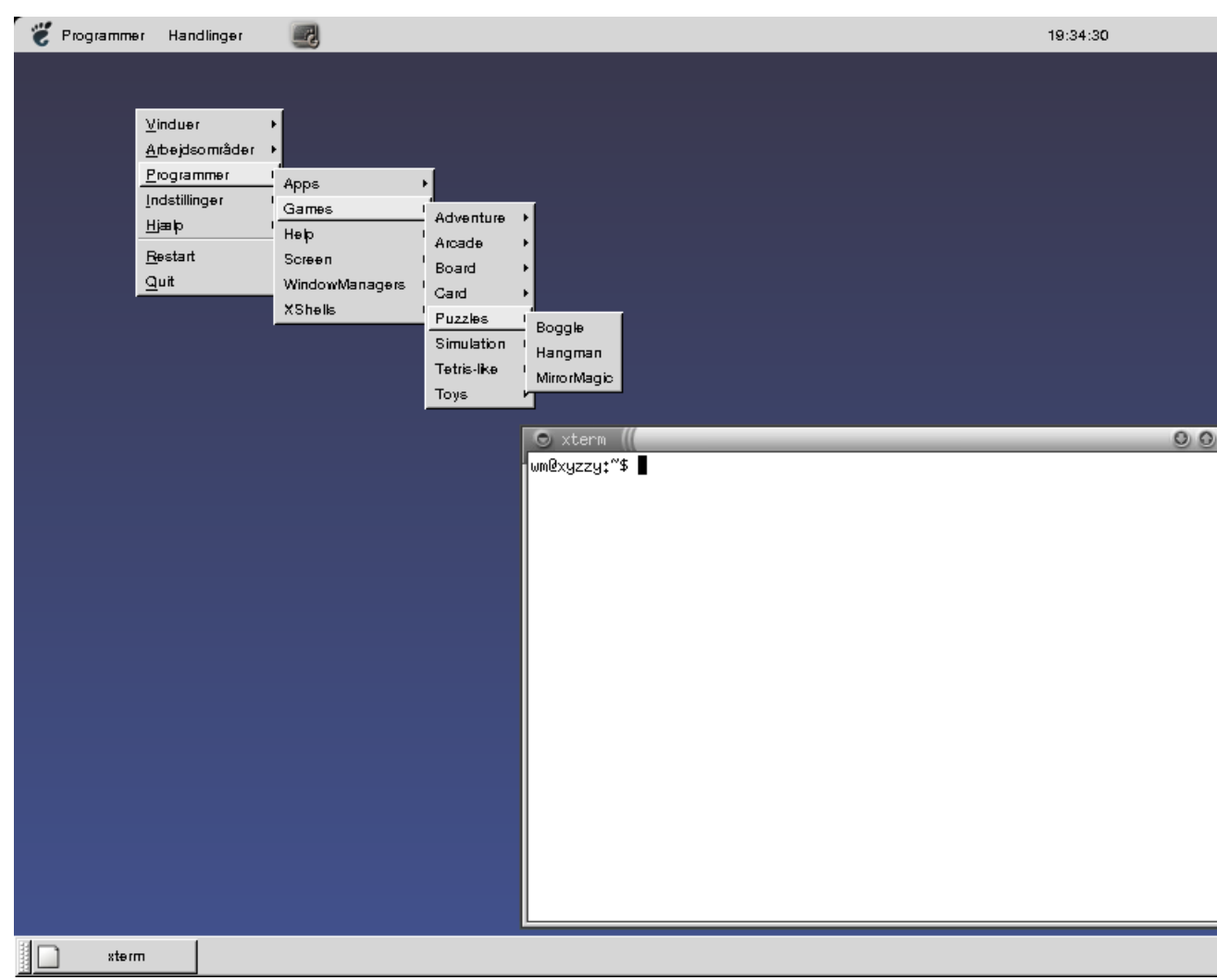

Figur 3-21. Sawfish med GNOME 2

### **3.13.1. Installation**

Sawfish findes formodentlig i de fleste Linux-distributioner og det letteste er at installere den sawfish-pakke der følger med ens distribution. Hvis man selv ønsker at oversætte sawfish, kan den hentes på hjemmesiden http://sawmill.sourceforge.net. Desuden får man brug for en række ekstra pakker:

- librep (http://librep.sourceforge.net/)
- rep-gtk (http://rep-gtk.sourceforge.net/)
- Imlib (ftp://ftp.enlightenment.org/enlightenment/imlib/)

### **3.13.2. Opsætning af sawfish**

Opsætningen af sawfish findes dels i filen ~/.sawfishrc og kataloget .sawfish/ i brugerens hjemkatalog. Man kan enten sætte Sawfish op ved at skrive opsætningsfilen i LISP-kode eller ved at bruge opsætningsprogrammet sawfish-ui.

I det følgende vil de vigtigste punkter af opsætningen blive gennemgået med sawfish-ui.

### **3.13.2.1. Temaer**

Under »Udseende« (eng. »Appearance«) kan man vælge hvilket tema (eng. 'theme') som vinduer skal have som standard. Temaer bestemmer hvilke rammer der skal være om vinduerne og hvilke knapper der skal være i titellinjen.

### **3.13.2.2. Genvejstaster**

Under »Genveje« (eng. »Bindings«) kan man vælge hvilke genvejstaster sawfish skal bruge. En genvej kan virke i forskellige kontekster. Den kan for eksempel virke altid (konteksten 'Global'), i et vindue (konteksten 'Window') eller uden for alle vinduer (konteksten 'root window').

Når man sætter en genvej op, da vælger man først hvad genvejen skal gøre og dernæst hvilken 'tastekombination' der skal udføre genvejen. Man kan enten skrive tastekombinationen eller trykke på 'Fang...' (eng. 'Grab...') og bare trykke kombinationen

### **3.13.2.3. Fokus**

Under 'Fokusopførsel' (eng. 'Focus') kan man sætte op hvordan Sawfish skal skifte fokus mellem vinduer. Man kan enten vælge at man skal klikke i et vindue for at få fokus eller at fokus følger musen. Desuden kan man under 'Fokusopførsel' vælge hvordan Sawfish skal opfører sig når man cykler gennem vinduer og om Sawfish skal flytte et vindue øverst, når det får fokus.

### **3.13.2.4. Opsætning af menuer**

Man kan lave en række andre ændringer med sawfish-ui. Det eneste man egentlig ikke kan sætte op er menuer. Dette kan i stedet let gøres ved at oprette en ~/.sawfishrc-fil.

Når man laver en ~/.sawfishrc så bruger Sawfish ikke standardopsætningen, man skal derfor altid huske at begynde sin opsætning med (require 'sawmill-defaults). Min ~/.sawfishrc som sætter en enkel program-menu op ser således ud:

```
(require 'sawmill-defaults)
(setq apps-menu (list
          '("Gnome Terminal" (system "/usr/bin/gnome-terminal &"))
          '("galeon" (system "/usr/bin/galeon &"))
          '("Screensaver" (system "xlock -remote -nice 19 -nolock -mode random -modelist al
          '("Lås skærm" (system "xlock -remote -nice 19 -mode blank &"))
))
```
### **3.13.2.5. Understøttelse for Gnome**

Sawfish understøtter Gnome på forskellige måder. Dels giver Sawfish Gnome mulighed for at fortælle at brugeren er ved at afslutte. Dermed har Sawfish mulighed for at lukke pænt ned når man trykker 'log out' i Gnome.

En anden del at Gnome-understøttelsen er at Sawfish og Gnome kan fortælle hinanden noget om vinduers placering. Dermed kan man anvende Gnomes pager (en lille udgave af ens skriveborde, hvor man kan se vinduerne) eller Gnomes vindueslister.

Udseendet af baggrunden er som sådan ikke noget Sawfish tager sig af. Hvis man bruger Gnome kan dette sættes op via Gnomes Control Center, ellers kan man gøre det med xsetroot (læs manualsiden) eller display -window root foo.png.

#### **3.13.2.6. Andre muligheder**

Med Sawfish er man ikke bundet til et enkelt tema. I vinduesmenuen kan man let ændre på et vindues

udseende, så for eksempel følgende skærmbillede opnås:

#### Figur 3-22. Themes med Sawfish

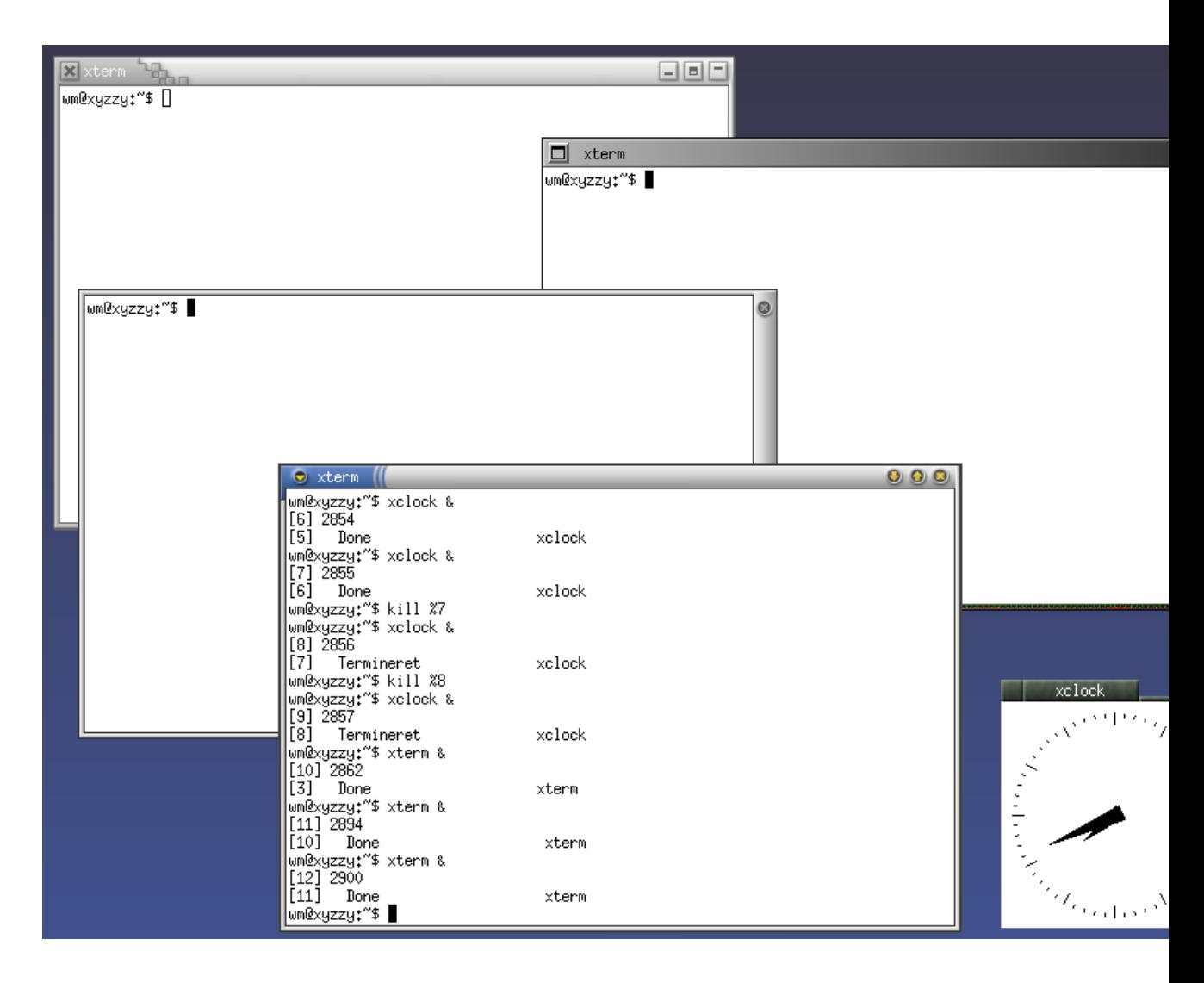

Sawfish kan alt og hvis der er noget Sawfish ikke allerede kan, så kan man udvide sawfish med LISP på samme måde som med Emacs. Dokumentationen til LISP-grænsefladen er en ren reference-tekst, så det kan være noget svært at finde ud af hvor man skal begynde, men med noget lisp-kendskab er det muligt let at lave mindre ting.

### **3.13.2.7. Det fede ved Sawfish**

Sawfish er en utolig fleksibel window manager. Selv uden at man skal igang med LISP kan man pille ved utroligt mange detaljer, så Sawfish virker meget som man vil have det.

... og hvis man begynder med LISP, så kan man praktisk taget alt.

# **3.14. TWM**

Twm er en meget gammel og klassisk windowmanager, der stadig lever hist og her som et "alternativ der altid virker", og det kan derfor være godt at have et vist kendskab til den.

I nogle distributioner kan man være nødt til selv at oversætte den, hvis man vil prøve den. Det nærmeste man kommer på en hjemmeside med screenshots er http://www.plig.org/xwinman/vtwm.html.

TWM er en del af X11 projektet og vedligeholdes derfor. I XFree86 distributionen kan man endvidere finde nogle forslag til TWM-opsætning af Keith Packard, som er en af de mest kompetente X11 programmører. Sammen med de klassiske X11 programmer viser TWM hvordan et ægte modulært grafisk interface kan opbygges. Den kan samarbejde med xdm(1) og xsm(1) og dermed udbygges til et komplet system. Det er forfriskende at se et design, der i den grad overlader farver og skriftsnit til brugeren, som kan bruge dekorationer, der ikke er firkantede og som ikke ligner noget andet kendt system.

Bruger man Red Hat, Gentoo eller Debian (og sikkert mange flere) er denne undervurderede windowsmanager klar til brug.

Den anvendes endvidere som reserve GUI for fail-safe operation i mange Linux/BDS distributioner, og også i kommercielle produkter (SUN fx.)

For dem, som er hooked på TWM er der varianter med virtuelle skriveborde og 3D-dekorationer. En kendt anke ved TWM er at den bruger Athena widgets, et 2D-widget-set, der oprindeligt blot var ment som en midlertidig hurtig løsning. CTWM og VTWM bruger 3D rammer og ligner derfor mere de andre windows-managere. Man kan finde nogle screenshots på nettet, men få af dem bruger TWM's mulighed for at man kan indsætte sine egne klikbare knapper i vinduesbjælkerne.

# **3.14.1. Opstart af twm**

Følgende .xsession-fil vil starte TWM og sørge for at du som minimum har en xterm at arbejde i:

xterm & twm

### **3.14.1.1. Opsætning af TWM**

TWM's opsætning styres enten af den enkelte bruger i dennes .twmrc-fil eller for alle brugere på systemet i /usr/X11R6/lib/X11/twm/system.twmrc . Da en tom .twmrc vil give en TWM uden menuer eller noget som helst (den eneste måde den kan afsluttes på er med kill) må det anbefales at man tager udgangspunkt i en eksisterende .twmrc.

Med Red Hat følger der en enkel system.twmrc, det er den samme, som følger med kildeteksten til X11 (d.v.s. X11 default opsætningen). Debian har en kraftigt modificeret meget interessant system.twmrc. Man kan læse i twm(1) (d.v.s. brugsanvisningen til TWM) om hvordan man yderligere kan tilføje funktionalitet til TWM.

### **3.14.1.2. Brug af TWM**

*3.14.1.2.1. Udseende*

Figur 3-23. TWM

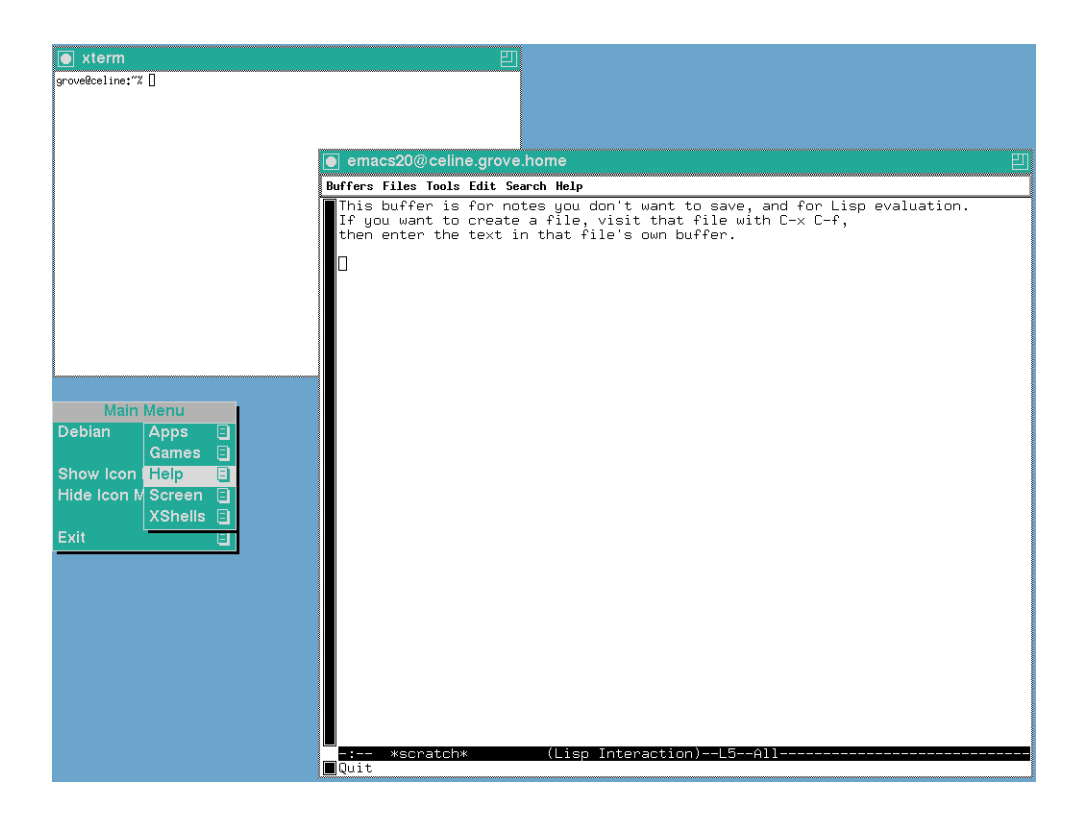

#### *3.14.1.2.2. Fokusopførsel*

I TWM følger fokus normalt musen, sådan at hvis musen ikke er i et vindue har det vindue ikke fokus. Fokus kan låses fast på et vindue med en funktion i baggrundsmenuen (default X11-opsætning).

Når man klikker på baggrunden og vælger menupunktet fokus, får man en lille kugle som musemarkør. Den kan man nu flytte hen på det vindue, som skal have fast fokus, klikke - og så er fokus låst her indtil man bruger den samme funktion igen.

Man kan sætte TWM op, så at den har en museklik-funktion, som hæver et vindue og holder dets fokus, og en anden, som gør det muligt at få et eller andet til at ske, når man klikker på rammen. I .twmrc filen kan for eksempel definere en funktion, focus-raise, som udføres, når man klikker med shift-Museknap1:

```
Function "focus-raise" { f.focus f.raise }
Button1 = s : window : f.function "focus-raise"
Function "focus-raise-or-move" { f.focus f.raise f.deltastop f.move }
Button1 = : frame : f.function "focus-raise-or-move"
```
Function "navn" { f.<xx> f.<yy> } er en definition af en funktion.

Button1 = s betyder: "Når man trykker shift + museknap-1" idet s, c, l, m, og m1, m2 etc. er identifiers for tastaturets modifier knapper, shift, control, lock, alternate (eller meta) meta2 etc. Kolon er delimiter, window er det område, som skal dækkes af den pågældende funktionalitet, og sidst på linjen kan der stå en funktion. Hvis man vil have sammensat funktionalitet, må man selv definere en funktion.

Man kan nu shift-klikke hvilket som helst sted i vinduet (også titlebar og ramme) og få vinduet op og i fokus. Da funktionen blokerer for andre funktioner, skal man nok ikke bruge museknap1 uden shift! De to sidste linjer sørger for, at hvis man klikker på rammen får vinduet fokus og kommer i forgrunden, og endvidere kan man flytte det. f.deltastop svarer til en if-sætning: Hvis man ikke flytter mere end *deltastop* pixels skal TWM ikke udføre resten at linjen. Man bør i øvrigt definere en lidt bredere ramme, hvis man bruger den funktion.

Som standard hæves et vindue ikke (dvs. det bliver bagved andre vinduer) selv om det får fokus. Dette kan ændres for udvalgte vinduer, ved at indsætte følgende linje i sin .twmrc:

AutoRaise { "XTerm" "emacs" }

vil alle vinduer der hedder "XTerm" (eller er af klassen "XTerm" - herunder alle der hedder "xterm") blive hævet når de får fokus. Samme for Emacs. Der er ingen måde at gøre dette til standardopførslen for alle vinduer. Og der er desværre heller ikke nogen måde at forbyde programmerne at forlange et forgrundsvindue, for eksempel OpenOffice.org smækker et vindue op i synet på den arbejdende programmør uden at man kan beskytte sig, og derved kan der ryge nogle tasteslag ind i et forkert vindue.

Man kan interaktivt give denne egenskab til enkelte vinduer med funktionen  $f$ , autoraise der er beskrevet nærmere i brugsanvisningen. De fleste TWM-brugere opfatter ikke dette som ønskeligt og det er ikke med i Red Hats standardopsætning af TWM.

#### *3.14.1.2.3. Tastaturbindinger*

Som standard er der ingen tastaturbindinger i TWM. Man kan sætte TWM til at kunne styres fra tastaturet uden at det hindrer at man stadig kan bruge musen.

Der er forslag til hvordan man kan gøre det i brugsanvisningen.

#### *3.14.1.2.4. Menuers opførsel*

Almindeligvis vil man sætte sin TWM op så der kommer en menu frem når man trykker på en museknap ude på baggrunden. Sådan en menu bliver kun på skærmen så længe man holder den pågældende museknap nede. Det vil sige at man trykker museknappen ned, trækker sig frem til det menupunkt man er interesseret i og slipper museknappen der.

#### *3.14.1.2.5. Vinduer*

Man flytter et vindue ved at trække i titelbjælken (som man kender det fra de fleste andre windowmanagere). Man ændrer størrelsen på et vindue ved at pege med musen på ikonet øverst til højre, trykke venstre museknap ned og trække musen udover den (eller de) kanter man vil flytte.

#### *3.14.1.2.6. Placering af vinduer*

Hvis man ikke giver et -geometry-argument til et program der åbner et vindue, vil TWM præsentere dig for en ramme i den størrelse vinduet vil få som du så skal placere. Når du har flyttet rammen det rigtige sted hen, kan man enten placere vinduet der ved at trykke på venstre museknap. Alternativet er at man kan justere dets størrelse ved at trykke midterste museknap nede og trække udover de kanter man gerne vil flytte, når man så slipper museknappen placeres vinduet. Hvis man gerne vil være fri for at skulle placere alle vinduer manuelt, kan man sætte TWM til at placere alle nye vinduer tilfældigt med følgende linje i sin .twmrc:

RandomPlacement

#### *3.14.1.2.7. Hvad er det fede ved TWM?*

Twm er gennemført minimalistisk. Den er tænkt til at samarbejde med X-session manager, xsm(1), der kan registrere, hvad der er af vinduer, når man logger ud, og med xdm, xsm og TWM kan man såmænd få en udmærket flad klient til X11. Det fedeste ved TWM er, at den ikke belaster grafik/CPU og giver god performance med remote X11.

# **3.15. Waimea**

Waimea er en forholdsvis ny windowmanager, der stiler efter at være den mest effektive. Derfor har udviklerne valgt at gøre den ekstremt fleksibel. De påstår på hjemmesiden at man kan få Waimea til at opføre sig som enhver anden windowmanager.

### **3.15.1. Installation**

Der er vist endnu ingen distributioner der kommer med en waimea-pakke, så man må hente kildeteksten fra Waimeas hjemmeside (http://www.waimea.org/) og oversætte den. Proceduren for det er den sædvandlige ./configure && make && sudo make install . Det oversatte program bliver som standard lagt i /usr/local/bin.

På hjemmesiden kan man også finde kildeteksten til en lille pager kaldet wampager. Der er ikke noget configure-script til den, så hvis du ikke vil have den i /usr/local/bin , er du nødt til at rette i (den meget lille) Makefile . Installationen er derefter blot make && sudo make install .

Der er tale om den mest primitive pager jeg nogensinde har set, den viser kun hvilken del af det virtuelle skrivebord der er synligt, men ikke hvor dine vinduer er.

### **3.15.2. Brug af waimea**

### **3.15.2.1. Udseende**

#### Figur 3-24. Waimea

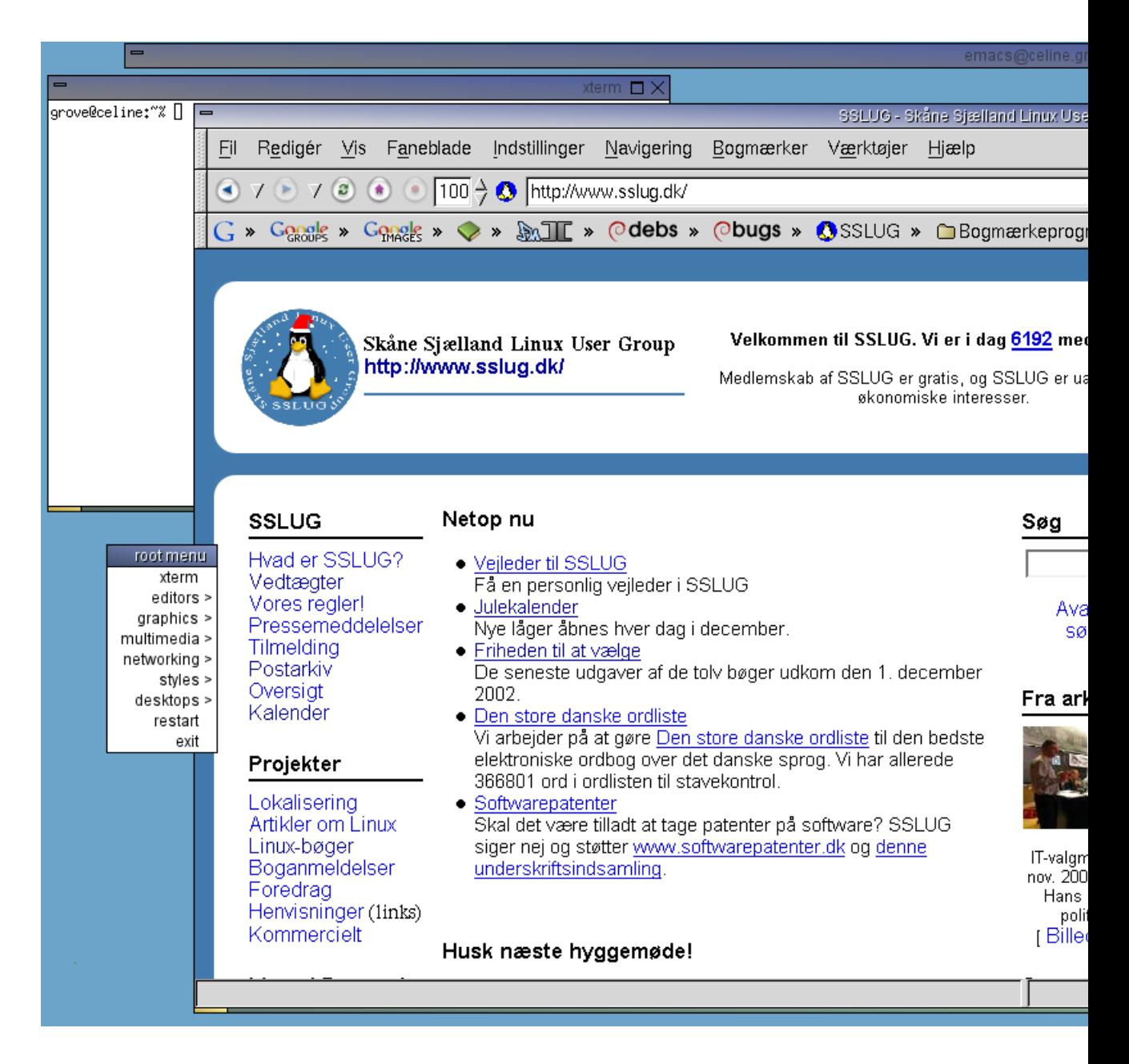

Waimea med en "shadet" emacs, en xterm, galeon og wampager.

### **3.15.2.2. Standardfunktionalitet**

Som standard følger fokus musen med mindre den bevæger sig ud af alle vinduer (eng. "sloppy focus"). Dette er ikke kombineret med at vinduerne automatisk hæves, det er to måder at gøre på, enten kan man klikke med venstre museknap i vinduets titellinje eller man kan trykke Alt ned og klikke med venstre museknap et vilkårligt sted i vinduet. Alt+tab skifter vindue (og på den måde bliver det nye vindue hævet).

Man kan få en menu frem ved et tryk på højre museknap på skrivebordet, eller med Ctrl+Esc. Hvis man trykker midterste museknap ned et sted på skrivebordet kan man trække hele skrivebordet rundt.

### **3.15.2.3. Opsætning**

Kort fortalt: Et helvede.

Prisen for de ekstreme opsætningsmuligheder er uoverskuelighed. Hvordan windowmanageren opfører sig er overladt til et "action"-system

### **3.15.2.4. Fokus**

I standard-action-filen /usr/local/share/waimea/actions/action kan jeg lige overskue hvordan fokus er sat til at følge musen, men jeg kunne ikke regne ud hvordan jeg ændrede det. Det eneste jeg opnåede var en opsætning hvor jeg ikke kunne ændre fokus på andre måder end med Alt+Tab. Heldigvis er der i kataloget /usr/local/share/waimea/actions flere action-filer, hvoraf en hedder action.click-to-focus . Så man kan få click-to-focus ved at kopiere /usr/local/share/waimea/config til .waimearc og så ændre linjen

screen0.actionFile: /usr/local/share/waimea/actions/action til screen0.actionFile: /usr/local/share/waimea/actions/action.click-to.focus

### **3.15.2.5. Waiconfig**

Hos Socialist Software (http://www.socialistsoftware.com/) kan man finde programmet waiconfig (http://www.socialistsoftware.com/waiconfig.php).

Waiconfig er nået til version 0.0.3, så det er endnu ikke den store funktionalitet man får.

Style-, menu- og action-filer skal man lave i hånden med sin favoriteditor, men waiconfig kan bruges til at vælge mellem dem.

#### Figur 3-25. waiconfig

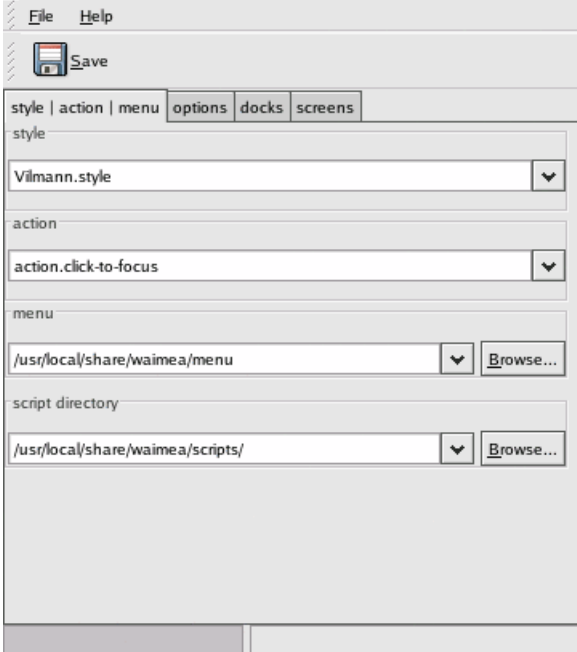

Og af uransagelige årsager er der en import-linje i starten:

import pygtk ; pygtk.require('2.0')

En pythonkyndig påstår at det er en linje der ikke bruges i scriptet, så den kan trygt udkommenteres, hvilket på Red Hat 8 også er nødvendigt for at waiconfig overhovedet kan starte.

Installationsbeskrivelsen angiver fint hvordan man kan ændre hvor waiconfig skal installeres. Men desværre slår ændringerne ikke igennem. Og samtidig kan installationen ikke finde ud af hvor waimea er installeret.

Jeg ville installere under /usr/local , men den insisterede på at finde sine oplysninger under /usr/share fremfor under /usr/local/share . Waiconfig er dog et python-script, så det er ganske let at lokalisere og rette dens søgesti. Jeg rettede til /usr/local/share/waiconfig/ i datadir -definitionen samt /usr/local/share/waimea i linjerne der definerer stylesDir og actionsDir .

### **3.15.3. Hvad er det fede med waimea**

Efter min mening er standardopsætningen af waimea ikke alene underlig men også ubrugelig, og opsætningssystemet er for komplekst til at jeg kan få den til at opføre sig som jeg ønsker det.

# **3.16. WM2 og WMX**

wm2 og wmx er to window managere, der dels går efter at være ret minimalistiske i hvad de kan, men samtidig gerne vil skille sig lidt ud fra mængden.

Det mest slående element ved wm2 og wmx er den titelbar, de sætter på vinduerne. Den står nemlig ikke ovenover vinduet, men på siden. Se bare her:

Figur 3-26. wm2

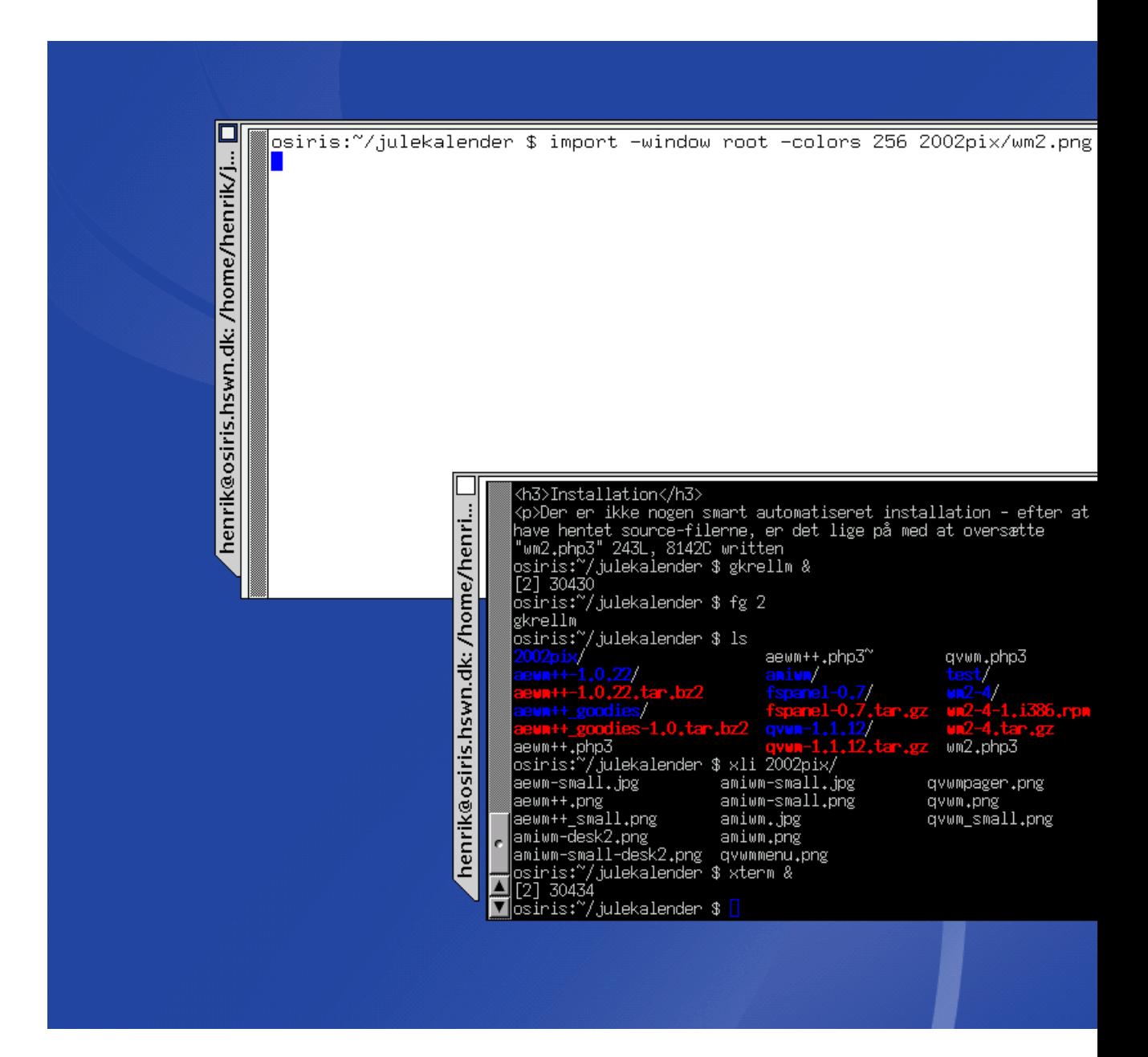

Forskellen på wm2 og wmx er, at wm2 er den mest simple af de to, f.eks. indeholder wm2 ingen form for run-time opsætning. wmx er mere avanceret, men dog ikke mere end at man har bevaret det oprindelige mål med at have en meget enkel window manager. wmx har blandt andet en del flere tastatur- genveje, så man f.eks. kan skifte mellem vinduer med ALT+TAB, der er virtuelle desktops (kaldet "Channels"), og en del flere muligheder for at dekorere sin desktop med f.eks. baggrunds-billeder på titel-baren og den

slags.

### **3.16.1. Installation**

Både wm2 og wmx findes på http://www.all-day-breakfast.com/ (http://www.all-day-breakfast.com/) i kildetekst-form. Hvis man mere er til rpm-udgaver, så fandt jeg en rpm-version af wm2 på rpmfind. Der er også en rpm-udgave af wmx, men den er baseret på en ret gammel version, så her er man bedre tjent med at hente kildeteksten og oversætte selv.

*wm2* Skal bare oversættes med make; su -c make install.

*wmx* wmx understøtter autoconf, så det er blot **./configure; make; su -c make install**.

Min gcc version (3.2) brokkede sig over wmx Menu.c filen. gcc 3 tjekker for nogle ting som gcc 2 synes er OK, så det kan omgåes ved at tilføje "-fpermissive" til CXXFLAGS i Makefile.

En ting man skal være opmærksom på, er at din X server skal understøtte "SHAPE" udvidelsen for at wm2 eller wmx kan fungere. De fleste nyere versioner af XFree86 har denne med som standard, men ellers kan du køre programmet xdpyinfo og se om der står SHAPE i listen over understøttede udvidelser (extensions).

### **3.16.2. Opsætning**

wm2 og wmx kan som hovedregel *kun* sættes op ved at rette i Config.h filen, og genoversætte programmet. Der er en række elementer i Config.h, som man skal ændre for at få en fornuftig opførsel:

- Fokus-metoden defineres ved at sætte CONFIG\_CLICK\_TO\_FOCUS og evt. CONFIG\_AUTO\_RAISE. Default er fokus følger musen, men uden at vinduet bliver hævet - hvis man blot vil have "normal" fokus-følger-mus og have vinduerne til at blive hævet, skal man blot sætte CONFIG\_AUTO\_RAISE til True.
- Farver på titel-baren, skrifttyper etc. defineres også i Config.h
- wmx har en del flere muligheder, for at understøtte de forskellig ekstra features.

Der er nogle enkelte elementer i wmx, der kan defineres via en usædvanlig metode med et symbolsk link i \$HOME/wmx/options, se nedenfor om Fokus.

### **3.16.2.1. Vindueshåndtering**

• *Flytte et vindue:* Træk i titelbaren eller øverste vinduesramme med venstre museknap.

- *Ændre størrelse på et vindue:* Træk i nederste højre hjørne med venstre museknap. Man kan også trække i øverste højre eller nederste venstre hjørne, men så kan man kun ændre i een retning: Henholdsvis vandret og lodret.
- *Maksimere et vindue:* Det kan man ikke i wm2! I wmx kan man bruge ALT+HOME for at maksimere vinduet lodret+vandret, ALT+PageUp for at maksimere kun lodret, ALT+"keypad +" for at maksimere kun vandret. Tilsvarende vil ALT+End, Alt+PageDown og ALT+"keypad -" vende tilbage til den ikkemaksimerede tilstand.
- *Minimere et vindue:* Minimerede vinduer forsvinder helt der er ikke nogen ikon-liste. Man skal først sørge for at vinduet har fokus, og så minimerer man vinduet ved at klikke i firkanten øverst i titel-baren.
- *Gendanne et minimeret vindue:* Hold venstre musetast nede på desktop-baggrunden så kommer der en menu frem, hvor du kan vælge det vindue der skal gendannes. Et smart lille feature er, at hvis man vælger et af menu-punkterne uden at slippe musen, så vises dette vindue så man kan se, hvad det indeholder - hvis man så går videre i menuen forsvinder det automatisk igen. Så man kan lave et "preview" af sine minimerede vinduer. Det er praktisk hvis man lige har 8 Mozilla-vinduer åbne.
- *Start en ny xterm:* Kald rod-menuen frem ved at holde venstre musetast nede på desktop-baggrunden, og vælg "New" fra menuen. Du kan definere det program der startes i Config.h filen
- *Luk et vindue:* Sørg for at vinduet har fokus. Klik så på firkanten øverst i titel-baren, og *hold museknappen nede* i mindst halvandet sekund. Muse-markøren skifter til et kryds, og når du slipper tasten bliver vinduet lukket.

Det er en ret usædvanlig metode, men det er bevidst - forfatterne af wm2 synes man skal bruge det aktuelle programs egen luk-funktion for at afslutte programmet, i stedet for blot at slå vinduet ihjel.

### **3.16.2.2. Fokus**

Som sagt styres fokus-metoden af Config.h filen. I wmx (ikke wm2) kan man dog definere den ved runtime på en ret obskur måde: Man opretter et katalog \$HOME/.wmx/, og i dette katalog laver man et symbolsk link på denne vis:

\$ ln -sf focus:delay-raise,100 options

Dette symbolske link definerer en run-time option "focus" der får værdien "delay-raise,100". Det bevirker, at fokus bliver sat til auto-raise, med en forsinkelse på 100 ms.

### **3.16.2.3. Channels**

En "Channel" er wmx navn for et virtuelt skrivebord. Denne facilitet findes kun i wmx, ikke i wm2. Man skifter imellem virtuelle skriveborde ved at klikke med den midterste musetast i øverste højre hjørne af vinduet - der må ikke være et åbent vindue i vejen. Man kan også bruge taste-kombinationen ALT+højrepil eller ALT+venstrepil.

Hvis man vil flytte et vindue fra et virtuelt skrivebord til et andet, klikker man med midterste musetast i firkanten i titelbaren. I øverste højre hjørne vises så et kanal-nummer, og så klikker man bare videre med midterste musetast, indtil man er på den rigtige kanal.

Man kan klistre et vindue til alle kanaler ved at taste ALT+Pause mens det har fokus.

### **3.16.2.4. Baggrundsbilleder og den slags**

Baggrunds-billeder må man klare selv - f.eks. med display, xsetroot eller hvad man nu vil bruge. Der er ikke noget der ligner temaer i wm2 eller wmx.

wmx har dog en feature, hvor man kan lægge en pixmap ind som baggrund i titel-baren.

### **3.16.2.5. Dokumentation**

Læs README-filen, der følger med sourcen. Det er faktisk det eneste sted, der står hvordan man opsætter og bruger wm2 og wmx.

### **3.16.3. Hvad er det fede ved wm2 og wmx ?**

Det rigtig gode ved wmx er, at der er så mange muligheder for tastatur-genveje til at lave alle mulige vindues-operationer. For en gammel kommando-linje fanatiker som undertegnede, er det irriterende at skulle have fat i musen i tide og utide, så de mange tastatur-genveje er virkelig rare at have.

De lodrette titel-barer er også noget der virkelig fanger folks opmærksomhed - men man kan nok diskutere hvor praktiske de er. Det er i al fald lidt underligt at skulle lægge hovedet på skrå, for at læse hvad det er for et vindue man har åbent.

# **3.17. Windows-el**

Windows-el er ikke en windowmanager i almindelig forstand, den kan faktisk kun bruges til at styre emacs-vinduer, men hvem har brug for andet? At windows-el ikke er en windowmanager betyder også at du kan bruge den sammen med enhver windowmanager.

Faktisk er windows-el et forholdsvis stærkt værktøj til at styre sin emacs.

Det er nok mest brugbart i konsollen, men her er et skærmbillede af X med en .xsession-fil der kun starter en Emacs, og hvor windows-el så er brugt til at lave et ekstra vindue.

#### Figur 3-27. Windows-el

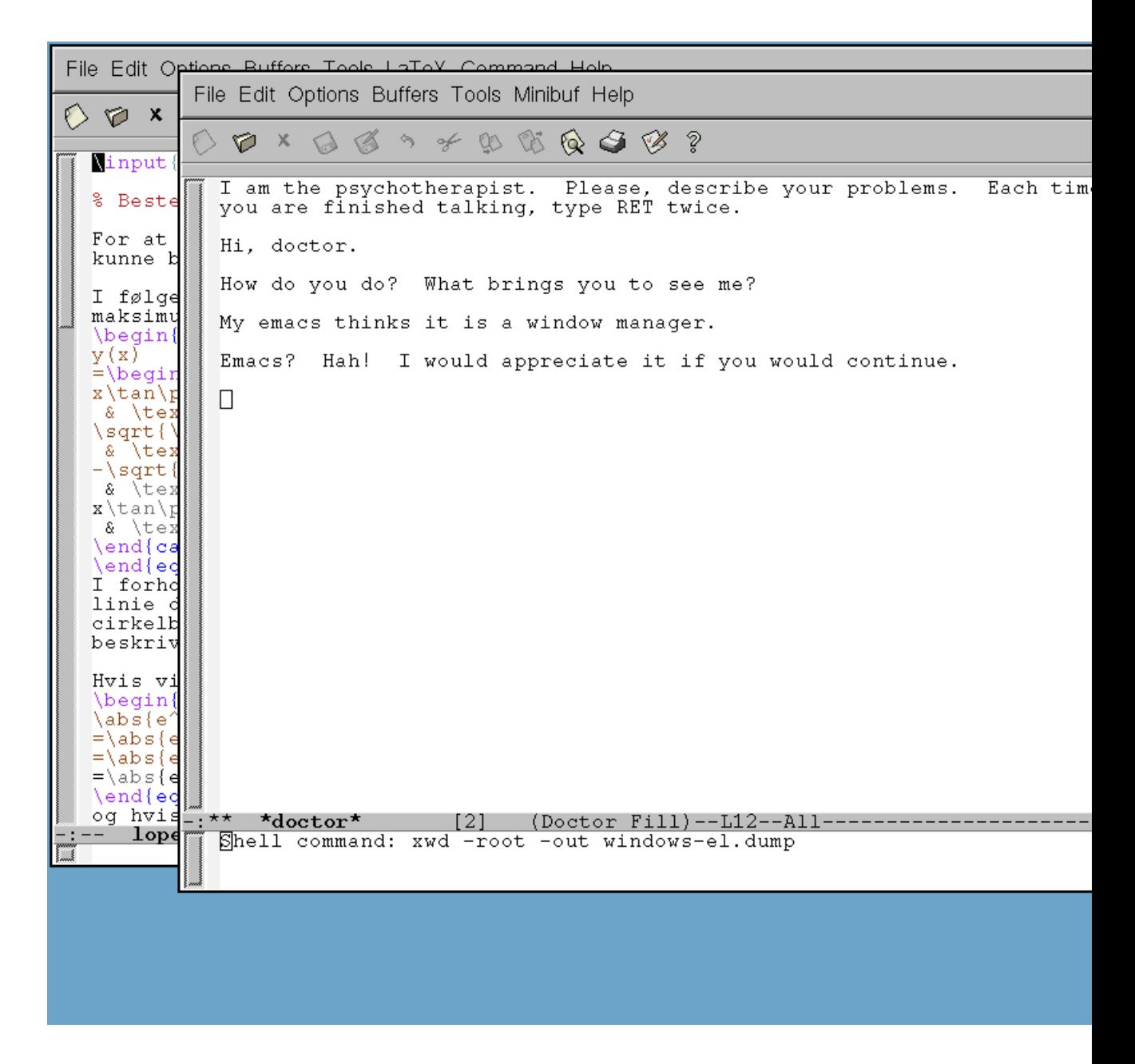

Dem der bruger emacs *frame* -funktionalitet, synes måske ikke det ser specielt imponerende ud. Men der er fordele. Man kan skifte mellem vinduerne med C-c *vinduesnummer* (man kan have 9 vinduer), og hvis man af en eller anden grund ikke har en window manager (se senere) sørger emacs rent faktisk for at hæve det vindue der har fokus (det kan dog ikke ses på cursoren).

En anden rar funktion er *See you!* / *Revive!* . Ved at trykke C-x C, får man emacs til at gemme oplysninger om vinduernes placering og hvilke filer der er åbne i hvert vindue inden emacs afsluttes. Næste gang man starter emacs op, kan man så vælge trykke C-c, C-w, C-r R, så henter den de oplysninger og åbne de forskellige filer i de rigtige vinduer.

### **3.17.1. At undvære en windowmanager?**

Faktisk kan man godt anvende X uden en windowmanager. Det eneste det egentlig kræver er at man fra sin .xsession starter et program der kan bruges til at starte andre programmer (så man har en chance for at få lavet noget). Et terminalemuleringsprogram efter eget valg (xterm, eterm, gnome-terminal, konsole, ...) er nok det smarteste, men som man kan se af det foregående afsnit er emacs også en mulighed.

### **3.17.1.1. Jamen, hvordan gør man så?**

Fokus følger musen, så sålænge man kan se et vindue har man mulighed for at bruge det, i det omfang det tillader betjening via tastaturet.

Det er ret klart at det vil være en fordel at vinduer ikke overlapper, men man kan ikke flytte vinduer eller ændre størrelse på dem. Løsningen på det er kun at bruge programmer der forstår -geometry -argumentet (det gør de fleste X-programmer der er et par år gamle). Syntaksen for -geometry -argumentet er *bredde* x *højde +x +y*. Man kan udelade enten *bredde* x *højde*, eller *+x +y*. Bredde og højde angives i tegn for programmer der tegnbaserede (f.eks. bruger jeg tit 'xterm -geometry 80x40' for at få en xterm med 40 linjer) og ellers i pixels. X- og y-koordinater kan både angives med *+* eller *-* . Hvis x-koordinaten er positiv angiver den hvor mange pixels fra venstre side af skærmen vinduets venstre kant skal placeres, og hvis den er negativ hvor mange pixels fra skærmens højre side vinduets højre kant skal placeres. Tilsvarende for y-koordinater. Man kan altså placere et vindue i nederste højre hjørne med -geometry -0-0.

### **3.17.2. Er det brugbart i praksis?**

Kun hvis man ved med sikkerhed at vinduerne til de programmer man skal bruge kan være på skærmen samtidigt uden at overlappe. Så kan det komme til at se sådan her ud:

#### Figur 3-28. Ingen WM

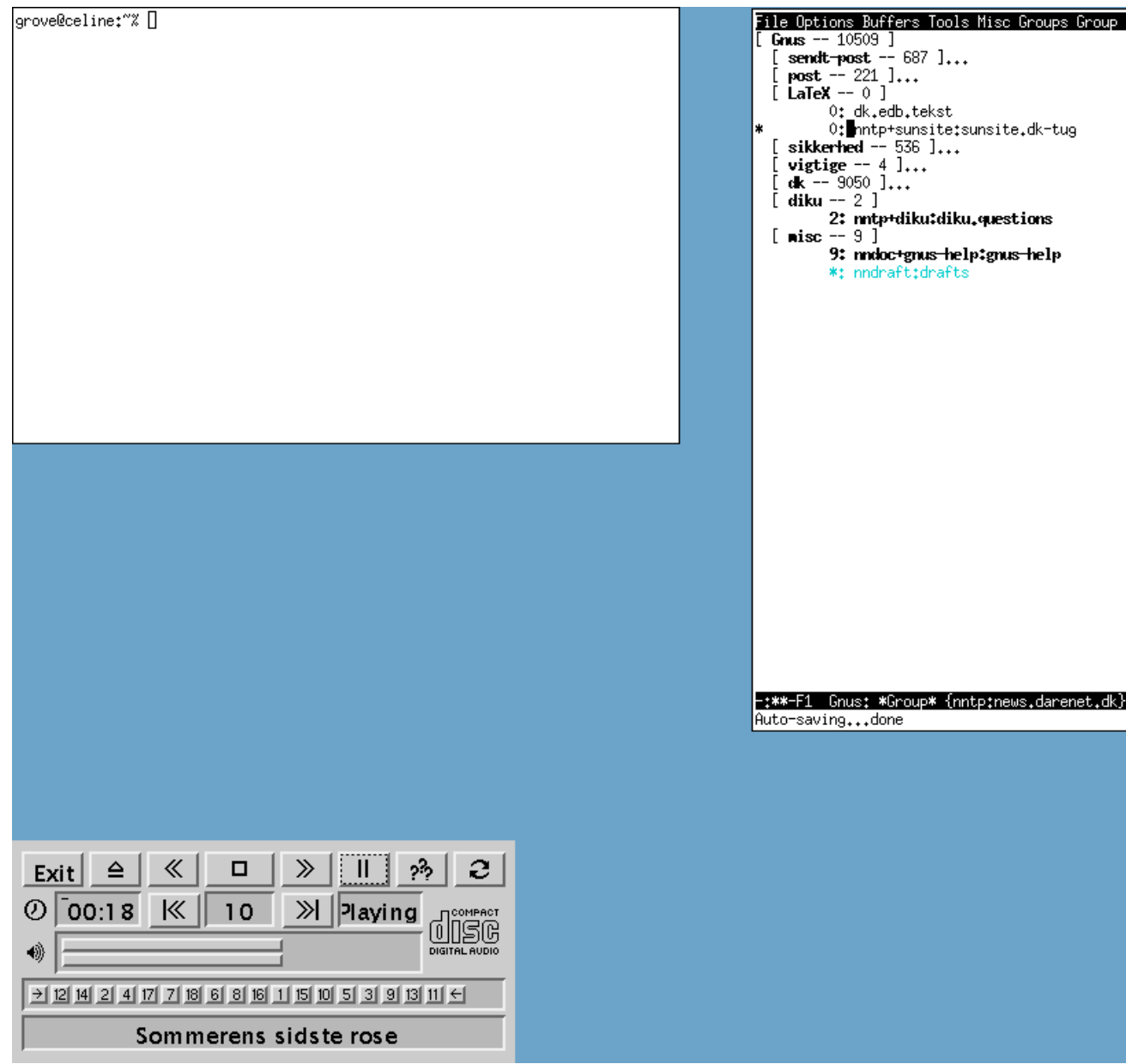

Men hvis du en dag skulle komme i en situation, hvor tingene bare ikke virker, kan det være rart at vide. Hvis du i Gnome/KDE vælger en fejlsikret session, får du f.eks. en xterm og intet andet. Desuden er -geometry god at kende, det er bare trist at så mange nyere programmer ikke forstår det.

# **Kapitel 4. WM'er med flere features**

# **4.1. AfterStep**

AfterStep hører til blandt veteranerne. Den har eksisteret længe, og er egentlig en fortsættelse af et endnu ældre projekt, BowMan, der for længst er stoppet.

AfterStep er ikke lavet specifikt til Linux, og den er da også omtrent lige så gammel som de første Linux-distributioner.

Jeg har tidligere brugt AfterStep på HP-UX som erstatning for det meget lidt funktionelle CDE-miljø, ligesom AfterStep tidligere var fast inventar på mine Linux-maskiner.

Meningen er at AfterStep skal ligne og opføre sig som NeXTStep der blev lavet af NeXT Software, Inc., der havde Steve Jobs fra Apple som en af grundlæggerne.

### Figur 4-1. Afterstep

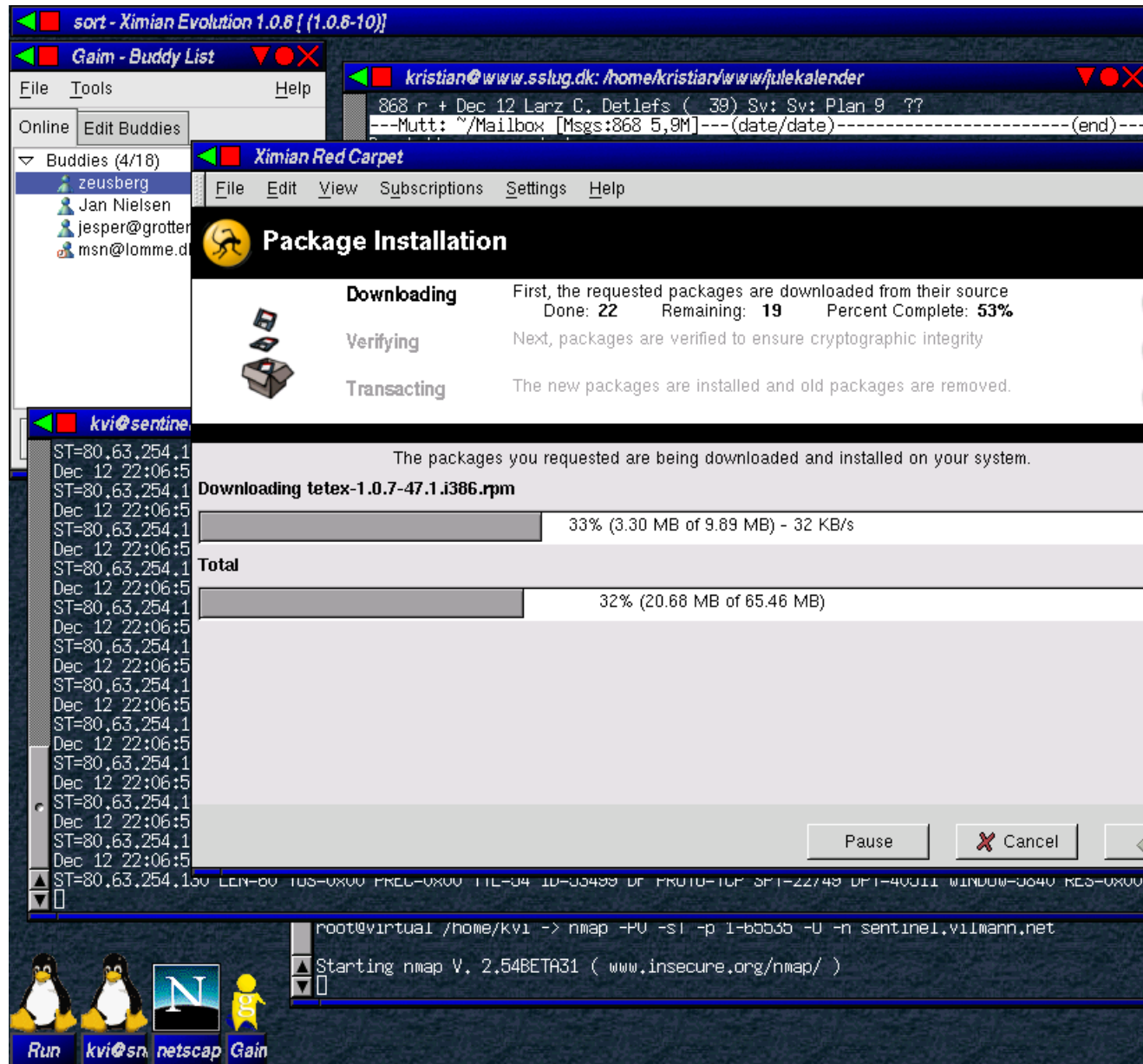

# **4.1.1. Installation**

Fra AfterSteps »download«-side (http://www.afterstep.org/download.php) kan man hente en kildetekst-RPM-pakke med den seneste udgave, men den lod sig ikke bygge til brugbar RPM på Red Hat 8, så jeg hentede den rå kildetekst (ftp://ftp.afterstep.org/stable/afterstep-1.8.11.tar.bz2) i stedet for.

AfterStep kompilerer let på Red Hat 8. Den sædvanlige procedure med kommandoen *J*configure & & make && make install virker fint, men det er også muligt at benytte det medfølgende ./install.script.

Resultatet er det samme: AfterStep installeres under /usr/local.

### **4.1.2. Opsætning**

### **4.1.2.1. Opsætningsfiler**

AfterSteps opsætningsfiler ligger under /usr/local/share/afterstep.

Den enkelte brugers opsætning af AfterStep kan lægges i \$HOME/GNUstep/Library/AfterStep/, og har samme katalogstruktur som /usr/local/share/afterstep.

Man kan lige så godt starte med at kopiere det meste af /usr/local/share/afterstep, da jeg har svært ved at forestille mig at nogen vil have AfterStep i standardopsætningen. Indholdet af katalogerne looks, desktop og backgrounds skal ikke kopieres da en del indgange i menuerne så vil dukke op to gange. Men katalogerne selv må gerne eksistere under \$HOME/GNUstep/Library/AfterStep/, da man så her kan lægge egne menu-punkter og ikoner.

Mængden af opsætningsfiler og -kataloger kan ved første øjekast se temmelig uoverskuelig ud:

```
kvi@snake ~/GNUstep/Library/AfterStep -> ls -F
animate base.15bpp clean feels/ non-configurable/ themes/
asetroot base.16bpp compatibility forms pager wharf
audio base.24bpp database Gnome scripts/ winlist
autoexec base.32bpp desktop/ ident scroll zharf
backgrounds/ base.8bpp doc/ looks/ start/
kvi@snake ~/GNUstep/Library/AfterStep ->
```
Men når man har vænnet sig til det, er det egentlig ganske logisk. AfterStep har ingen kilometerlang .noget-fil. Der er én fil til hver funktion, hvilket selvfølgelig øger overskueligheden væsentligt, når man først har fundet ud af, hvilke filer der styrer hvad.

Jeg har ikke været dem alle igennem, men for mig at se er de væsentlige filer og kataloger:

- autoexec bestemmer hvilke AfterStep-moduler der skal køres ved start og genstart
- wharf opsætning af Wharf
- pager styrer pagerens udseende og størrelse
- start/ i dette katalog styres menuen
- desktop/ herunder ligger ikoner, temaer, baggrunde og lignende
- looks/ udseende og placering af forskellige elementer

### **4.1.2.2. Winlist**

Winlist er et lille panel hvormed man kan holde styr på åbne vinduer - i stil med GNOME-panelets Desk Guide, eller Taskbar i Windows.

#### Figur 4-2. winlist med afterstep

The Ethereal Network Analyzer Gaim - Buddy List

Jeg synes den er overflødig, så jeg fjernede Module "I" WinList fra \$HOME/GNUstep/Library/AfterStep/autoexec og gjorde ikke mere ved winlist. Men den kan sættes op i filen winlist.

### **4.1.2.3. Pager**

Når man starter AfterStep første gang får man en pager, der efter min smag er lidt vel overdimensioneret.

#### Figur 4-3. Pager

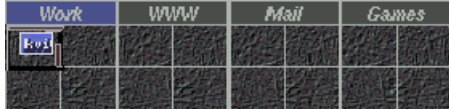

Jeg synes den fylder for meget, og i øvrigt kan jeg sjældent hitte rundt i mere end 4 desktops.

I \$HOME/GNUstep/Library/AfterStep/pager udkommenterede jeg Desktop 1,2 og 3 og ændrede lidt på størrelsen for at få den til at passe ind i Wharf.

I module udkommenterede jeg pager-linjerne - også af hensyn til Wharf. Mere om Wharf i næste afsnit.

For sjov skyld ændrede jeg på farverne på de pop-up-lister der kommer når man kører musen hen over pageren.

Her er uddrag af min pager-fil:

```
..
..
BalloonBorderWidth 1
BalloonBorderColor Green
..
..
*PagerDecoration DeskBorderWidth 1, GridColor green, NoDeskLabel
..
..
*PagerGeometry 54x54+0+0
..
..
*PagerStyle 0 DeskStyle
#*PagerStyle 1 DeskStyle
#*PagerStyle 2 DeskStyle
#*PagerStyle 3 DeskStyle
..
..
#*PagerDontDrawBg
#*PagerAlign 0
#*PagerLabel 0 Desktop
#*PagerLabel 1 WWW
#*PagerLabel 2 Mail
#*PagerLabel 3 Games
*PagerRows 1
*PagerColumns 1
..
```
### **4.1.2.4. Wharf**

Wharf er et "programpanel" i stil med "The Slit" fra FluxBox eller "Docken" i WindowMaker (der faktisk er lavet med inspiration fra AfterStep).

#### Figur 4-4. wharf

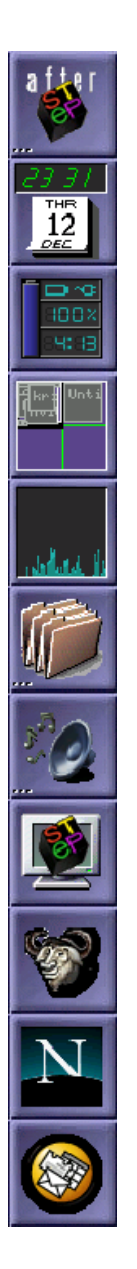

Wharf kan sluge applikationer, og AfterStep har en stor samling (http://www.tigr.net/afterstep/long.php) netop til Wharf. Jeg hentede det komplette tar-arkiv (http://www.tigr.net/cgi-bin/as-apps-snapshot.cgi) af dem alle og kompilerede efterhånden som jeg fik brug for dem.

Først i filen \$HOME/GNUstep/Library/AfterStep/wharf er der en del options der bestemmer hvordan Wharf skal opføre sig: farver, animering, pop-up-lister o.l.

Det har jeg ikke pillet ved.

Men jeg ændrede \*WharfGeometry til -1+1 for at få den til at tage udgangspunkt i øverste højre hjørne.

Hvis man hellere vil have en liggende Wharf kan \*WharfColumns erstattes af \*WharfRows.

Syntaksen for de dockede applikationer kan være lidt tricky, men med nogle eksempler vil det nok falde naturligt efter et stykke tid.

Jeg vil have Emacs let tilgængelig, så jeg indsatte følgende linje:

```
*Wharf Emacs emacs.xpm Exec "-" (exec emacs)
```
AfterStep kommer ikke med et Emacs-ikon, så jeg huggede et fra GNOME, og lagde det i XPM-format under \$HOME/GNUstep/Library/AfterStep/desktop/icons/16bpp.

Wharf kommer hurtigt til at fylde den del, så man kan med fordel bruge de indbyggede skuffer.

Jeg har lavet en skuffe til audio-ting og en til programmer jeg ikke bruger så ofte:

```
## Applikations-folder
*Wharf Applications FileFolders.xpm,3_dots.xpm Folders
       *Wharf gimp Paint.xpm Exec "-" gimp &
       *Wharf OOo Publish.xpm Exec "-" ooffice &
*Wharf ~Folders
## Audio-folder
*Wharf Audio gnome-audio2.xpm,3_dots.xpm Folders
       # Mixer
       *Wharf asmixer - Swallow "asmixer" asmixer -g -1-1 &
       *Wharf asMix - Swallow "asMix" asmix -shape &
       # CD player
       *Wharf ascd - Swallow "ascd" ascd &
*Wharf ~Folders
```
FileFolders.xpm,3\_dots.xpm giver to XPM-billeder på skuffeknappen: Et af nogle fine hængemapper og et af tre prikker, der symboliserer at det er en skuffe og ikke et normalt program.

Folders definerer en ny skuffe.

Min endelige opsætningsfil der laver den wharf her til venstre kan findes i min wharf-fil (17-wharf.txt)

### **4.1.2.5. Menuen**

Menuen sættes op i kataloget ~/GNUstep/Library/AfterStep/start. Strukturen herunder afspejles i menuen. I kataloget Applications har jeg:

```
kvi@snake ~/GNUstep/Library/AfterStep/start/Applications -> ls -1F
Accessories/
a_nop
b_aterm
c_xiterm
d_xterm
Editors/
Emulators/
e_rxvt
Eterra/
f_Eterm
Multimedia/
Network/
Office/
System/
kvi@snake ~/GNUstep/Library/AfterStep/start/Applications ->
```
Kataloger angiver en undermenu med katalogets navn, og filer angiver menupunkter. Menupunkterne navngives med et bogstav eller et tal efterfulgt af en underscore og herefter menupunktets navn. Det første bogstav eller tal bestemmer menupunkternes rækkefølge.

Selve menupunkternes filer er ganske simple:

```
kvi@snake ~/GNUstep/Library/AfterStep/start/Applications -> cat b_aterm
Exec "AfterStep terminal" exec aterm -tr -sh 60 -bg black -fg white &
MiniPixmap "mini-app.xpm"
kvi@snake ~/GNUstep/Library/AfterStep/start/Applications ->
```
Først angives der at dette er et kørbart program der kaldes for "AfterStep terminal". Derefter angives selve kommandolinjen til det program der skal startes.

#### Figur 4-5. Udfoldet menu

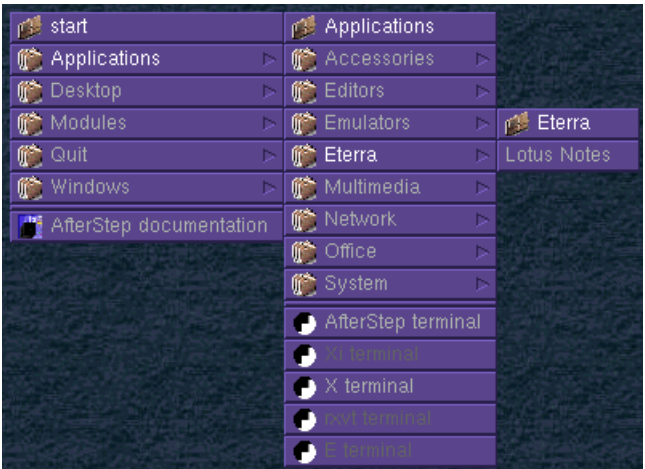

### **4.1.2.6. Ikoner**

Da jeg ikke synes om Winlist har jeg i stedet brug for at have ikoner på skrivebordet. I filen ~/GNUstep/Library/AfterStep/looks/look.Vilmann har jeg angivet IconBox 10 -100 600 -10 , for at få ikonerne til at ligge nederst til venstre.

look.Vilmann er en kopi af en af filerne i /usr/local/share/afterstep/looks/, som jeg har rettet lidt til så udseendet passer mig lidt bedre.

### **4.1.3. Er AfterStep stadig brugbar?**

#### Jep!

Jeg har her kun været inde på en lille del af AfterStep. Der er meget mere at lege med, hvis man har tid og lyst. Temaer og baggrunde kan ændres efter behov, og der eksisterer en erstatning for wharf ved navn zharf.

Men AfterStep *har* overstået børnesygdommene. Og når man har forstået opbygningen af opsætningskataloget, er den ikke specielt indviklet at arbejde med.

Den gør sig godt som flot alternativ til GNOME eller KDE.

Jeg har nu (igen) den sidste uges tid brugt AfterStep. Og flere gange har jeg fået kommentaren: Hvad er det? Den er flot!

Eneste anke er at wharf'en fylder en del på skærmen. Der er ingen tvivl om at AfterStep kommer fra miljøer hvor skærmene har højere opløsning end de 1024x768 min bærbare kan præstere.

Og så kræver den et godt grafikkort. Det burde ikke være et problem i dag, men på ældre maskiner kan man "løbe tør" for farver, fordi ikonerne er meget farverige.

# **4.2. Enlightenment**

Enlightenment er en window manager med fokus på lidt sjov og ballade i form af grafik og special effects.

### **4.2.1. Installation**

Enlightenments hjemmeside er: http://www.enlightenment.org/

Enlightenment kan hentes fra: http://prdownloads.sourceforge.net/enlightenment/ hvor der også er lidt ekstra tilbehør. Der ligger både tar.gz filer og rpm pakker.

Den nyeste version er enlightenment-0.16.5.tar.gz (enlightenment-0.16.5-1.i386.rpm). Derudover skal bruges fnlib-0.5.tar.gz (fnlib-0.5-1.i386.rpm). Det kræves også at imlib er installeret.

Sådan kan Enlightenment f.eks. se ud. NB: Det anvendte baggrundsbillede kommer ikke fra enlightenment pakken.

#### Figur 4-6. Enlightenment

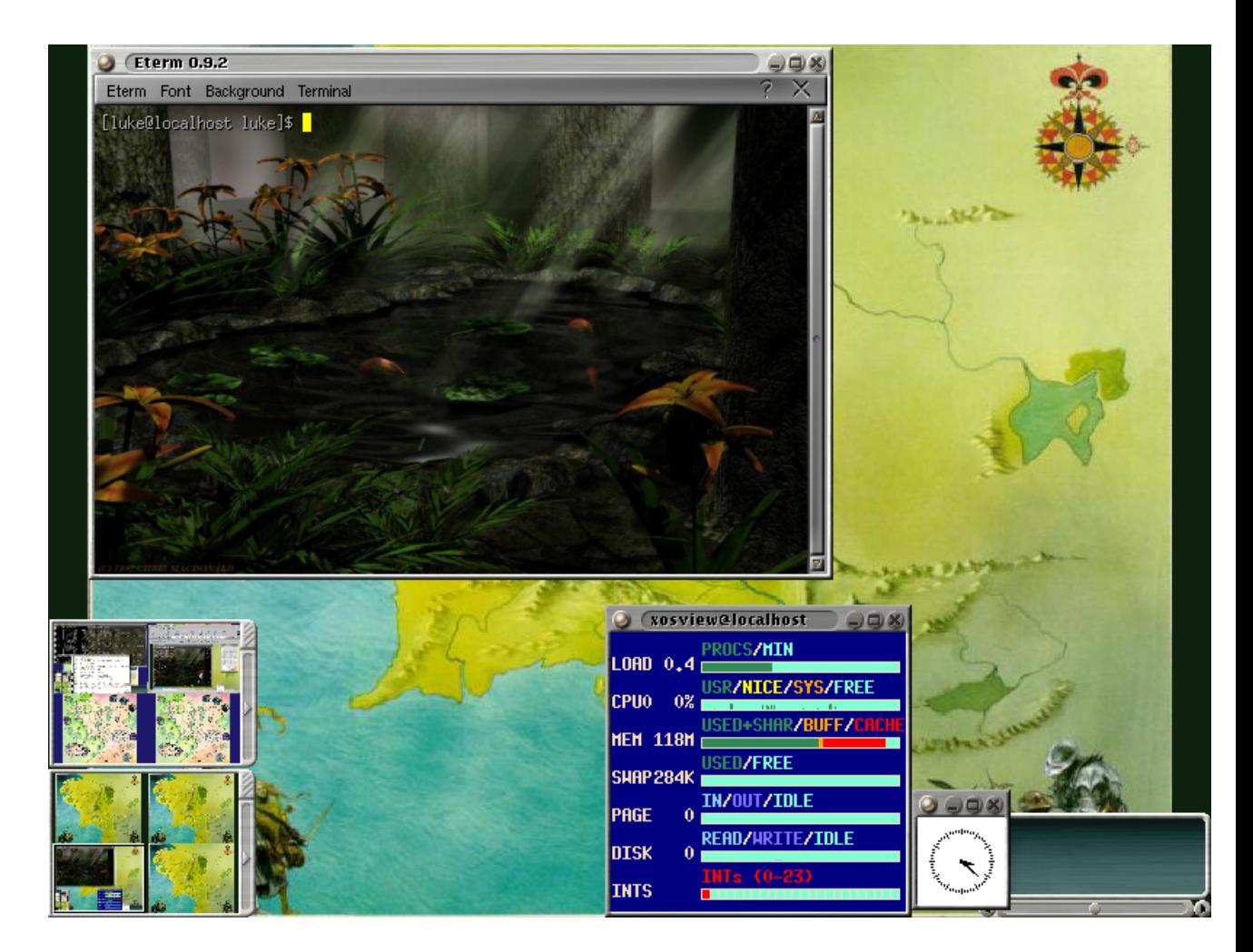

# **4.2.2. Opsætningsfiler**

Enlightenments globale opstartsfiler ligger i /usr/share/enlightenment.

```
$ ls /usr/share/enlightenment/
config E-docs themes
```
I config kataloget ligger filerne der på systemniveau definerer menuer, keybindings osv. I brugerens eget hjemmekatalog oprettes et katalog der hedder ".enlightenment".

```
$ ls .enlightenment/
backgrounds epplets.menu gnome_icons menus_gnome user_apps.menu
```
cached file.menu gnome.menu themes user\_theme.cfg

Heri gemmes brugerens egne præferencer.

Det er kun til redigering af menuer jeg anbefaler at rode direkte i opsætningsfilerne. De grafiske værktøjer anvendes til resten.

### **4.2.3. Opsætningsværktøjer**

Der findes et glimrende opsætningsværktøj til enlightenment som hedder e-conf, som desværre ikke udvikles mere. Det findes i RPM form på http://www.megaloman.com/~hany/RPM/doors2.3/jr/enlightenment-conf-0.15-9.i386.html (http://www.megaloman.com/~hany/rpm/doors2.3/jr/enlightenment-conf-0.15-9.i386.html) og i source form på http://freeware.sgi.com/source/enlightenment-conf/ (http://freeware.sgi.com/source/enlightenment-conf)

Sådan ser e-conf ud:

Figur 4-7. e-conf

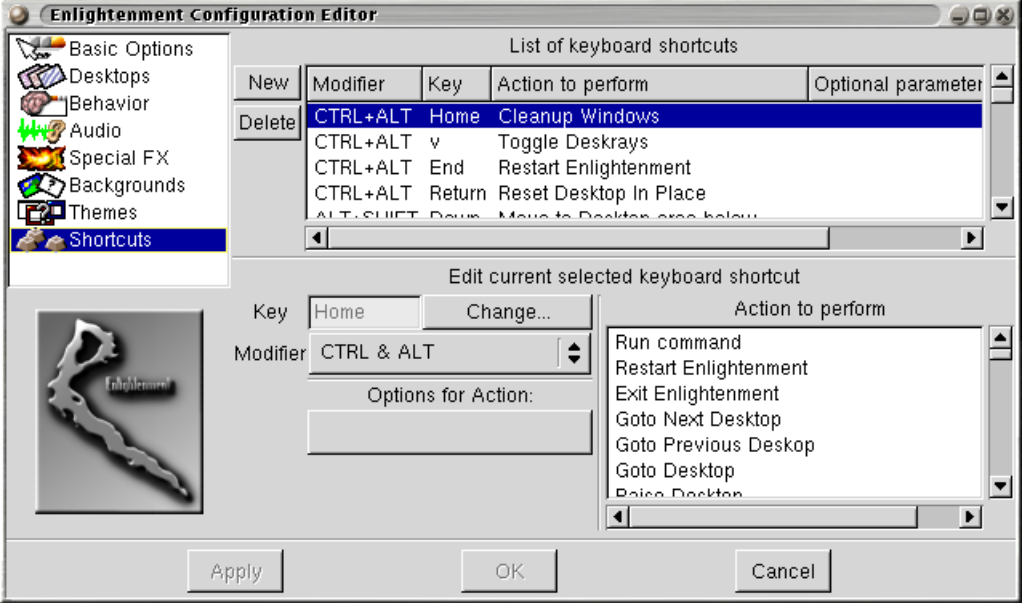

Nyere værktøjer, som skal erstatte e-conf, findes dels i "settings menuen" (se næste afsnit). Derudover findes der et selvstændigt menu-værktøj og en værktøj til at sætte genvejstaster (mere herom senere).
Jeg anbefaler at man henter e-conf men det er nok mest af gammel vane...

### **4.2.3.1. Menuer**

Hvis man venstreklikker på skrivebordet i enlightenment kommer der en menu frem med applikationer (fra nu af kaldes denne "applikationsmenuen").

#### Figur 4-8. e-usermenu

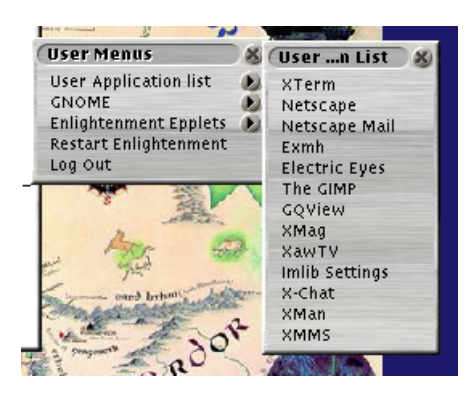

Hvis man højreklikker kommer der en menu med opsætningsmuligheder ("settings menuen").

#### Figur 4-9. Settings

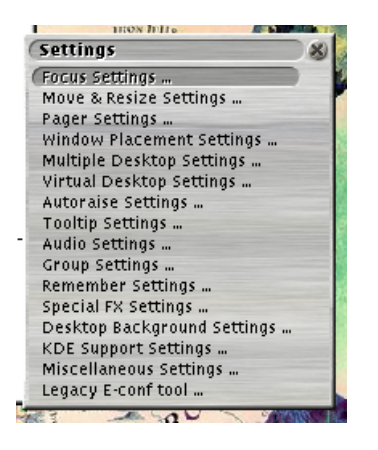

Hvis man midterklikker kommer der en menu der bla. indeholder applikationsmenuen og settings menuen, men hvor man også kan skifte tema, og udføre visse vedligeholdelsesfunktioner, f.eks. "Regenerate menus".

#### Figur 4-10. Midtermenu

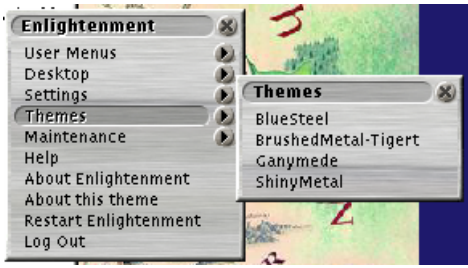

Denne vil fremover blive kaldt for "midtermenuen".

*Kendt problem:* Sommetider findes applikationsmenuen ikke (der sker intet hvis man klikker med venstre musetast). Enlightenment dokumentationen anbefaler i dette tilfælde at man sletter alle .menu filer i sit .enlightenment katalog, og kører "Regenerate menus". Hvis alle menuer er væk, også "midtermenuen", så man ikke kan komme til "Regenerate menus", ved jeg ikke hvad man skal gøre ;-) Prøv kommandoen "e\_gen\_menu".

### **4.2.3.2. Menufilerne**

Applikationsmenuen defineres i .eenlightenment/user\_apps.menu og har formatet:

```
$ cat .enlightenment/user_apps.menu
"User Application List"
"Eterm" NULL exec "Eterm"
"SSH Eterm" NULL exec "ssh-agent Eterm"
"XTerm" NULL exec "xterm"
"Netscape" NULL exec "netscape -no-about-splash"
"Konqueror" NULL exec "konqueror"
"RXVT" NULL exec "rxvt"
"KTerm" NULL exec "kterm"
"Gnome Terminal" NULL exec "gnome-terminal"
"TkRat" NULL exec "tkrat"
"Netscape Mail" NULL exec "netscape -mail"
```
Der ligger også et grafisk værktøj e16menuedit på http://sourceforge.net/project/showfiles.php?group\_id=2 (eller http://prdownloads.sourceforge.net/enlightenment/), som man kan hente og installere.

### **4.2.3.3. Genvejstaster**

Kan enten sætte op via e-conf, eller man kan hente værktøjet e16keyedit fra http://sourceforge.net/project/showfiles.php?group\_id=2 (eller http://prdownloads.sourceforge.net/enlightenment/).

## **4.2.3.4. Vindueshåndtering**

Knapperne på et vindue varierer meget fra tema til tema. Her bruger vi "BrushedMetal-Tigert".

Man flytter et vindue ved at trække i titelbaren med venstre museknap. Man kan også holde "alt" nede og trække i selve vinduet.

Man ændrer størrelse på et vindue ved at trække i kanten eller hjørnet, men man kan også holde alt nede, klikke på den midterste museknap og så ændre størrelse med musen.

Man minimerer og maksimerer med stregen hhv. firkanten i øverste højre hjørne. Man lukker et vindue med krydset i øverste højre hjørne. Man "shader" et vindue ved at dobbeltklikke i titelbaren.

#### Figur 4-11. e-titlebar

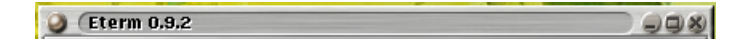

Et vindue laves sticky (til stede på alle desktops) ved at vælge "sticky" i den menu der kommer frem, når man klikker på den runde knap øverst i ventre hjørne.

- Ctrl+alt+i minimerer et vindue.
- Ctrl+alt+x lukker et vindue.
- Ctrl+alt+s slår sticky til eller fra.
- Ctrl+alt+r "shader" eller "unshader" et vindue.

Et vindue der minimeres ender nede i ikonholderen i nederste højre hjørne, og hentes frem igen ved at man klikker på ikonen:

#### Figur 4-12. e-icon

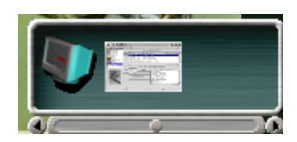

Man skifter mellem vinduerne med alt+tab.

Enlightenment kan sjove ting, med at vinduerne kommer flyvende ind fra siden, laver elegante manøvrer når man minimerer dem osv. Disse egenskaber kan slås til og fra, enten i e-conf eller i "Settings" menuen (special effects). Desuden kan man skrue på hvordan vinduerne skal se ud imens man flytter eller resizer dem.

Man sætte et vindues egenskaber (størrelse, placering, skal det have tælles med når man trykker alt+tab osv.) i "window operations" menuen som kommer frem, når man klikker på den runde knap øverst i venstre hjørne af et vindue. Man kan også vælge "remember", så husker enlightenment alle disse egenskaber for vinduet, næste gang det startes.

### **4.2.3.5. Fokus**

Man kan sætte fokus til at følge musen, til "sloppy" eller til "click to focus", samt hvornår et vindue skal hæves, og en masse andre detaljer. Dette kan enten gøre i e-conf eller i "settings" menuen når man højreklikker på dekstoppen. Default er sloppy focus.

### **4.2.3.6. Workspaces/virtuelle skriveborde**

Enlightenment understøtter to typer workspaces på samme tid: Den ene kaldes størrelsen på det virtuelle skrivebord, og den anden kaldes separate skriveborde.

Det kan sættes op enten i e-conf eller i højrekliksmenuen (settings -> Virtual desktop settings hhv. multiple desktop settings).

Et screen shot af Enlightenments pager viser meget godt forskellen:

#### Figur 4-13. Pager i Enlightenment

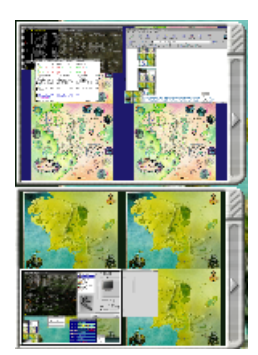

Den virtuelle skærmstørrelse er her sat til at være 2x2, og antallet af separate skriveborde er sat til 2. Man skifter imellem de forskellige workspaces på sit virtuelle skrivebord enten ved at trække musen ud til kanten i den retning man vil, eller med shift+alt+piletasterne. Man kan også bruge alt+F1, alt+F2 osv, eller man kan klikke i pageren.

Jeg kender ikke anden måde at skifte mellem de separate desktops, end at klikke i pageren.

*Sjov ting:* Man kan placere et vindue midt mellem to workspaces, så halvdelen er synligt i hver (det kan man vist også i fvwm og qwm).

#### *4.2.3.6.1. Drag baren*

Drag baren slås til i "Special Effects Settings" i "Settings" menuen eller "Special FX" i e-conf.

Drag baren viser sig som en "bar" i toppen af skærmen, og kan bruges fra alle andre skriveborde end skrivebord 0. I vores tilfælde har vi kun skrivebord 0 og 1, så vi kan bruge drag baren på skrivebord 1.

Ved at trække nedad i drag baren kan man se skrivebord 0 komme frem somom det lå nedenunder skrivebord 1.

Man kan så trække vinduer frem og tilbage mellem dem (dette kan dog også gøres i pageren).

#### Figur 4-14. Drag bar

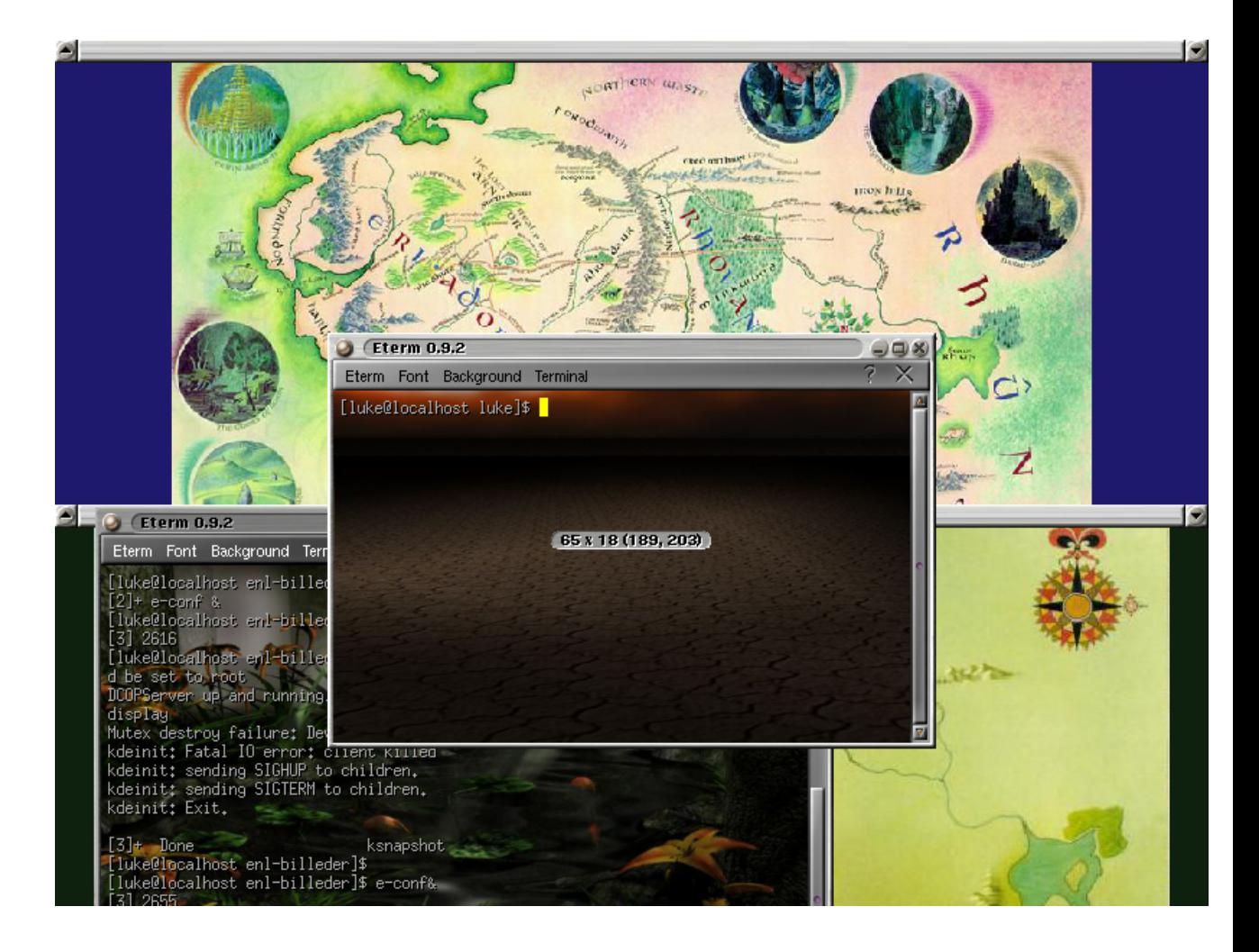

# **4.2.3.7. Baggrundsbilleder og temaer**

Temaer i enlightenment bestemmer hvordan titelbaren og dens knapper skal se ud (farve, form etc). Der er også en standard baggrund med til hvert tema, men man kan godt vælge at bruge sin egen. Man skifter tema i midtermenuen under "themes". Der følger 4 temaer med enlightenment: BlueSteel, BrushedMetal-Tigert, Ganymede, ShinyMetal.

Baggrundsbilleder kan man sætte ind via e-conf, eller ved at vælge "dekstop background settings" i settings menuen. Husk at hakke af i "Background overrides theme".

# **4.2.3.8. Special effects**

Prøv at vælge "Desktop" i midtermenuen og starte enten FX - Ripples eller FX - Waves. Advarsel: Mere irriterende end nyttigt:)

## **4.2.3.9. Dokumentation**

Man kan vælge "Help" midtermenuen og få Enlightenment dokumentationen op. (Hjælpen starter automatisk første gang man logger ind.) Der findes også noget dokumentation på http://www.enlightenment.org/pages/docs.html men det er vist mest for udviklere.

*Tip*: Man kan slå de irriterende tooltip "skyer" fra under "Tooltips settings" i "Settings" menuen.

# **4.2.4. Eterm**

Som lidt ekstra "guf" kan man også installere Eterm (se http://www.eterm.org (http://www.eterm.org/)). Den hører med til Enlightenment men den fungerer som et projekt for sig selv og skal installeres særskilt. Eterm er en terminal med baggrundsbillede.

#### Figur 4-15. Sådan kan eterm se ud

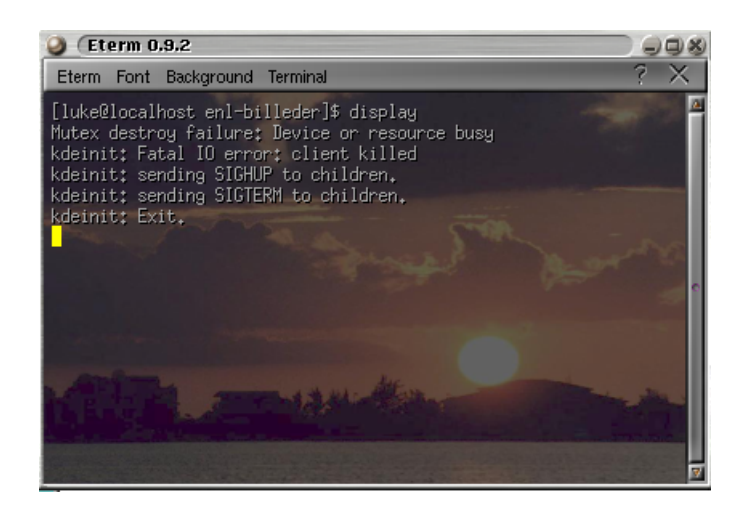

### **4.2.4.1. Installation**

Eterm hentes fra: http://www.eterm.org/download/ og fås både som RPM pakke og tgz fil. Den kræver

imidlertid både libast (hentes fra Eterms »download«-side) og Imlib2 som hentes fra http://sourceforge.net/project/showfiles.php?group\_id=2. Hvis den skal kunne vises forskellige billedtyper i Etermen skal de tilhørende Imlib2-pakker installeres, f.eks installeres imlib2-loader\_png til PNG-filer, imlib2-loader\_jpeg til JPEG-filer osv. Jeg plejer at installere pakkerne til at indlæse JPEG, GIF, PNG og XPM.

### **4.2.4.2. Opsætning**

Eterm starter med et tilfældigt billede fra sin billed-liste. Denne findes i

/usr/share/Eterm/pix/pixmaps.list. Billederne ligger i /usr/share/Eterm/pix/scale og /usr/share/Eterm/pix/tile/ (på debian ligger der også en del billeder direkte i /usr/share/Eterm/pix/).

Man kan skifte baggrundsbillede i "Background" menuen i Eterm. Derefter kan man vælge "Save Theme settings" i Eterm menuen, så viser den samme baggrund hver gang.

Eller man kan redigere i pixmap.list filen så der kun er de billeder i, man bryder sig om. Dette kan gøres for den enkelte bruger på flg. måde:

- 1. Vælg "Save Theme settings" i menuen i Eterm.
- 2. Indsæt linjen "file %random('cat pixmaps.list')" i stedet for linjen hvor billedet angives, i filen ~./Eterm/themes/Eterm/theme.cgf:

```
$ diff theme.cfg.orig theme.cfg
45a46
>
50c51
< file /usr/share/eterm/pix/scale/pond.jpg
...
> file %random('cat pixmaps.list')
```
3. Kopier filen /usr/share/Eterm/pix/pixmaps.list til kataloget ~/.Eterm/themes/Eterm/ og redigér den så det kun er dine yndlingsbilleder der er i. HUSK at rette stien så den peger til /usr/share/Eterm/pix/ hvor billederne ligger! I den originale fil er stien angivet relativt.

```
$ cp /usr/share/Eterm/pix/pixmaps.list ~/.Eterm/themes/Eterm/
$ cat ~/.Eterm/themes/Eterm/pixmaps.list
"/usr/share/Eterm/pix/scale/pond.jpg@100x100"
"/usr/share/Eterm/pix/scale/sunset.jpg@100x100"
"/usr/share/Eterm/pix/scale/wasteland.jpg@100x100"
```
Vær opmærksom på, at det kan være svært at se hvid tekst på visse baggrundsbilleder, og vælg nogle du kan holde ud at arbejde med.

God fornøjelse!

# **4.2.5. Hvad er det fede ved enlightenment?**

Enlightenment er lækker at se på og at arbejde i. Den har mange små grafiske special effects, men er samtidig væsentligt mindre ressourcekrævende end f.eks. KDE og GNOME. Det er dog ikke ligefrem en letvægter, sammenlignet med mange af de andre window managere, vi har kigget på.

# **4.3. Fluxbox**

Fluxbox er efterhånden blevet en populær windowmanager. Den ligner som udgangspunkt Blackbox (http://blackboxwm.sourceforge.net/), og det er da også herfra en del af koden kommer. Og selve opsætningen af Fluxbox har en del til fælles med Blackbox.

# **4.3.1. Installation**

Kildeteksten kan hentes på http://fluxbox.sourceforge.net/download.php

Der er binære pakker til Debian og Slackware. Til Red Hat og Mandrake er der kildetekst-RPM-pakker. Jeg hentede kildetekst-RPM-pakken til Red Hat og fulgte beskrivelsen på http://www.xs4all.nl/~hanb/software/fluxbox/genericrpm.html.

#### Efter at have installeret med kommandoen

```
rpm -Uvh /usr/src/redhat/RPMS/i386/fluxbox-0.1.12-1.i386.rpm
```
lavede jeg en minimal \$HOME/.xsession:

#! /bin/sh exec /usr/X11R6/bin/fluxbox

# **4.3.2. Brug af Fluxbox**

Fluxbox er nem at gå til. Den første gang den startes laver den selv kataloget \$HOME/.fluxbox.

### **4.3.2.1. Personlige opsætningsfiler**

\$HOME/.fluxbox bruges til brugerens egen opsætning af Fluxbox. Filstrukturen under dette katalog svarer til strukturen under /usr/share/fluxbox, og man kan frit kopiere filer herfra til sit eget katalog.

#### <span id="page-117-0"></span>*4.3.2.1.1. Menu*

#### Figur 4-16. Fluxbox' menu

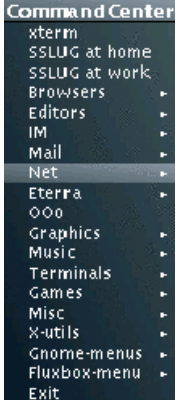

Det første man får lyst til at rette på er menuen. På [Figur 4-16](#page-117-0) ses en tilrettet menu. Menuen fremkommer ved at trykke på højre museknap på baggrunden. Det er lettest at kopiere systemets menu-opsætning og så arbejde ud fra den: cp /usr/share/fluxbox/menu \$HOME/.fluxbox/

Formatet i menuens opsætningsfil er meget simpelt: Linjen [exec] (Netscape) {/usr/local/bin/runnetscape.sh} vil indsætte et menupunkt der hedder Netscape og vil når man trykker på det kalde kommandoen /usr/local/bin/runnetscape.sh

Der er andre muligheder også. Her er en beskrivelse taget fra menuen i Blackbox der har samme format:

```
# Each menu item consists of 2 or 3 fields:
#
# [command] (label) {data}
#
# where [command] is one of:
#
# [begin] [end] [exec] [exit] [reconfig] [restart]
# [submenu] [style] [include] [workspaces] [config]
#
# [begin] is used for the top level menu
# [submenu] is used for submenus
# [end] must be used with BOTH [begin] and [submenu] to tell the parser to stop
# reading from the file.
#
# [exec] (label) {string}
# This will insert an item that runs a program.
#
# [exit] (label)
```

```
# This will insert an item that exits the window manager.
#
# [reconfig] (label) {string}
# This will insert an item that tells blackbox to re-read it's configuration
# files. {string} is optional, and if supplied, will execute the string with
# /bin/sh -c before the reconfiguration is performed. (this is helpful for
# writing multiple config files and switching between them)
#
# [restart] (label) {string}
# This will insert an item to restart the window manager. {string} is
# optional, and if omitted, blackbox will restart itself. If {string} is
# specified, then a different window manager will be started.
#
# [style] (filename)
# This will insert an item to reconfigure blackbox with the new style. This
# change is saved when blackbox exits or restarts.
#
# [include] (filename)
# This will read more menu items from the file "filename". The file cannot
# contain a [begin] or [end], except for the [end] needed for submenus.
#
# [workspaces] (label)
# This tells Blackbox to insert a "link" to the workspaces menu directly
# into your menu.
#
# [config] (label)
# This tells Blackbox to insert the ConfigMenu into your menu. The ConfigMenu
# allows you to change several options found in your ~/.blackboxrc file on the
# fly.
```
#### *4.3.2.1.2. Udseende*

Nyt udseende, eller tema om man vil, kan vælges fra menuen -> Fluxbox-menu -> Styles. Det valgte udseende træder i kraft med det samme, så man kan hurtigt prøve sig frem.

Jeg er dog ikke specielt begejstret for de baggrunde med små tern eller farver som Fluxbox er fyldt med, så jeg kopierede /usr/share/fluxbox/styles/Nyz til \$HOME/.fluxbox/styles/Vilmann og rettede linjen:

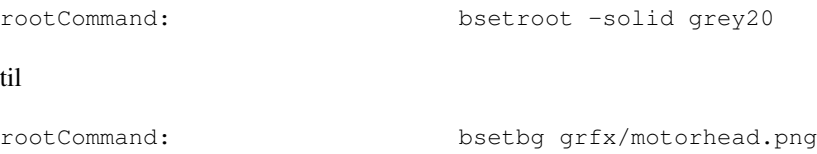

Mit eget tema dukkede nu op nederst under alle de foruddefinerede temaer.

Stien til baggrundsbilledet er relativ til mit hjemmekatalog. Hvis startx benyttes, vil det nok være fornuftigt at indsætte fuld sti til baggrundsbilledet.

Har man lyst til at lege mere med udseendet er der udmærket dokumentation om det på http://fluxbox.sourceforge.net/.

#### Figur 4-17. Fluxbox med menuen og egen baggrund

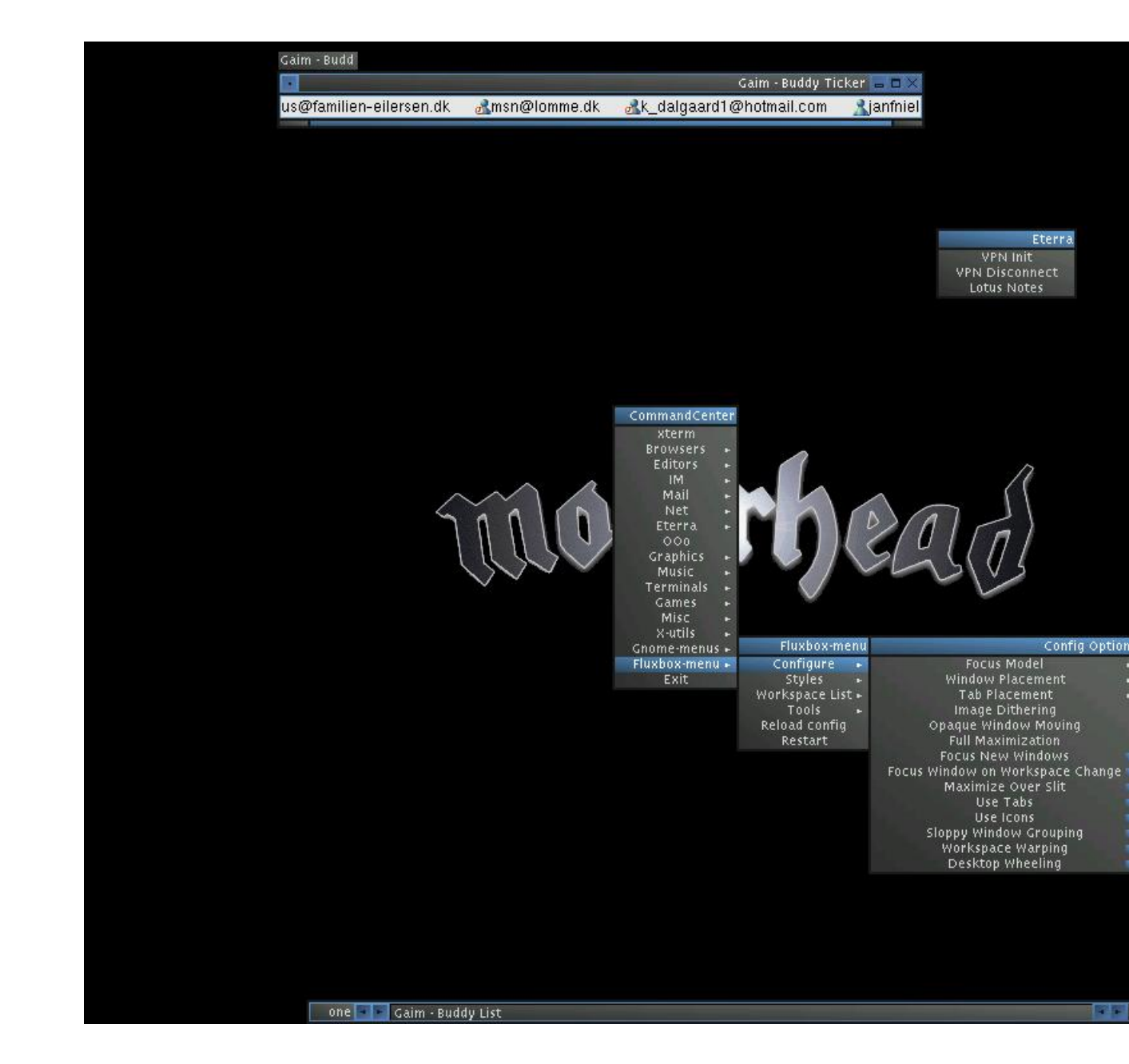

 $-1 - 0.07$ 

Læg mærke til at Fluxbox kommer med egne programmer til at sætte farve (bsetroot) eller billeder (bsetbg) på baggrunden.

*4.3.2.1.3. Fokus*

Fluxbox kan ligesom de fleste andre windowmanagere arbejde med forskellig fokusopførsel: Menu -> Fluxbox-menu -> Configure -> Focus Model.

*4.3.2.1.4. Værktøjsbjælken*

Figur 4-18. Fluxbox' toolbar

one | | | Gaim - Buddy List

Re: Den 4.

Fluxbox kommer med en lille værktøjsbjælke der hovedsageligt tjener til at skifte skrivebord og holde styr på minimerede vinduer. Og så har den et praktisk lille ur.

Ved at klikke med højre museknap på den, kan man indstille nogle få men egentlig ganske velvalgte punkter. Blandt andet kan de forskellige skriveborde kan navngives efter ønske og den kan placeres enten foroven eller forneden.

Iøvrigt er det muligt helt at lade minimerede vinduer forsvinde, således at de kun kan findes frem ved klikke med midterste museknap på baggrunden og derefter vælge Icons.

#### *4.3.2.1.5. Faneblade*

Figur 4-19. fluxbox tabs

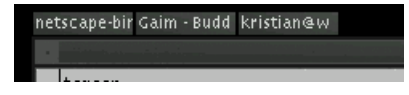

Med Fluxbox er det muligt at gruppere vinduer ved hjælp af faneblade. De grupperede vinduer deler størrelse og kan flyttes sammen.

Faneblade kan fra- eller tilvælges fra Menu -> Fluxbox-menu -> Configure -> Use Tabs.

Faneblade bruges som følger:

- Vælg et vindue der skal grupperes med et andet vindue
- Med midterste museknap trækkes fanen fra første vindue over i fanen fra andet vindue.
- Nu sidder de to vinduer sammen, og kan flyttes samtidig.
- Hvis et vindue skal væk fra en gruppe, trækkes vinduets fane (igen med midterste museknap) væk fra gruppen og slippes når den er alene.

<span id="page-121-0"></span>*4.3.2.1.6. The Slit*

Figur 4-20. the slit

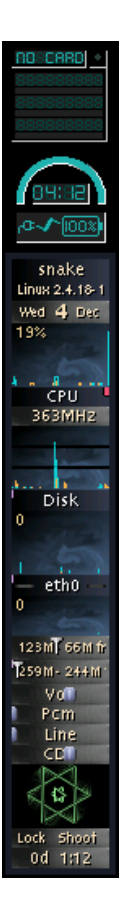

The Slit er et program der kan "sluge" applikationer. Ligesom windowmangerne AfterStep eller WindowMaker. Eller GNOME-panelet. The Slit bruges til at have små overvågningsprogrammer og lignende samlet på en fornuftig og pæn måde.

På [Figur 4-20](#page-121-0) ses et eksempel på en "Slit".

Den består af GKrellM (http://web.wt.net/~billw/gkrellm/gkrellm.html), der har CPU-belastning, diskaktivitet, netværksaktivitet, volumen-kontrol og en hel del andre moduler indbygget, samt to enkeltstående applikationer: Batteriovervågning og en overvåger til det trådløse netkort.

Applikationer der kan "sluges" af The Slit kan i vid udstrækning findes på http://www.dockapps.org/

Nogle applikationer skal startes med tilvalget  $-w$  for at fungere ordentligt i The Slit. Se dokumentationen for den enkelte applikation.

Her er en .xsession-fil der starter nogle applikationer i The Slit, en screensaver samt Fluxbox selv:

```
#! /bin/sh
  gkrellm -w &
  wmwave &
  wmbattery &
  xscreensaver -nosplash &
  exec /usr/X11R6/bin/fluxbox
```
#### *4.3.2.1.7. Semigrafisk opsætning: Fluxconf og Fluxkeys*

Med Fluxconf er de essentielle værdier vedrørende Toolbar og The Slit samt andre ting der har med udseendet at gøre samlet i en let og overskuelig form.

#### Figur 4-21. Fluxconf

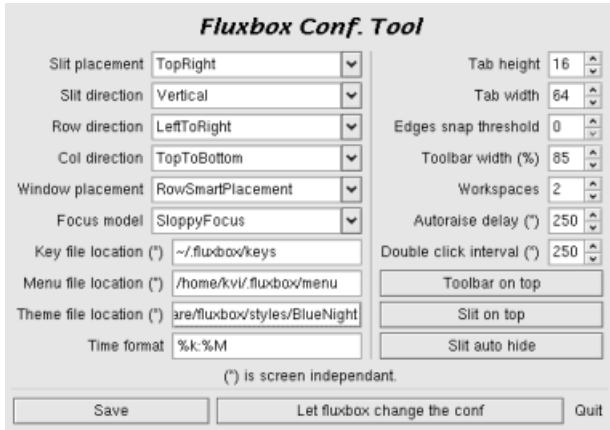

Fluxbox understøtter selvfølgelig også tastaturgenveje. Fluxkeys kan generere keys-filen, \$HOME/keys, hvis man ikke har mod på at skrive den selv:

#### Figur 4-22. fluxkeys

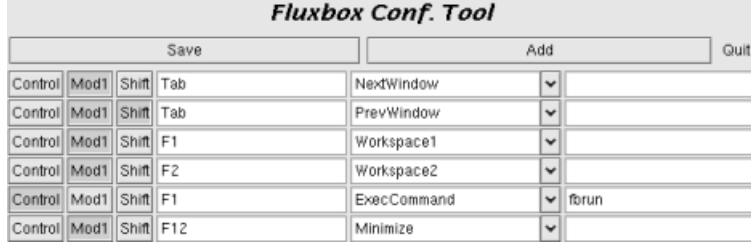

Fluxconf og Fluxkeys skal hentes og oversættes selvstændigt. De følger ikke med Fluxbox. Fluxconf kan findes på http://devaux.fabien.free.fr/flux/. Fluxkeys er en del af Fluxconf.

# **4.3.3. Er Fluxbox god?**

Ja. Det synes jeg. Rigtig god. Den har et stykke tid været min foretrukne windowmanager.

Fluxbox bruger ikke mange systemresourcer, den er allerede fra begyndelsen rigtig flot, og så er den meget nem at lave ændringer i, da syntaksen i opsætningsfilerne er meget simpel.

# **4.4. IceWM**

Icewm's hjemmeside er http://www.icewm.org/, men man kan også hente IceWM fra http://www.plopcrew.net/vuori/icewm/. Hvis man bruger et RPM-baseret ix86-system kan man nøjes med at hente pakkerne "icewm-common-1.2.0-1.noarch.rpm" og "icewm-default-1.2.0-1.i386.rpm", og installere dem med kommandoen:

```
tyge@hven:~% su - -c 'rpm --upgrade icewm-common-1.2.0-1.noarch.rpm icewm-default-1.2.0-1.i386.rpm &&
Password:
O.k.
tyge@hven:~%
```
Alternativt kan man hente kildeteksten, pakke den ud og oversætte den med kommandoen:

```
tyge@hven:~% ./configure && make && su -c 'make install' && echo O.k.
[...]
Password:
[...]
O.k.
tyge@hven:~%
```
# **4.4.1. Aktivere IceWM**

Man kan sætte IceWM til at være den windowmanager man som standard bruger, ved at lade filen \${HOME}/.xsession bestå af følgende to linjer:

```
#! /bin/sh
exec /usr/bin/X11/icewm
```
Hvis icewm ligger et andet sted end i kataloget /usr/bin/X11 skal den sidste linje rettes til. Med kommandoen:

```
tyge@hven:~% which icewm
```
kan man se hvor icewm ligger henne på systemet.

# **4.4.2. Brug af IceWM**

Udseende

### Figur 4-23. IceWM

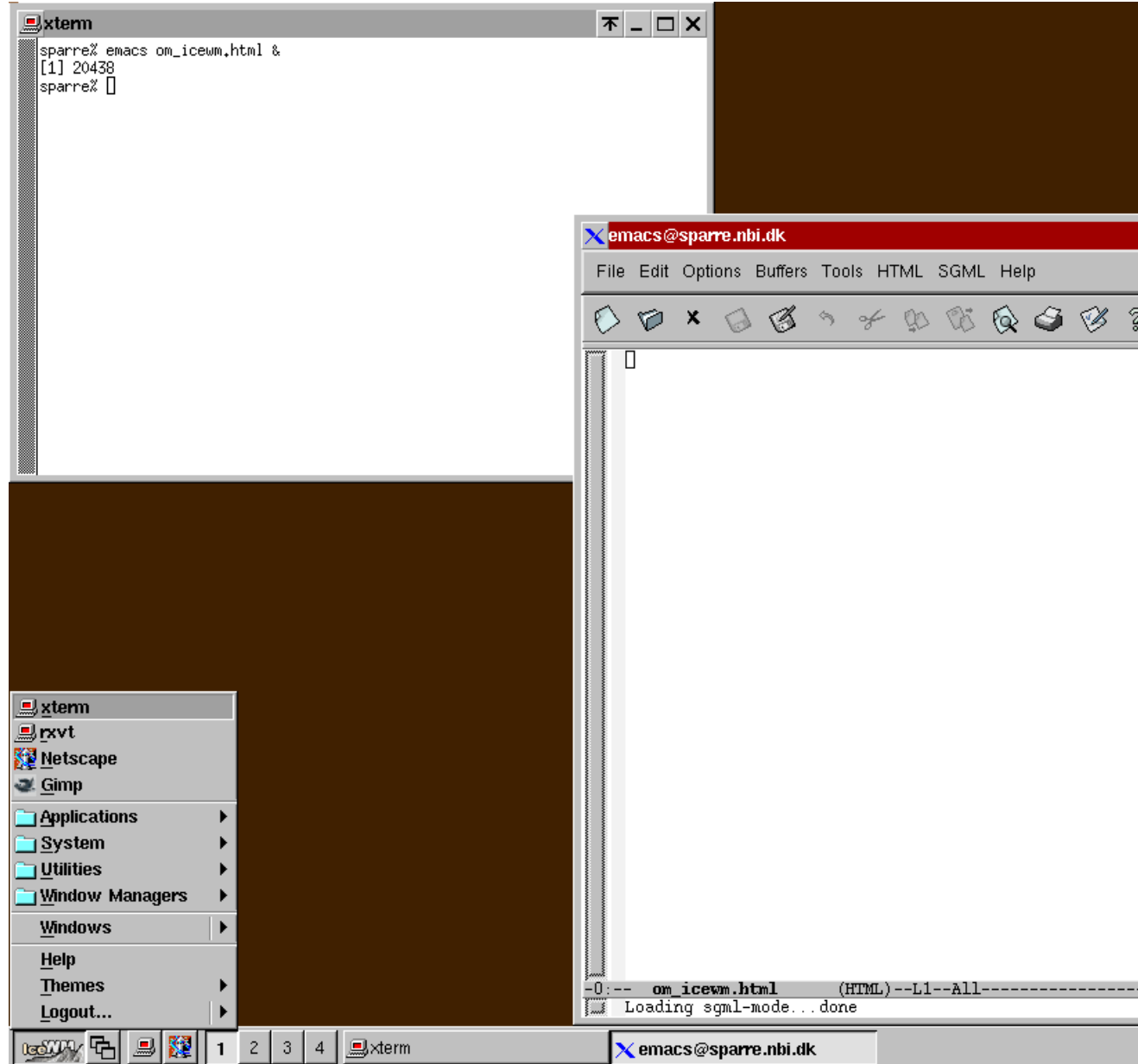

# **4.4.2.1. Opsætningsfiler**

IceWM læser sin opsætning fra disse filer:

• \${HOME}/.icewm (brugerens personlige tilpasning)

- /etc/X11/icewm (fælles tilpasninger for alle brugere på systemet)
- /usr/lib/X11/icewm (standardindstillingerne)

For at ændre sine indstillinger skal man oprette kataloget  $\frac{1}{2}$ {HOME}/.icewm, og kopiere filerne fra /usr/lib/X11/icewm dertil:

```
tyge@hven:~% mkdir ${HOME}/.icewm
tyge@hven:~% cp /usr/X11R6/lib/X11/icewm/{preferences,toolbar,winoptions} ${HOME}/.icewm/
```
Derefter kan man rette i filerne. Der er ikke noget grafisk værktøj til formålet.

"Start"-menu

IceWM's "startknap" findes som standard nederst i skærmens venstre hjørne.

#### Figur 4-24. IceWM

**RESIDENCE** 

#### **4.4.2.2. Genvejstaster**

Skift mellem virtuelle skriveborde:

I standardopsætningen har IceWM fire virtuelle skriveborde (repræsenteret ved de fire nummererede knapper ude mod venstre nederst i ovenstående skærmbillede). Man skifter mellem dem med Ctrl-Alt-Venstrepil og Ctrl-Alt-Højrepil.

Flytte vinduer:

Efter at have trykket Alt-F7 kan man flytte et vindue med piltasterne. Shift- og Ctrl-knapperne betyder at vinduet bliver flyttet i større ryk. Tast Enter når vinduet er kommet derhen hvor det skal. Ændre vinduesstørrelse: Med Alt-F8 kan du ændre vinduesstørrelse. (proceduren er i øvrigt som for at flytte vinduer) Hoppe mellem vinduer: Med Alt-Tab kan man hoppe mellem vinduerne på et virtuelt skrivebord.

#### **4.4.2.3. Vindueshåndtering**

- Flytte et vindue: Brug genvejstasten Alt-F7 eller træk i vinduets titelbjælke.
- Minimere et vindue: Brug genvejstasten Alt-F9 eller klik på ikonen med en enkelt vandret streg i vinduets titelbjælke.
- Maksimere et vindue: Brug genvejstasten Alt-F10 eller klik på ikonen med et rektangel i vinduets titelbjælke.
- Vis et vindue på alle skriveborde: Brug genvejstasten Alt-F2 til at skifte mellem at et vindue kun vises på et og vises på alle skriveborde.

#### Fokus

Som standard er vinduesfokus i IceWM sat til ikke bare at følge musen. Det betyder at man skal klikke i et vindue eller bruge en af genvejstasterne Alt-F3, Alt-F6 eller Alt-Tab til at flytte fokus. Man kan sætte IceWM op til at fokus følger musen ved at ændre

ClickToFocus=1

til

```
ClickToFocus=0
```
i filen \${HOME}/.icewm/preferences.

#### Dokumentation:

Hvis man installerer IceWM som en RPM-pakke vil man kunne finde dokumentationen i /usr/share/doc/icewm-common-1.2.0/icewm.html. Ellers kan man se på http://www.icewm.org/index.php?page=docs.

# **4.4.3. Hvad er det fede ved IceWM?**

IceWM er et letvægtsprogram der ikke brænder ressourcer af på unødvendigt pjat. Samtidig har det som standard stort set alle de funktioner man i dag forventer af et skrivebordssystem. - Og så kan man vælge at køre det med Warp 3-look. ;-)

# **4.5. Window Maker**

Window Maker er, ligesom Afterstep, lavet med henblik på at efterligne NeXTSTEP's look and feel.

Window Maker er noget yngre end Afterstep, og har hentet en del inspiration fra denne. "Wharfen" er dog erstattet af et noget anderledes docking system, selvom de to ting ved første blik ligner hinanden af udseende.

Window Makers hjemmeside oplyser at den kan integreres med The GNUstep Desktop Environment (http://gnustep.org/), KDE eller GNOME.

Sådan ser Window Maker ud:

### Figur 4-25. WindowMaker

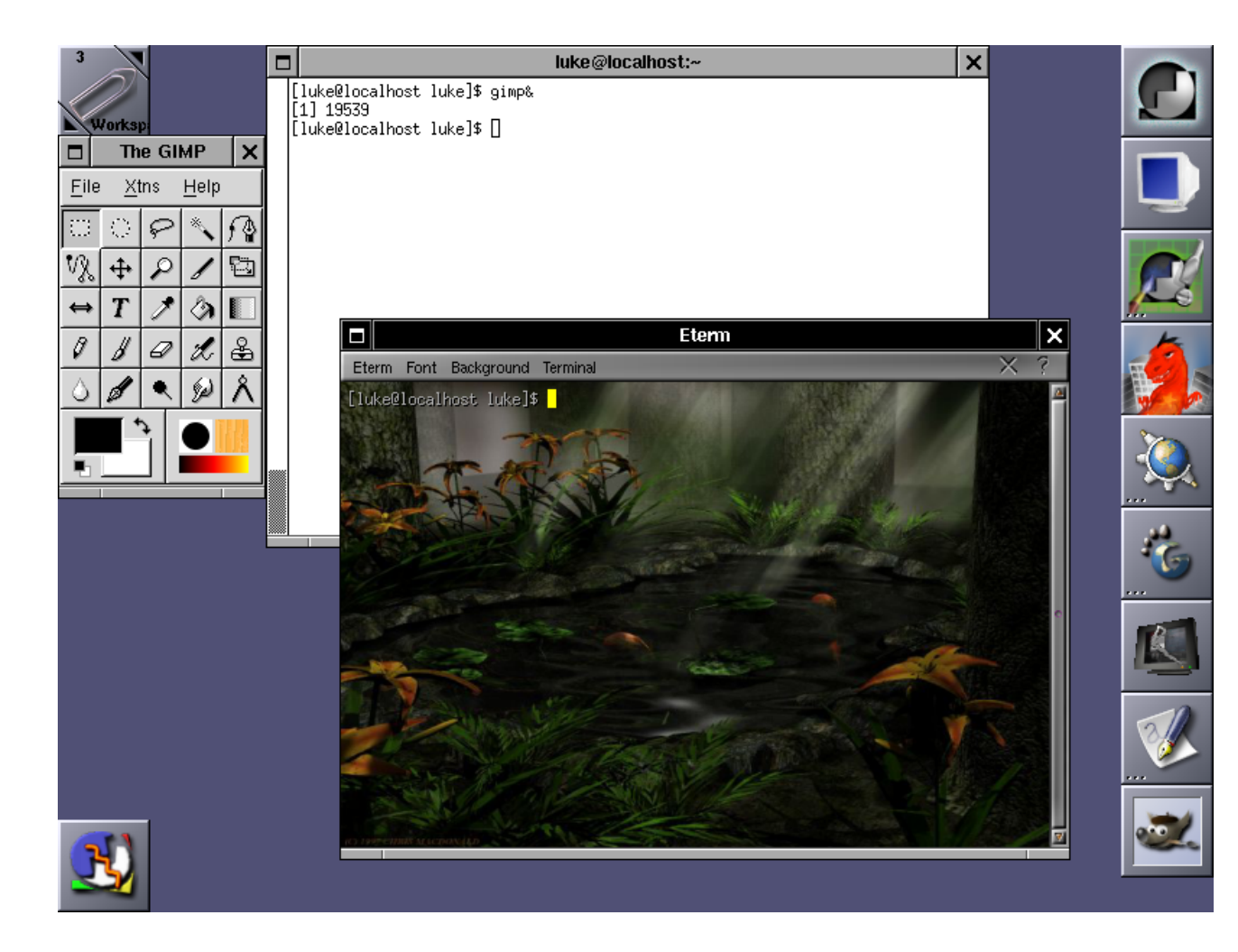

# **4.5.1. Installation**

Window Maker fulgte med i Red Hat 7.3 som standard, og RPM'ner evirker stadig til Red Hat 9. Måske følger den også med andre distributioner. Ellers kan man hente kildeteksten fra ftp://windowmaker.org/pub/ og installere den med kommandoerne:

```
tar xvzf WindowMaker-0.80.2.tar.gz
cd WindowMaker-0.80.2:
./configure
make
su -c "make install"
```
Disse kommandoer vil installere Window Maker i /usr/local. Hvis man vil have filerne til at ligge et andet sted må man give *.*/configure argumentet --prefix=/et/andet/sted. Hvis man henter en nyere udgave end 0.80.2, så skal man erstatte 0.80.2 med den nyere udgaves versionsnummer i kommandoerne ovenfor.

# **4.5.2. Opsætning**

Opsætningsværktøjet kommer frem når man dobbeltklikker på denne ikon:

#### Figur 4-26. Opsætning af WindowMaker

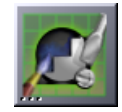

Man kan også starte det fra menuen ved at vælge punktet "Appearence" -> "Preferences". Det er indrettet med en vandret række ikoner der viser symboler for de forskellige underkategorier, f.eks. er der billede af et tastatur der hvor man kan sætte genvejstaster op.

#### Figur 4-27. wmaker preferences

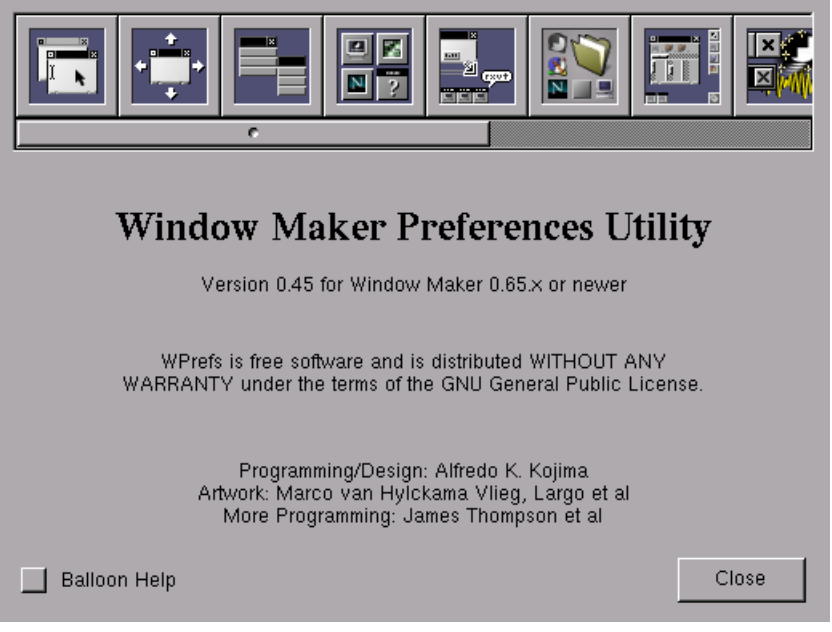

Det anbefales at man kigger alle punkterne igennem, da det ikke er helt indlysende, hvor man finder hvad. Ofte skal Window Maker genstartes før ændringerne træder i kraft. Dette kan gøres fra menuen uden at lukke Window Maker ned.

Opsætningsfilerne gemmes i ~/GNUstep/Defaults i brugerens hjemmekatalog. Man kan godt rette direkte i opsætningsfilerne, hvis man foretrækker det. Dette er beskrevet i "Users Guide", kapitel 4 (http://www.windowmaker.org/documentation-userguide-chapter4.html) på Window Makers hjemmeside.

**Bemærk:** OBS! Man bør ikke rette i opsætningsfilerne imens man er inde i Window Maker, da en del opsætning gemmes når man logger ud, således at ens splinternye opsætning bliver overskrevet.

#### **4.5.2.1. Menu**

Applikationsmenuen åbnes ved at trykke på F12 eller højreklikke på skrivebordet.

#### Figur 4-28. Menuen

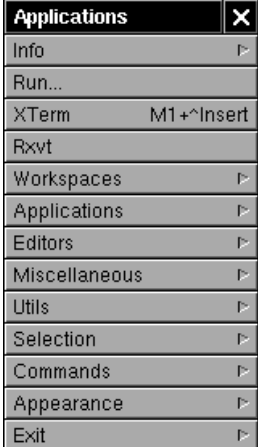

Man ændrer i menuen ved at gå ind i opsætningsværktøjet under det punkt hvor der er billede af en menu:

#### Figur 4-29. Menu ikonen

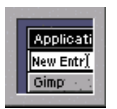

En redigerbar version af applikationsmenuen kommer nu frem. Brug musen til at trække "Run Program" over i den redigérbare menu for at indsætte et nyt punkt. Dobbeltklik på punktet i menuen for at skrive programmets navn i stedet for "Run Program". Nu kommer menupunktets egenskaber frem i opsætningsvinduet, og her kan man skrive stien til den applikation, der skal køres, samt definere en tastaturgenvej, hvis det ønskes.

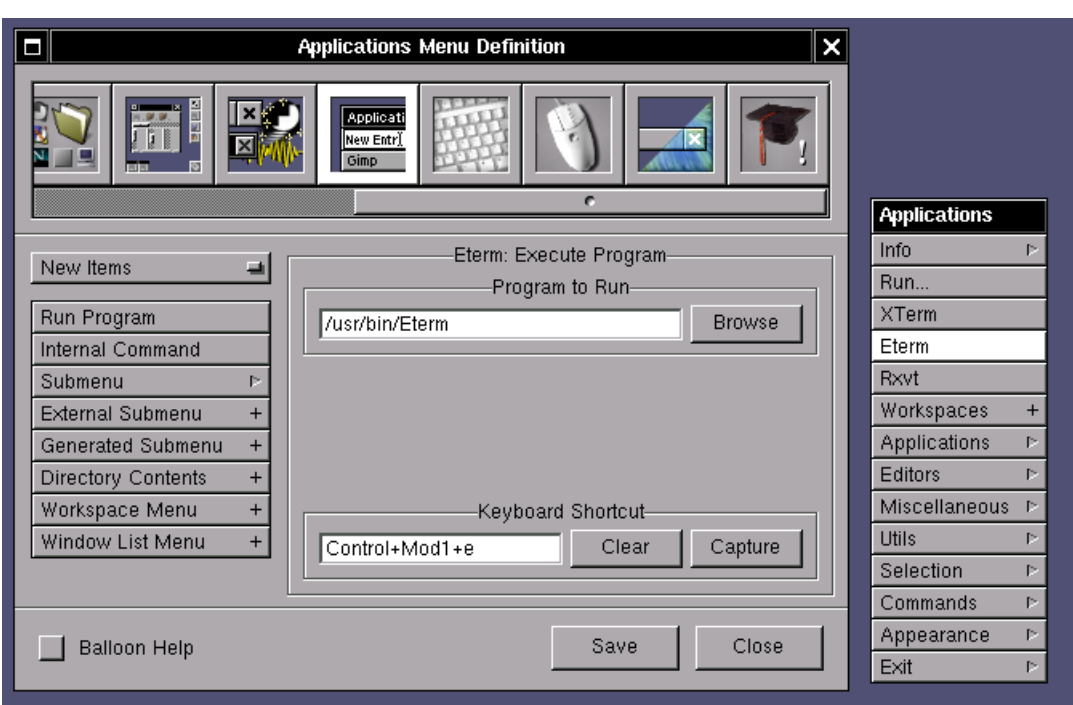

Figur 4-30. Et menupunkt fjernes ved at trække det ud af den redigérbare menu med musen.

### **4.5.2.2. Docking**

Window Maker har mulighed for at "docke" ikoner for programmer, så man let kan starte de programmer op man anvender tit. Dog vil de fleste nok mene at det kræver lidt forklaring før man kan se logikken i det.

Det første man skal lægge mærke de to ikoner i øverste venstre hhv. højre hjørne.

I venstre er det klipsen

Figur 4-31. Klipsen

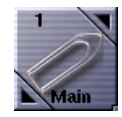

og i højre hjørne er det dock-ikonen

#### Figur 4-32. Dock-ikonen

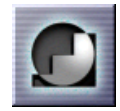

Mht. at docke så virker de næste ens - program-ikoner som indsættes ("dockes") på klipsen bliver kun tilknyttet det aktuelle skrivebord, mens dock-ikoner i højre side gælder for alle skriveborde.

Lad os tage et eksempel. Prøv at få menuen op med højre musetast på baggrunden og vælg "Kør" (eller "Run" hvis det er engelsk). Skriv "emacs" for at starte emacs. Nu kommer der et emacs-program op og en ikon med en GNU i bunden af skærmen. Window Maker genkender en del programmer i forvejen og kan automagisk tildele dem fornuftige ikoner fra ikon-katalogerne (bl.a. /usr/X11R6/share/WindowMaker/Icons). Prøv at minimere emacs ved at trykke på knappen i

øverste venstre hjørne. Nu skulle der gerne være to GNU-ikoner i bunden af skærmen. Det ikon uden tekst i toppen anvendes til at docke programmet, men det med tekst svarer til det emacs-program som er startet op.

Flyt nu med musens venstre knap nede GNU-ikonet uden tekst op under de ikoner der allerede er i højre side (eller oppe ved klipsen i venstre hjørne). Ikonerne bør nu se ud som følger i højre side.

#### Figur 4-33. Emacs docked

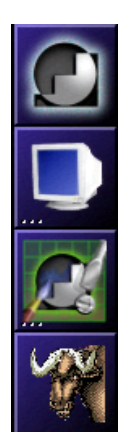

Man kan ændre ikon eller ændre i kommandoen der bliver udført, ved at højreklikke på ikonen i docken, og vælge "Settings". Flere ikoner kan downloades på http://heily.com/mark/projects/wmaker-icons/

En af de underlige ting med dock-funktionen er at man nu med det nye ikon kan gå der hen og trykke med højre museknap og i menuen vælge "Kør". Dette starter en ny emacs op. Dobbelt-klipper man på GNU-ikonet starter man ikke en ny emacs op som mange ville forvente - man går til en af som allerede er startet op (og vist som ikon i bunden af skærmen). Denne opførsel kan man heldigvis ændre til at der skal startes en ny instans op af programmet nå man dobbelt-klikker på det dockede ikon. På en af GNU-ikonerne i bunden af skærmen eller på rammen af et åbent Emacs-program vælges "Attributter" og i fanebladet i menuen der kommer op vælges "Specifikt for program". Sæt mærket i "No application icon" og vælg "Anvend" og "Gem". Herefter kan man med dobbeltklik på det dockede GNU-Emacs ikon i højre side starte nye Emacs-programmer.

En anden underlig ting ved docken er at den ikke virker på alle applikationer, eller den opfører sig i hvert fald mærkeligt nu og da. Man kan ikke først docke en netscape 6 og derefter en mozilla - de tror de er den samme applikation, og der kommer derfor ikke nogen ikon man kan docke, når man starter mozilla efter at netscape 6 allerede er docket. Man kan se at der lige når at komme en dock ikon, men den forsvinder så over i den eksisterende.

Løsning: Start og dock Mozilla normalt. Start nu netscape med kommandoen

netscape --name netscape

Nu kan netscape dockes separat fra Mozilla.

Et andet eksempel er Eterm (se julekalenderen fra den 15. december for nærmere information om Eterm). Eterm kan fint dockes, men det er kun imens programmet er åbent at ikonen bevares. Når der ikke er nogen Eterm åben, bruges window makers standard ikon i stedet.

#### Figur 4-34. Eterm ikon når Eterm kører

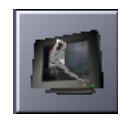

#### Figur 4-35. Eterm ikon når Eterm lukkes:

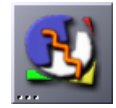

Dette kan naturligvis løses ved at tildele programmet en anden ikon.

Programmet ImageMagick (display) gør noget lignende, blot kan det slet ikke startes fra docken efterfølgende. Tekstbaserede programmer som skal udføres i en xterm (f.eks. pine) virker vist heller ikke så godt. Men de fleste programmer docker uden problemer.

Endelig kan det nævnes at man "undocker" (fjerner) et ikon ved at hive det ud af det sted ikonet er docket. En ikon man gerne vil beholde kan låses ved at højreklikke på den, vælge "Settings", og sætte hak i "Lås". Dette er en rigtig god idé hvis man sætter Window Maker op til andre, som er vant til at bruge et system, hvor ikoner kan trækkes rundt på dekstopppen.

Det kan også nævnes at man på de dockede ikoner men højre mus kan sætte om programmet under ikonen skal startes sammen med Window Maker. Dette kan være rart med ens post-program eller med appletter.

### **4.5.2.3. Appletter**

En af de ting som gør Window Maker cool er deres mange appletter (dockapps) - dvs. småprogrammer som kører i de dockede ikoner i højresiden. Det gør at anvendeligheden af Window Maker stiger en hel del.

Navne på appletter til Window Maker starter typisk med "wm" efterfulgt af 2 til 6 bogstaver, f.eks. "wmnet" eller "wmfire". Jeg finder mine appletter i menuen (højre musetast på baggrunden) "Applikationer"->"WindowMaker"->"applets" (SuSE). På Red Hat er der ikke rigtig nogen appletter med som standard.

Et par af de mere anvendelige appletter er:

- wmtop : Viser de tre mest CPU-krævende processer
- wmnet : Viser netbelastningen
- wmcdplay : Lille med anvendelig CD-afspiller
- wmmixer : Til at justere lyd-mixer bla. lydstyrke
- wmtime : Analogt ur

De fem nævnte appletter kan ses i det følgende billede

#### Figur 4-36. appletter

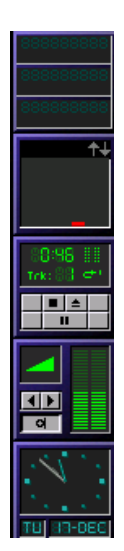

En rigtig sød applet er bubblemon, som forestiller en lille gul and der svømmer på noget blåt vand. Vandstanden angiver memory-forbrug imens antallet af bobler er CPU-load. Kan downloades på http://www.ne.jp/asahi/linux/timecop/

#### Figur 4-37. Bubblemon

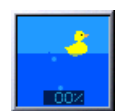

Man kan finde flere appletter på http://www.bensinclair.com/dockapp/ eller http://www.linux.org/apps/all/GUI/Window\_Maker\_Applets.html (http://www.linux.org/apps/all/gui/window\_maker\_applets.html).

p.s. wmfire er også en sej applet til at vise load på maskinen som en ild. Prøv den selv :-)

# **4.5.2.4. Genvejstaster**

Genveje for actions (raise, lower mv.) sættes op inde i opsætningsværktøjet der hvor der er billede af et tastatur. Genvejstaster til applikationer sættes op i menu-editoren (se punktet om menuer).

## **4.5.2.5. Vindueshåndtering**

• *Skifte mellem vinduerne:*

Man kan skifte mellem vinduerne med alt+tab, eller man kan midterklikke på baggrunden og vælge fra en liste over vinduerne. Hvis man sætter "Automatic Window Raise Delay" i første billede af opsætningsværktøjet til en værdi i stedet for OFF, vil vinduerne også komme til at ligge forrest, når man skifter til dem med alt+tab.

#### Figur 4-38. Det vindue der har fokus kommer forrest hvis "Automatic Window Raise Delay" er sat til noget andet end OFF

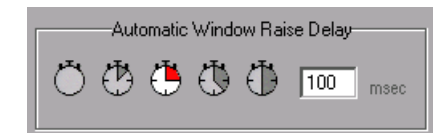

• *Flytte et vindue:*

Træk i titelbaren med venstre museknap. Eller hold "alt" nede og træk hvorsomhelst i vinduet med venstre museknap.

• *Ændre størrelse på et vindue:*

Træk i baren for neden med venstre museknap. I midten kan man kun trække nedad. Ude i siderne kan man også trække diagonalt. Eller hold "alt" nede og brug højre museknap til at ændre størrelse med.

• *Minimere et vindue:*

Klik på firkanten i øverste venstre hjørne Når et vindue minimeres kommer der en ikon frem i nederste venstre hjørne af skærmen. Dobbeltklik på denne for at få vinduet op igen. NB: Tag ikke fejl af denne og dock ikonen (se afsnit om docking).

• *Maksimere et vindue:*

Shift+dobbelt-klik maksimerer vinduet vandret, ctrl+dobbeltklik maksimerer det lodret.

• *Vise et vindue på alle skriveborde (sticky):*

Højreklik i titelbaren giver en menu med vindues-egenskaber. Sticky hedder her "omnipresent" og findes under "options".

• *Rulle et vindue op i titelbaren (shade):*

Dobbeltklik på titelbaren

• *Lukke et vindue*

Klik på krydset i øverste højre hjørne

### **4.5.2.6. Fokus**

Man kan sætte "Input Focus Mode" til enten "Click" eller "Auto" i det første punkt i opsætningsværktøjet. "Auto" svarer til det der er kendt som sloppy focus i mange andre window managere. Default er "click to focus".

Det er også her man vælger om den skal bruge auto raise, og i så fald med hvor stor en forsinkelse.

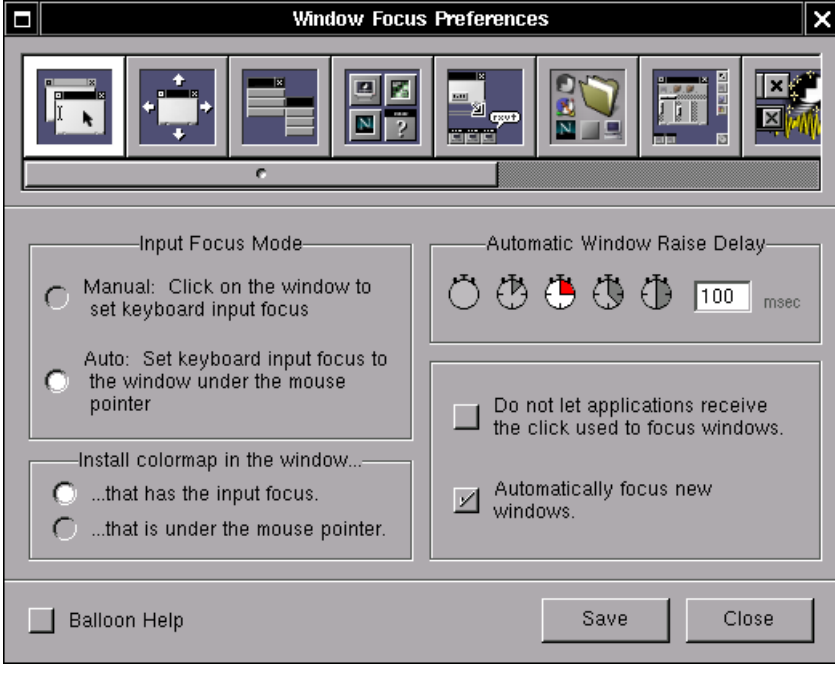

#### Figur 4-39. Fokus

### **4.5.2.7. Workspaces/virtuelle skriveborde**

Window Maker tilbyder et antal workspaces, men man skal oprette dem først. Dette kan gøres i højremenuen under "Workspaces -> New". Man kan skifte imellem workspaces enten med ikonen øverst i venstre hjørne ved at klikke på een af pilene:

#### Figur 4-40. Workspaces

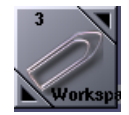

eller med tasterne alt+1, alt+2 osv. Hvis man sætter "switch workspaces while dragging windows" i Workspace Navigation, kan man desuden trække et vindue "gennem kanten" ind i det næste workspace. Men det virker kun hvis man har et vindue med.

### **4.5.2.8. Baggrundsbilleder og temaer**

Temaer vælger man via Applications menuen, som kommer frem når man højreklikker på skrivebordet. Gå ind under Appearance -> Themes og vælg mellem de præinstallerede temaer. Der er også en lang række styles, som sætter menuen og titelbarens farve og udseende. Prøv dig frem, til du finder een du kan lide. Der er mange flotte.

Flere temaer kan i øvrigt hentes på http://wm.themes.org/.

Baggrundsfarve vælges i "Appearance" -> "Background". Her kan man vælge "Solid" (ensfarvet), "Gradient" eller "Image". Under "Image" kan man vælge mellem præinstallerede billeder. I min installation er der kun ét.

Man kan godt indsætte sine egne baggrundbilleder i menuen. Først skal man kopiere sine baggrundsbilleder til /usr/share/WindowMaker/Backgrounds (fælles baggrundsbilleder) eller ~/GNUstep/Library/WindowMaker/Backgrounds/ (egne baggrundsbilleder). Alternativt kan man indsætte stien til det sted, man har sine baggrunde i Window Makers baggrundsbillede-søgesti.

Sidstnævnte gøres ved at gå ind i opsætningsværktøjet, ind under punktet hvor man redigerer menuer. Her vælges "Appearance" -> "Background" -> "Images", i den redigérbare menu.

Nu kommer et skærmbillede frem hvor man kan rette søgestien, eller indsætte sin egen søgesti. Man kan også rette i den kommando der bruges til at vise baggrundsbilledet med:

wmsetbg -u -t

viser billedet "tiled". Hvis man vil have det "scaled" rettes kommandoen til

wmsetbg -u -s

Når man har fået lavet et udseende man kan lide, kan dette gemmes med "Save Theme" under "Appearance" i menuen.

## **4.5.3. Dokumentation**

På http://www.windowmaker.org/documentation.html findes Window Makers dokumentation, herunder "Users Guide", som det kan være nyttigt at læse. Desuden er der en udemærket mailing-liste (på engelsk) der hedder wm-user, se http://www.windowmaker.org/lists.html.

# **4.5.4. Hvad er det fede ved windowmaker?**

Window Maker kræver ikke mange system-ressourcer, og formår stadig at give brugeren en række gode detaljer såsom docking af programmer, animation af menuer, masser af temaer og den er ikke så vanskelig at styre. Den grafiske stil på mange af temaerne er også ganske god.

# **4.6. XFce**

Xfce (udtales "X-face"") er en mellemstor vindueshåndtering. Den er netop udvilket som reaktion på Gnome og KDE tendens til vokse sig større og tungere. Derfor er det en erklæret del af målsætningen at den skal være hurtig samtidig med at være grafisk tiltalende og let at bruge.

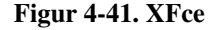

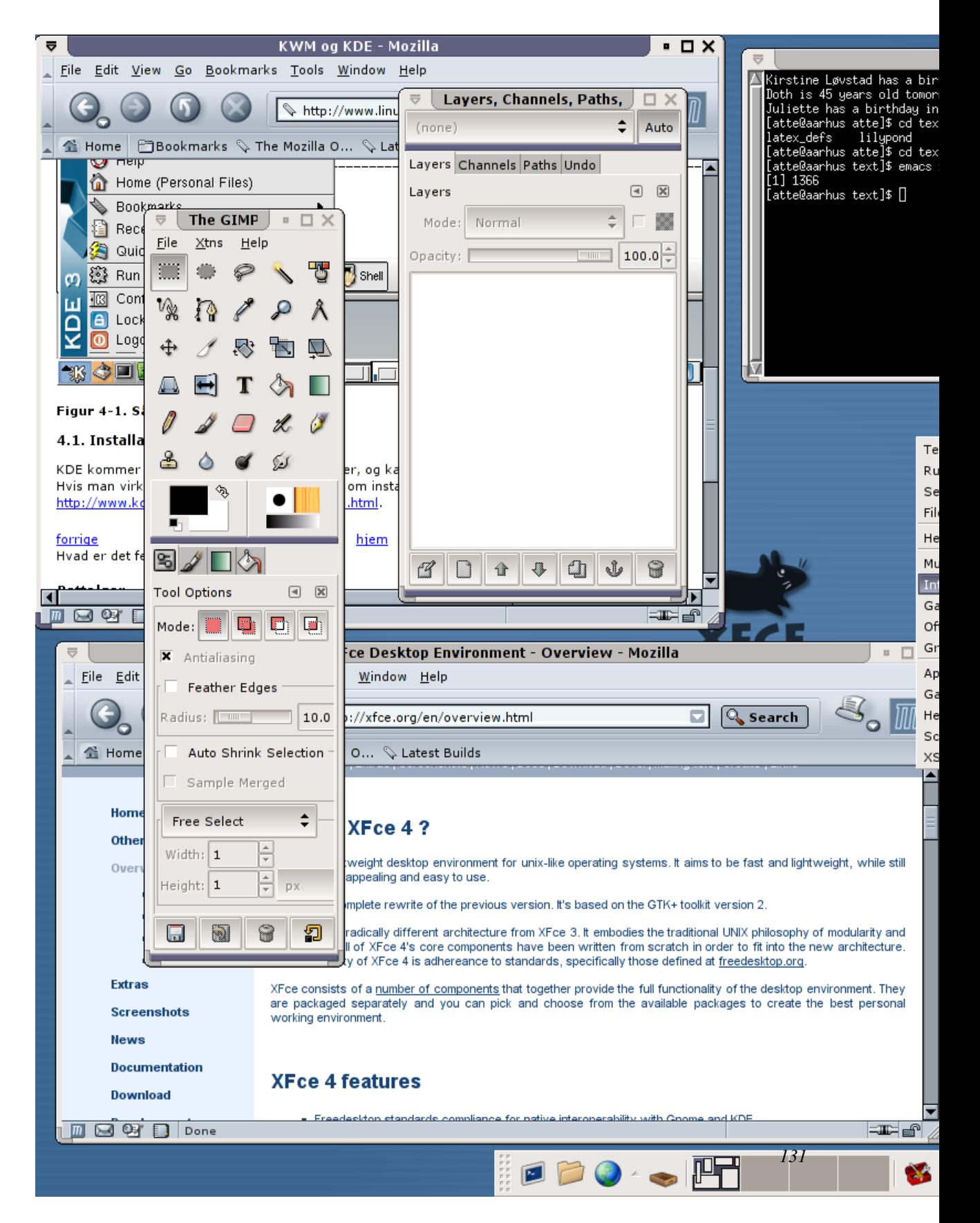

# **4.6.1. Opsætning af XFce**

Opsætningen er, ihvertfald under debian yderst ligetil:

- 1. De fornødne pakker hentes med apt-get install xfce4
- 2. En passende .xsession genereres med scriptet xfce4\_setup. Hvis der var en .xsession i forvejen tages der naturligvis en backup af den.

Standardopsætningen er den flotteste standardopsætning jeg endnu har set, med features som:

- Bygget på gtk2, hvilket betyder antialiased skriftsnit
- En snes gode, flotte themes
- Al den grundlæggende opsætning kan gøres ved at klikke sig frem
- Har sin egen glimrende filhåndtering

# **4.6.2. Konklusion**

Der er i skrivende stund et par ting som mangler:

- Brugerdefinerede menuer sættes op ved at rette i XML-filer
- Hvis man vil have en batterimonitor må man indtil videre selv kompilere den.

Alt i alt kan det klart anbefales at prøve XFce hvis man er træt af de to store og gerne vil have noget lidt pænere at kikke på og lettere at gå til end de mange små.

# **Kapitel 5. Skrivebordsmiljøer**

# **5.1. Gnome**

Gnome er et af fremtidens frie skrivebordsmiljøer, baseret på CORBA-netværksobjekter. Gnome kan køre en grafisk brugergrænseflade, der kan udnytte Gnomes muligheder, såsom Sawmill, WindowMaker eller Enlightenment. Tempoet er meget højt og har allerede nu passeret version 1.4 (Ximian), så det er et interessant alternativ for alle. Derfor kommer de fleste distributioner med Gnome-pakker. Arbejdet og nyeste versioner kan findes på http://www.gnome.org eller http://www.ximian.com (http://www.ximain.com).

Vi vil i dette afsnit fortælle lidt mere om Gnome. Omtalen vil på ingen måde være udtømmende, idet Gnome er et meget komplekst system, som er i stadig udvikling.

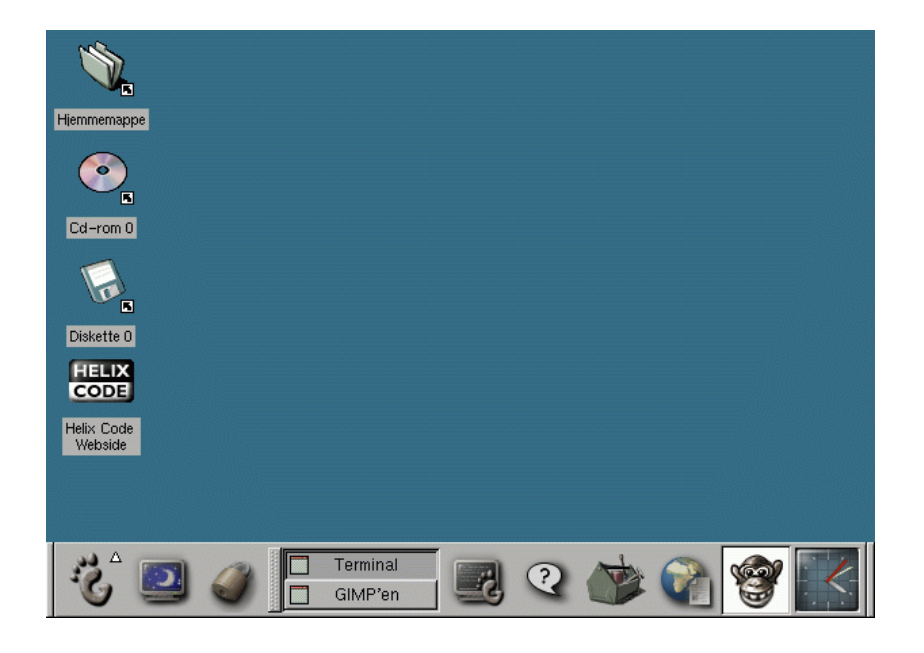

#### Figur 5-1. Gnome

# **5.1.1. Lidt om filosofien bag Gnome**

For at forstå Gnome bedre er det vigtigt at forstå lidt af filosofien bag Gnome. Gnome er en forkortelse for GNU Network Object Model Environment. Det betyder, at Gnome består af en række små netværksorienterede objekter. Objekterne (eller komponenterne) udfører velafgrænsede opgaver. Dette
ligger klart i tråd med den gamle Unix-tradition, hvor ethvert program udfører en lille men velafgrænset opgave.

### **5.1.2. Panelet**

Som alle moderne skrivebordsmiljøer kommer Gnome med et panel, som i standard-indstillingen er placeret i bunden af skærmen. [Figur 5-2](#page-144-0) viser et eksempel på et panel.

#### <span id="page-144-0"></span>Figur 5-2. Eksempel på panel i Gnome

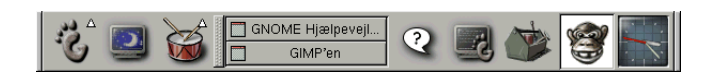

Yderst til højre og venstre ses to små pile. Trykker du på dem, minimerer du panelet. Trykker du på et minimeret panels pil, kommer vinduet frem igen i almindelig stor størrelse.

Næstyderst til venstre finder du et fodaftryk (Gnomes logo) med en pil, der peger opad. Trykker du på fodaftrykket, popper Gnomes hovedmenu op. Som ny Gnome-bruger er det sjovt at gå på opdagelse i alle disse programmer.

Panelet kan indeholde såkaldte appletter. En applet er et miniprogram, hvis grafiske uddata vises i panelet. Du kan tilføje en applet ved at gå ind i Panel-undermenuen og finde "Tilføj applet" (eng. "Add applet"). Blandt de sjovere er Livets spil (eng. Game of Life), mens der af de mere praktiske er flere ure og programmer til at tjekke om der er ny post. En god applet (som er med i Red Hat 6.0 standardindstillingen) er pager-appletten. Den gør det muligt at have flere virtuelle skærme. Der kommer hele tiden nye applets til, så det er en god idé at følge med på Gnomes hjemmeside.

Ud over appletter kan du tilføje knapper, som starter programmer (genveje - eng. launchers) eller hele undermenuer (skuffer - eng. drawers).

## <span id="page-144-1"></span>**5.1.3. Opsætningen**

Opsætningen af Gnome kan ske grafisk. Med Gnome følger Gnome kontrolcenteret, hvor du kan ændre på indstillingerne.

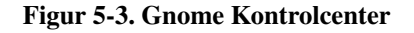

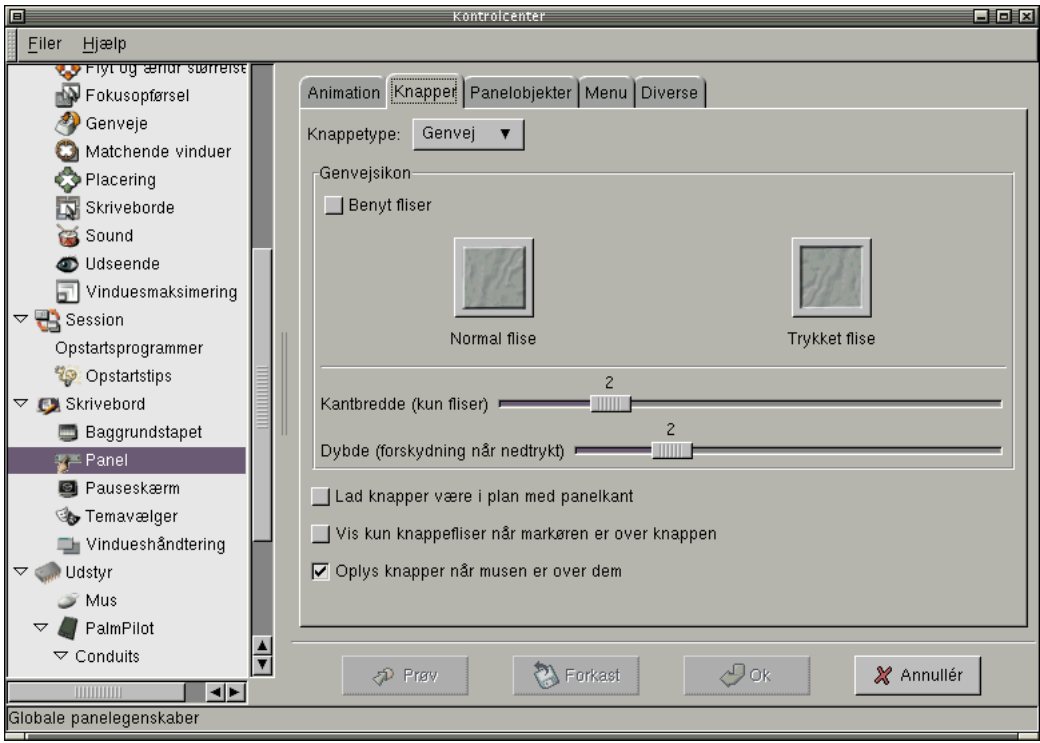

Eftersom Gnome er tema-baseret (eng. themes), er det meget let at gøre dit arbejdsmiljø personligt.

## **5.1.4. Lyd og grafik**

Mange af programmørerne bag Gnome er meget glade for lyd og grafik. Derfor findes der rigtig god understøttelse for dette i Gnome allerede i dag. I Gnome kontrolcenteret kan du slå lydunderstøttelse til, som betyder, at du får mange lydeffekter ved forskellige hændelser, f.eks. når du minimerer panelet. Men det kræver naturligvis, at du har et lydkort.

Har du en cd-rom i din pc, kan du overveje om du vil høre musik, mens du arbejder. Til Gnome finder du programmet gtcd, som er en enkel cd-afspiller.

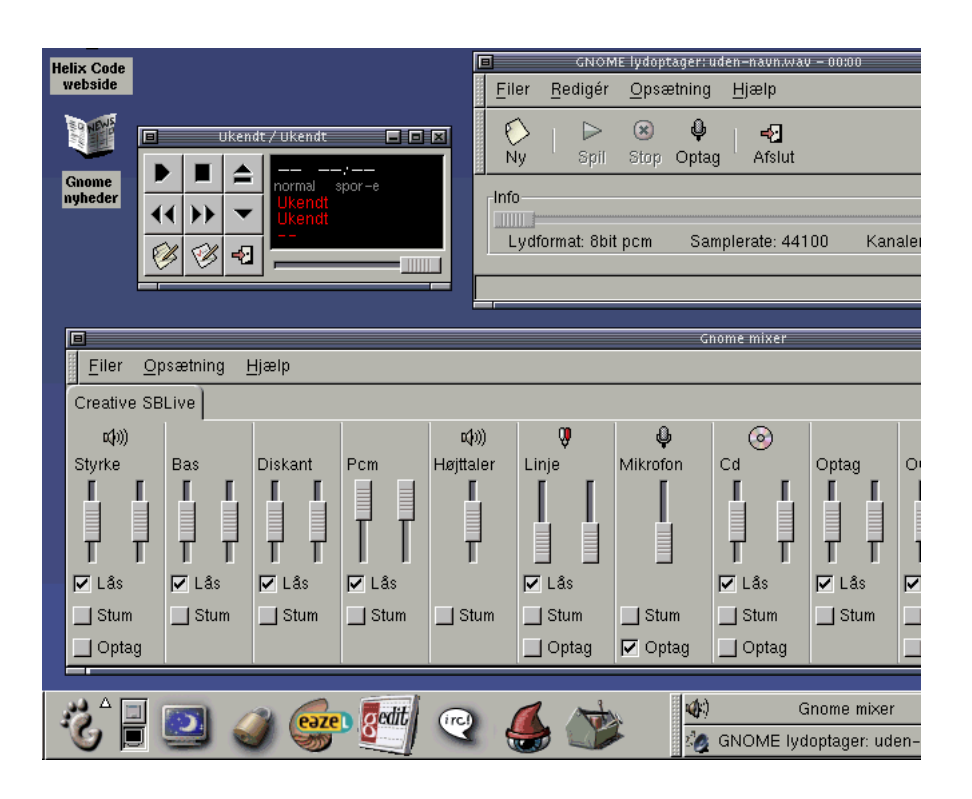

Figur 5-4. Forskellige lyd- og grafikprogrammer i Gnome

Du har også mulighed for at se på billeder ved hjælp af programmet Electric Eyes. Programmet understøtter de mest udbredte grafik-formater.

### **5.1.5. PIM's**

*Personal Information Managers* (eller bare PIMs) er små programmer, som holder styr på dine personlige data. Til Gnome finder du en hel række.

<span id="page-146-0"></span>gnomecal er et kalender-program. Du har mulighed for at gemme aftaler og tilbagevendende begivenheder. Standardindstillingen er en dagsoversigt, men du kan også se på en uge, en måned eller et år ad gangen. En lækker funktion er TO DO-lister, dvs. du kan sætte alle dine deadlines ind i din kalender. gnomecal benytter vCalendar-formatet, som er en officiel internet-standard for kalender-systemer, f.eks. kan du let synkronisere din PalmPilot med din stationære computer!

Har du brug for at holde styr på adresser, er programmet gnomecard nok noget for dig.

Vi synes også at gtt (GTimeTracker) bør nævnes. Programmet er et simpelt tidtagerprogram. Arbejder du

på flere projekter eller opgaver, er det ofte rart at holde øje med, hvor meget tid du bruger på hvad. Du kan oprette projekter, og du kan starte og stoppe uret.

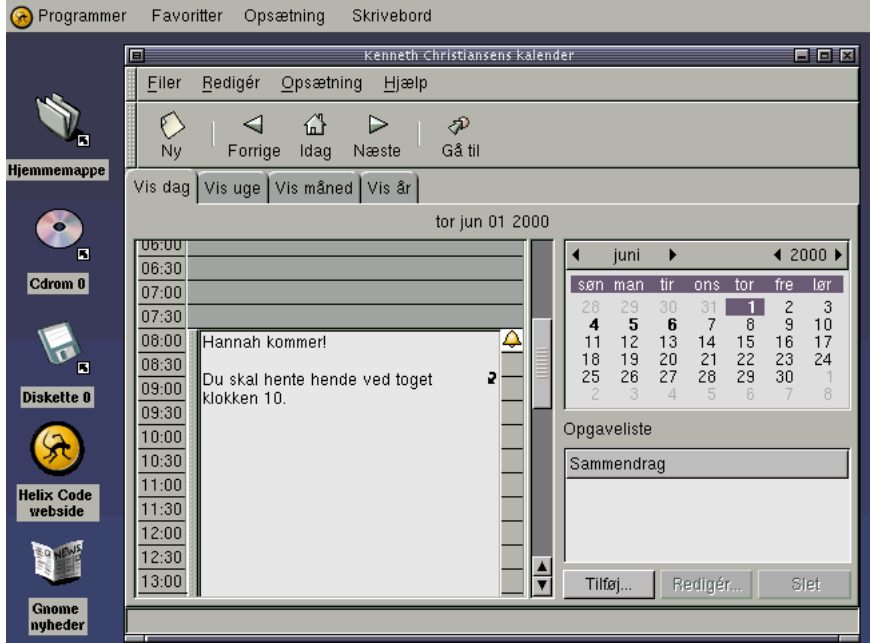

#### Figur 5-5. Programmer til håndtering af personlige data

Der er *mange* spændende programmer på vej fra Gnome-fronten. Et der bør nævnes her er evolution, som er en direkte konkurrent til MS Outlook, både i omgang og udseeende, men prisen på 0 kr er meget bedre :-) Læs mere om evolution på http://www.ximian.com/apps/evolution.php3.

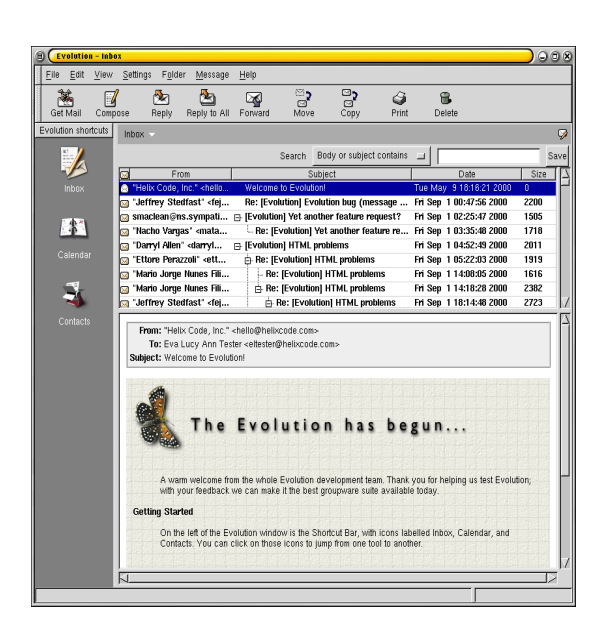

Figur 5-6. Evolution er en Open Source konkurrent til MS Outlook

Figur 5-7. Evolution med kalender-funktion

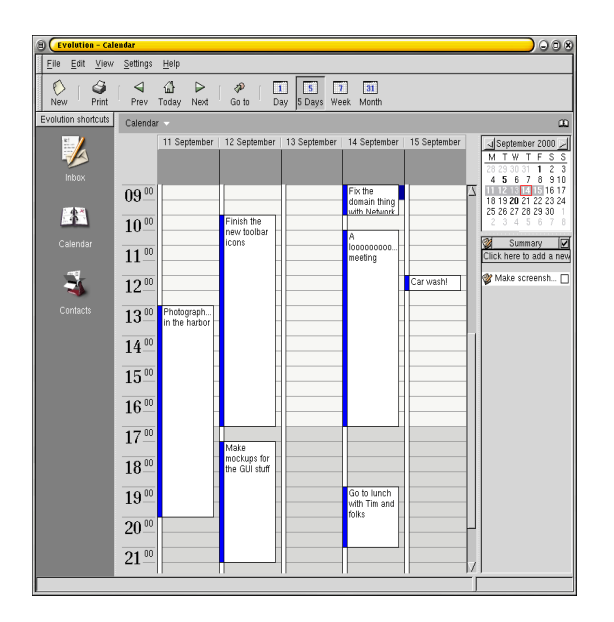

## <span id="page-149-0"></span>**5.2. KWM og KDE**

KDE er mere end en window manager. Det er et helt desktop system. Window manageren i KDE hedder kwm, og i modsætning til GNOME understøtter KDE ikke rigtig andre window managere. Det kan være svært at kende forskel på hvad der er window manageren, og hvad der er KDE. Drag and drop imellem programmerne, og alle de tilhørende KDE applikationer, er f.eks. ikke en del af window manageren men en del af KDE. Når du har læst hele bogen har du set en masse grafiske brugergrænseflader, og så er du bedre rustet til at finde den som passer netop dig.

#### Figur 5-8. Sådan ser KDE ud

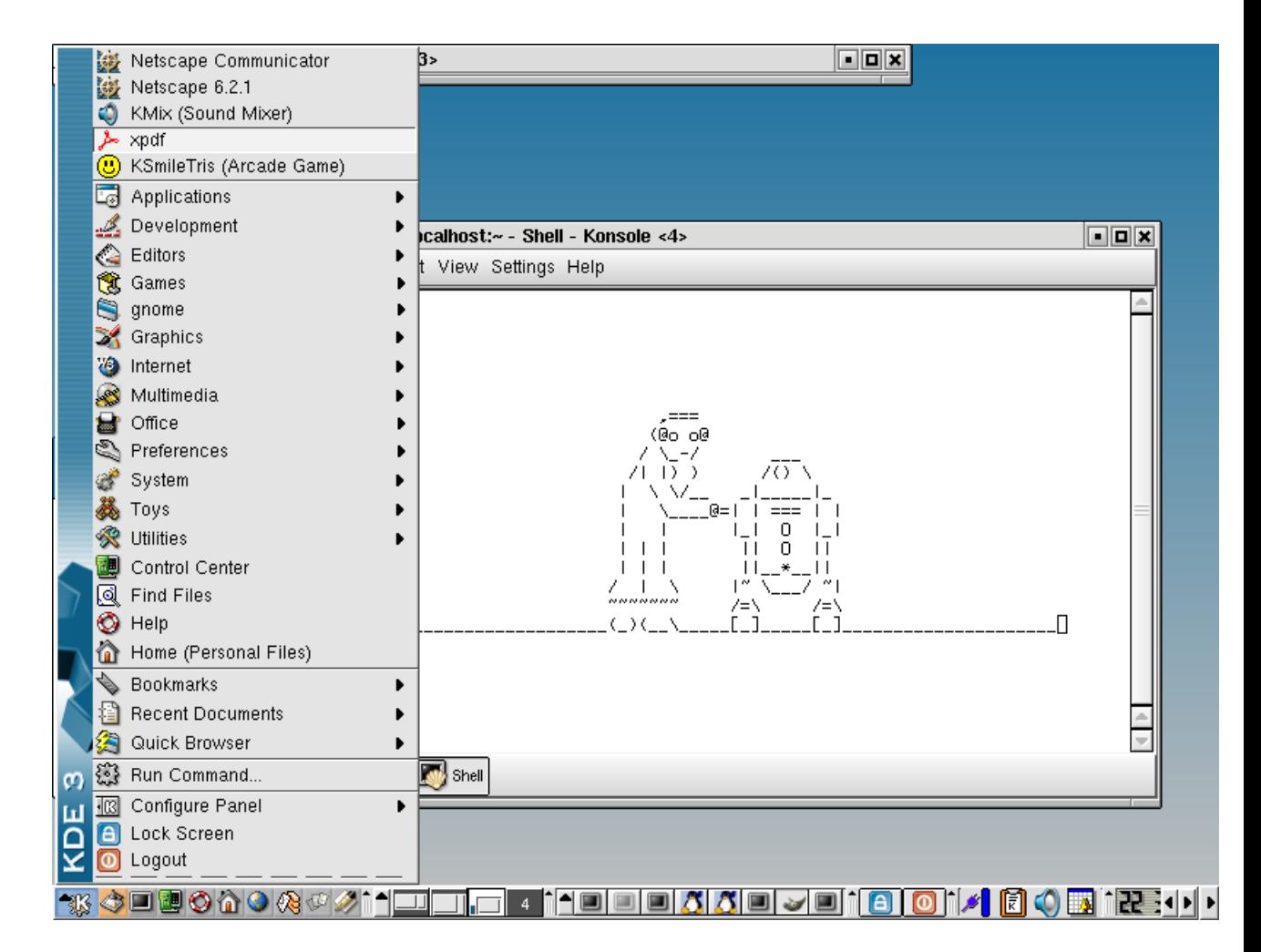

### **5.2.1. Installation**

KDE kommer med de fleste Linux distributioner, og kan godt være lidt langhåret at installere selv. Hvis

man virkelig gerne vil kan man læse lidt om installation her: http://www.kde.org/documentation/faq/install.html.

## **5.2.2. Opsætningsfiler**

Den fælles opsætning af KDE styres af filer der ligger under katalogerne /usr/share/applnk/, /usr/share/apps/, /usr/share/config/, /usr/share/fonts/, /usr/share/icons/, /usr/share/mimelnk/, /usr/share/services/ og /usr/share/servicetypes/ . Hver enkelt bruger har derudover sin personlige opsætning i filen ~/.kderc og i filer under kataloget ~/.kde/ .

### **5.2.3. Startmenu**

K-menuen findes i nederste venstre hjørne. Man kan dog flytte hele k-panelet op i toppen eller ud i en af siderne. Menuen kan også startes med alt + F1.

Figur 5-9. K-menuen

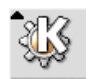

## **5.2.4. Genvejstaster**

Man kan ændre på KDE's genvejstaster ved at gå ind i KDE kontrolcenteret "kcontrol" - klik på denne ikon i panelet og gå ind under "Look & Feel", "shortcuts"

Figur 5-10. kcontrol

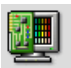

### **5.2.5. Vindueshåndtering**

• *Flytte et vindue:* Træk i titelbaren med venstre museknap. Eller hold "alt" nede og træk hvorsomhelst i vinduet med venstre museknap.

- *Ændre størrelse på et vindue:* Træk i hjørnet.
- *Ikonificere et vindue:* Brug prikken højre side af titelbaren:

#### Figur 5-11. KWM minimize

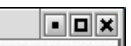

eller højreklik på titelbaren og vælg "Minimize". Et minimeret vindue finder man i taskbaren i panelet:

#### Figur 5-12. taskbar

<mark>▝▓▎</mark>ᠿ▣◙◎<mark>ຜ◎</mark>@@Ø<mark>ífl⊟██</mark>█▐▌▎▎▎█▎█▎█▎▓▎█▎<u>▓</u>▎█▎▓▎

eller ved at løbe igennem sine vinduer med alt+tab.

• *Vise et vindue på alle skriveborde (sticky):* Klik på "tegnestiften" i venstre side af titelbaren:

Figur 5-13. KWM sticky

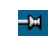

- *Rulle et vindue op i titelbaren:* Dobbeltklik på titelbaren.
- *Rulle et vindue op i titelbaren:* Dobbeltklik på titelbaren.

#### **5.2.5.1. Fokus**

Fokus sættes i Kcontrol under "Look & Feel", "Window Behavior". Der kan man vælge om man skal klikke på et vindue for at skifte fokus, eller blot bevæge musen hen på det, og om vinduet automatisk kommer øverst når det får fokus. Man kan skifte mellem vinduerne på det aktuelle skrivebord med alt+tab.

### **5.2.5.2. Workspaces/virtuelle skriveborde**

KDE har som standard 4 virtuelle skriveborde. Man kan stille på det inde i KDE kontrol center under "Look & Feel", "Desktop", "Number of desktops", hvor man kan få op til 16 virtuelle skriveborde. Man skifter imellem dem ved at klikke nede i k-panelet på det skrivebord man gerne vil hen på, eller ved at trykke ctrl+F2 for at gå til skrivebord 2, etc. Med ctrl + tab kan man hoppe rundt mellem sine skriveborde. NB: Genvejstasterne kan variere, alt efter om man har valgt KDE, UNIX, Mac eller Windows når man blev spurgt om "system behaviour" første gang man loggede ind på KDE.

Man flytter et vindue mellem de virtuelle desktops ved at højreklikke på titelbaren og vælge "To Desktop".

#### **5.2.5.3. Baggrundsbilleder og temaer**

Der følger en håndfuld standard temaer med KDE og man kan hente flere fra http://themes.kde.org/. Temaer vælges inde i kcontrol, under "Look & feel", "Theme Manager". Man kan også sætte sine egne baggrundsbilleder ind eller skifte baggrundsfarve etc, under "Look & feel", "Background". Leg selv ;-)

### **5.2.6. Dokumentation**

Der findes en masse dokumentation under "Help" i K-menuen og på http://www.kde.org/documentation/index.html. Bl.a. en "Users Guide".

### **5.2.7. KDE-programmer**

Efterhånden er KDE blevet til en hel del mere en bare et skrivebordssystem. Der er kommet en hel del programmer som følger med KDE og som er rigtig godt integreret i KDE. Her tænkes på ting som drag'n'drop osv.

### **5.2.7.1. Konqueror**

Værd at nævne i forbindelse med KDE er den indbyggede Webbrowser/filmanager Konqueror.

#### Figur 5-14. Konqueror som FTP-browser

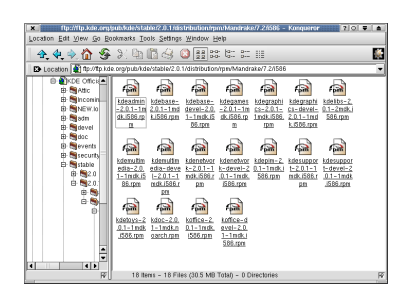

Her er den vist som FTP-browser, men Konqueror kan også anvendes som web-browser og er glimrende til dette, idet den er hurtig, samtidig med at CSS2 og JavaScript er understøttet. Endvidere, så virker den også som filmanager på den lokale maskine, hvor man selv kan definere filendelserne til at skulle starte de forskellige applikationer der skal køre dem. Understøtter også drag'n'drop til og fra FTP-arkiver.

Konqueror har mange sjove muligheder, f.eks. kan du læse "man"-sider ved at skrive man:ls i "Location"-feltet for at se "man"-siden på **ls**. Tilsvarende kan man skrive  $\text{info}$ : /make for at se Top info-siden for "make". Det er lækkert og nemt.

Bemærk også knapperne med forstørrelsesglasset på [Figur 5-15](#page-153-0) og [Figur 5-16.](#page-154-0) Knappen med "+" forstørrer den skrifttype, der er anvendt, mens den med forstørrelsesglas og "-" tilsvarende giver en mindre skrifttype. I dagligdagen er dette en rigtig god funktion, idet en del hjemmesider er lavet med alt for lille skrifttype. De fleste andre browsere har tilsvarende en mulighed for at tvinge en større skrifttype, men denne mulighed vil typisk være begravet i menuer gemt langt væk - I Konqueror er funktionen hevet helt frem.

<span id="page-153-0"></span>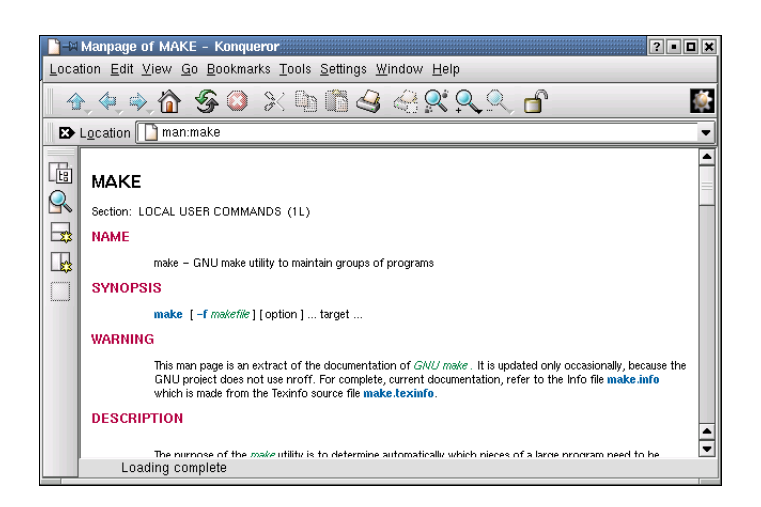

#### Figur 5-15. Konqueror som læser man-sider

<span id="page-154-0"></span>Figur 5-16. Konqueror som læser info-sider

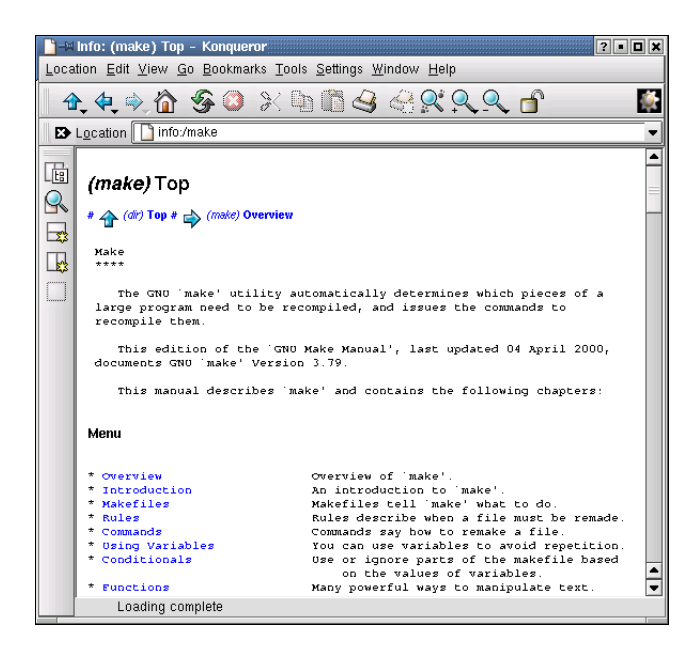

#### <span id="page-154-1"></span>**5.2.7.2. Java understøttelse i Konqueror**

KDE web-browseren Konqueror understøtter både Java-applets og javaScripts. For at få Java-applets til at virke i browseren skal du dog selv installere en JVM (Java Virtual Machine - en virtuel maskine). Du får en JVM ved at installere et JRE (Java Runtime Environment). Der findes en del forskellige JREs, deriblandt Kaffe som er et rent Open Source initiativ. Dette JRE er dog ikke ordentligt understøttet af Konqueror, istedet anbefales Blackdowns (www.blackdown.org) JRE som i skrivende stund kan hentes fra ftp://sunsite.auc.dk/pub/languages/java/java-linux/JDK-1.3.1/i386/FCS/j2re-1.3.1-FCS-linuxi386.tar.bz2

(ftp://sunsite.auc.dk/pub/languages/java/java-linux/JDK-1.3.1/i386/FCS/j2re-1.3.1-linux-i386.tar.bz2). Denne fil indeholder et katalog (j2re1.3.1) som du f.eks. kan placere i /usr/local. Det gøres på følgende måde:

```
[root@linus /root]# cd /usr/local
[root@linus /usr/local]# tar xjvf /sti/til/j2re-1.3.1-FCS-linux-i386.tar.bz2
```
Herefter anbefales det at tilføje bin-kataloget fra filen til PATH. Føj linjen:

```
export PATH=$PATH:/usr/local/j2re1.3.1/bin
```
til /etc/profile.

Det skal naturligvis være den korrekte sti du har installeret til.

Herefter starter du Konqueror og går til opsætningen (Engelsk: "Settings" -> "Configure Konqueror" og dansk "Opsætning" -> "Indstil Konqueror") - dette kan også gøres via KDE Control Panel. Her trykker du på "Konqueror Browser" og så op på flappen "Java". Sørg for at der er sat kryds i "Enable Java globally" og gå så ned til feltet "Path to executable, or 'java'" og indtast stien til Java-filen (for eksempel "/usr/local/j2re1.3.1/bin/java"). Så skal alle åbne Konqueror-vinduer lukkes. Når du så starter Konqueror igen skulle du gerne have fuld Java-understøttelse.

#### <span id="page-155-0"></span>**5.2.7.3. Java Secure Socket Extension**

For at kunne køre Java applets over SSL (Secure Socket Layer) skal du desuden installere JSSE pakken fra Sun. Denne kan hentes fra Sun på følgende adresse: http://java.sun.com/products/jsse. Sun kræver at du opretter dig på deres system. Det er gratis. Når du har fået hentet pakken ned skal du udpakke den til  $$KDEDIR/share/apps/kjava$ . På de fleste KDE-installationer er  $$KDEDIR = /usr$ , mens SuSE 8.0 har  $$KDEDIR = /opt/kde3/.$  Derefter skal der laves tre links.

```
[root@linus /root]# cd /usr/share/apps/kjava
[root@linus /root]# unzip -a /STI_TIL/jsse-1_0_2-gl.zip
[root@linus /usr/share/apps/kjava]# ln -s jsse1.0.2/lib/jcert.jar
[root@linus /usr/share/apps/kjava]# ln -s jsse1.0.2/lib/jnet.jar
[root@linus /usr/share/apps/kjava]# ln -s jsse1.0.2/lib/jsse.jar
```
Og så har du JSSE-understøttelse i Konqueror også!

Vil du vide mere om brug af Konqueror, så er der et kapitel om det program i bogen "Linux - Friheden til at bruge kontorprogrammer", som findes på www.linuxbog.dk/kontorbruger/bog (http://www.linuxbog.dk/kontorbruger/bog).

#### **5.2.7.4. KOffice**

En anden og ny ting i KDE er KOffice. KOffice er en samling kontorprogrammer bestående af tekstbehandling (KWord), regneark (KSpread), præsentationsprogram (KPresenter) og tegneprogram (Kontour - tidligere KIllustrator) Disse er dog endnu ikke ligeså avancerede som eksempelvis StarOffice/OpenOffice.org, men det kommer nok med den fart der p.t. er på udviklingen af dem.

#### Figur 5-17. KOffice - KSpread

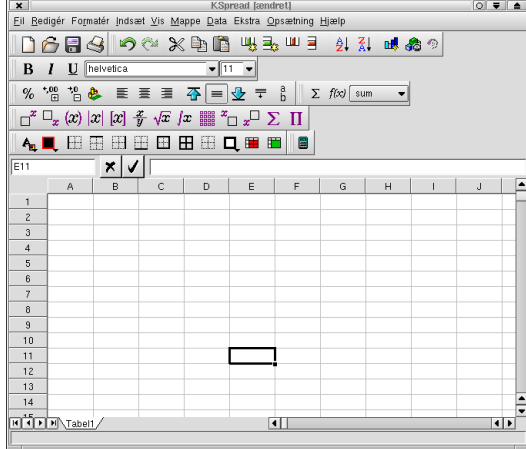

Figur 5-18. KOffice - KWord

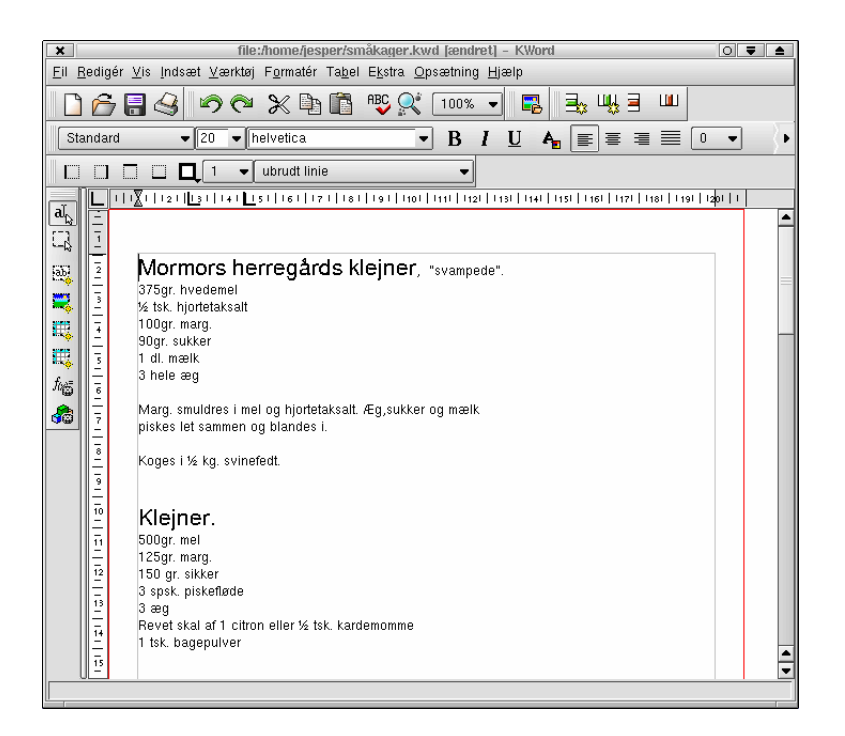

Den generelle opsætning af KDE er blevet rigtigt nem og intuitiv. F.eks. kan man bare trække de ikoner man ønsker på skrivebordet ud fra K-menuen i bunden:

### **5.2.7.5. Andre fine dele af KDE**

I netværksverdenen er KDE også kommet et skridt videre med KMail (KDE's postprogram) og KNode (KDE's nyhedslæser). KMail kan nu også tråde breve og håndtere underfoldere. Et meget nemt program at gå til, med alle de mest nødvendige funktionaliteter. En anden fed feature i KMail er dens "indryknings-funktion" - ved besvarelse af breve, rykkes den eksisterende tekst korrekt ind, også selv om tekstlinjerne bliver for lange osv. Mere info kan evt. findes her: http://devel-home.kde.org/~kmail/kmailreview/ under overskriften "Composer window".

Figur 5-19. KDE - Startmenu som minder meget om Windows

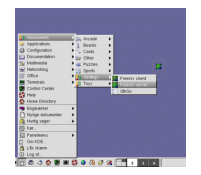

#### Figur 5-20. KMail

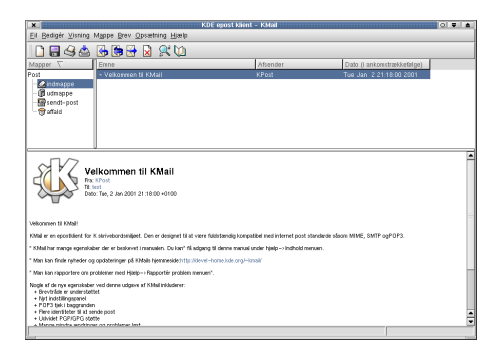

KNode er så KDE's nyhedslæser. Dette program har fået en rigtig stor opfriskning og er også blevet rigtig nemt at gå til og sætte op.

#### Figur 5-21. KNode

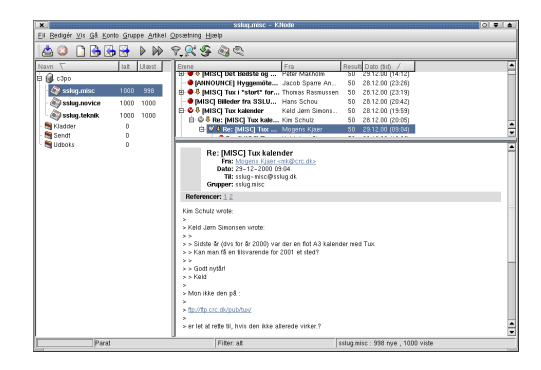

Dette er kun en lille brøkdel af hvad KDE dækker over i nuværende version og det er kun anden store frigivelse i den tid KDE-projektet har eksisteret og udviklingen går p.t. rigtig stærkt på mange fronter indenfor KDE (og Linux i almindelighed) men følg selv med på http://www.kde.org/. Skrivebordstemaer på: http://themes.freshmeat.net/browse/57/. Desuden kan udviklingen af KOffice følges på http://www.koffice.org.

<span id="page-158-1"></span>*Tip:* Hvis du skal have dræbt et grafisk program kan du starte xkill og trykke på den vindue, der skal dræbes. Nemmere er det dog at trykke Ctrl-Alt-Escape og derefter dræbe vinduet.

*Tip:* Hvis du gerne vil starte et givet program, f.eks. emacs på skrivebord nummer 2, så gøres dette med kstart --desktop 2 emacs.

### <span id="page-158-2"></span>**5.2.8. kpf er en smart lille web-server for brugeren**

<span id="page-158-0"></span>Hvis man har brug for at dele filer, skal man typisk have installeret en web-server, NFS-filserver eller SAMBA-filserver. Det er ikke helt nemt, men det problem kan et af de nye KDE3 programmer løse. Programmet kpf giver brugeren mulighed for grafisk at starte en mini-webserver op, så man kan tilbyde andre at få adgang til ens egne filer efter få sekunder. Der er ikke mulighed for at uploade filer kun hente filer. Kpf installeres som vist på [Figur 5-22,](#page-158-0) ved at tilføje et panelprogram (tryk højre-musetast) på panelet - vælg "Tilføj" -> "Panelprogram" -> "Offentlig filserver".

Figur 5-22. Kpf

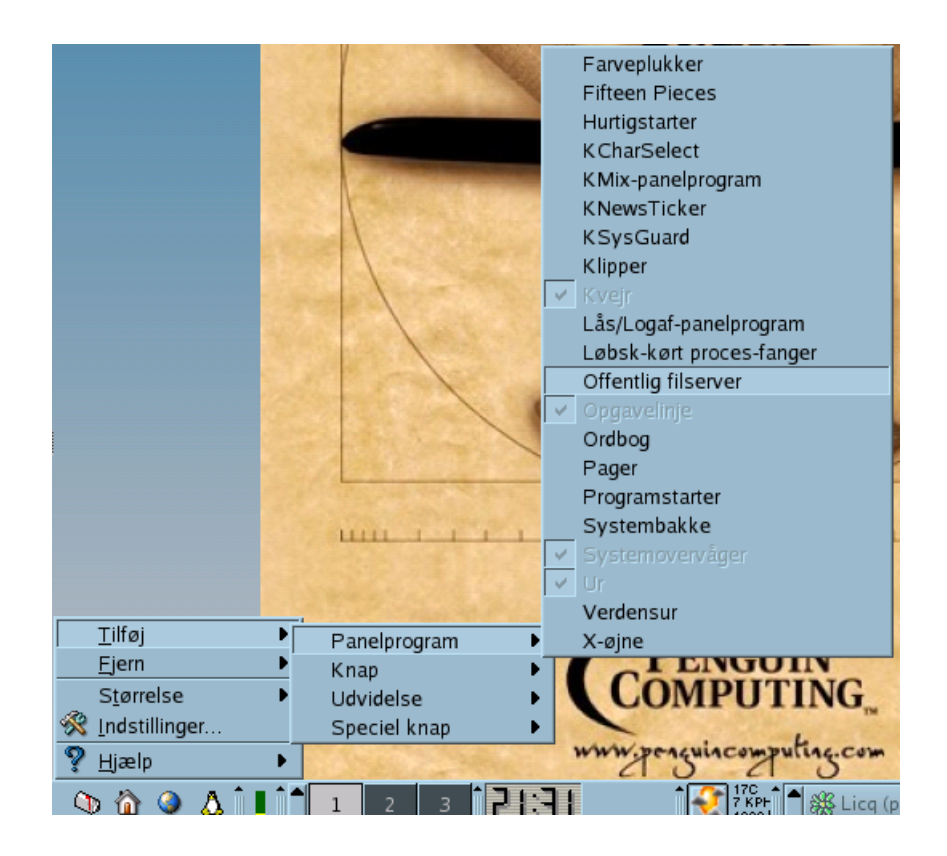

<span id="page-159-0"></span>Tryk nu på det nye ikon som vist på [Figur 5-23.](#page-159-0)

Figur 5-23. Kpf

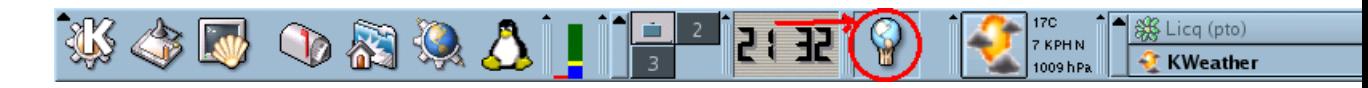

Vælg nu hvilke af dine kataloger som skal deles via din personlige webserver.

Figur 5-24. Kpf

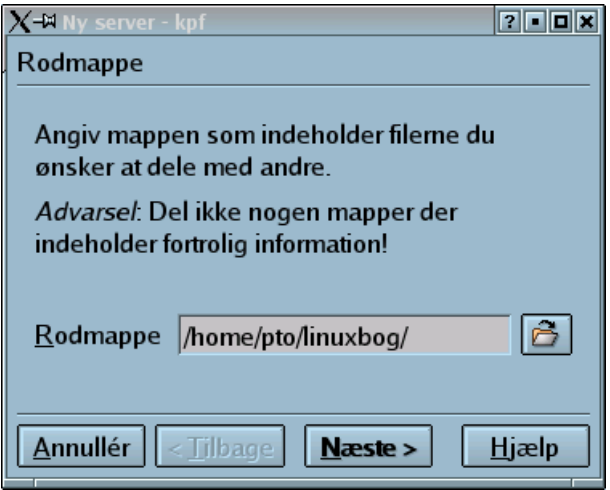

Vælg nu hvilken port din personlige webserver skal køre på. Du skal vælge en port højere end 1024. Nummeret er ikke vigtigt, men skal bruges af dem, der skal bruge din webserver.

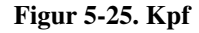

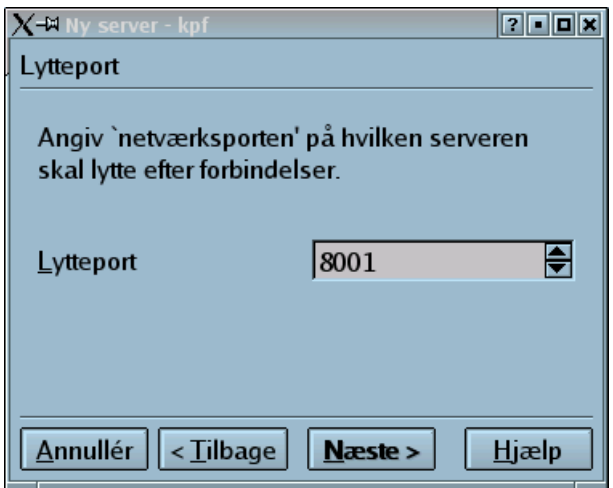

I næste vindue skal du vælge hvor meget båndbredde din personlige webserver må bruge. Her er valgt 100 kbit/sek. Bemærk, hvis du er ude på at få stor ydelse, så er der bedre server-programmer end kpf.

Figur 5-26. Kpf

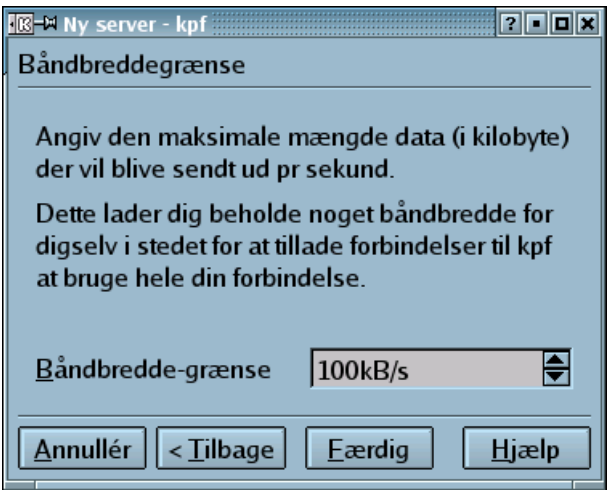

Nu er webserveren i luften. Du kan nu følge hvor meget data der overføres ved at følge ikonet som vist på [Figur 5-27.](#page-161-0)

<span id="page-161-0"></span>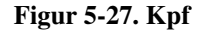

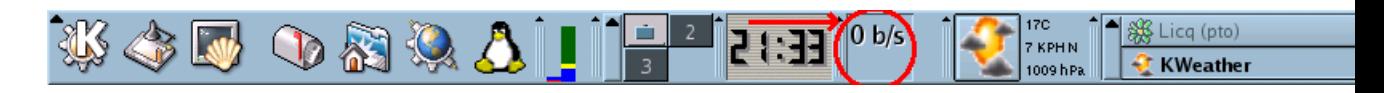

<span id="page-161-1"></span>Nu kan alle, der har adgang til netværket få adgang til din server ved at skrive følgende URL; http://DINMASKINESNAVN:8001 eller den anden port du valgte ovenfor. Det er nemt.

Figur 5-28. Kpf

| Directory listing for / - Konqueror                               | ÷<br>о      | × |
|-------------------------------------------------------------------|-------------|---|
| Redigér Vis Kør Bogmærker Værktøjer Opsætning Vindue Hjælp<br>Fil |             |   |
|                                                                   |             | » |
| http://ven:8001/<br>Sted:                                         |             | » |
| SuSE                                                              |             |   |
|                                                                   |             |   |
| <b>Name</b>                                                       | <b>Size</b> |   |
| valhalla-i386-disc1.iso                                           | 637.5 MB    |   |
| valhalla-i386-disc2.iso                                           | 638.5 MB    |   |
| valhalla-i386-disc3.iso                                           | 494.3 MB    |   |
|                                                                   |             |   |
| Færdig.                                                           |             |   |

Som anført giver kpf ikke en vildt hurtig web/fil-server, men det er rigtig nemt at få til at virke. Det kan også nævnes at den version af kpf der følger med SuSE 8.0 giver en grafisk repræsentation i webbrowseren (svarende til [Figur 5-28\)](#page-161-1) der er noget mere skrabet end den Red Hat 7.3 har.

### **5.2.9. Hvad er det fede ved kwm?**

KDE er nemt at gå til for en begynder. Der er menuer, ikoner på skrivebordet, grafisk opsætning og hjælpe-program, og der er masser af tilhørende applikationer og småprogrammer. Mange ting er sat begyndervenligt op, hvilket desværre vil sige at eksperten har en del opsætning foran sig, for at få en KDE til at opføre sig som han vil have.

KDE er imidlertid noget tungt i forhold til f.eks icewm og andre "stand alone" window managers, og man skal ikke køre det på alt for små maskiner. KDE er komplekst og der er der mange ting der kan gå galt. KDE kan derfor opføre sig mere ustabilt end en helt simpel window manager. Til gengæld er det æstetisk flot, med farver og grafik og mange ting, man kan skrue på for at det skal se indbydende ud.

# **Kapitel 6. Displaymanagers**

## <span id="page-163-0"></span>**6.1. XDM**

XDM er den oprindelige displaymanager og er dermed den mindste fællesnævner for hvad en displaymanager skal kunne. XDM følger med som en del af XFree86 og har ingen afhængigheder ud over standardbiblioteker. XDM implementerer ikke overflødige ting, det er en displaymanager og ikke andet.

Den mest synlige opsætningsmulighed er at XDM kan sætte et logo ind i login-boksen og XDM giver ikke brugeren andre smarte valgmuligheder end at skrive sit brugernavn og kodeord.

#### Figur 6-1. XDM login-billed

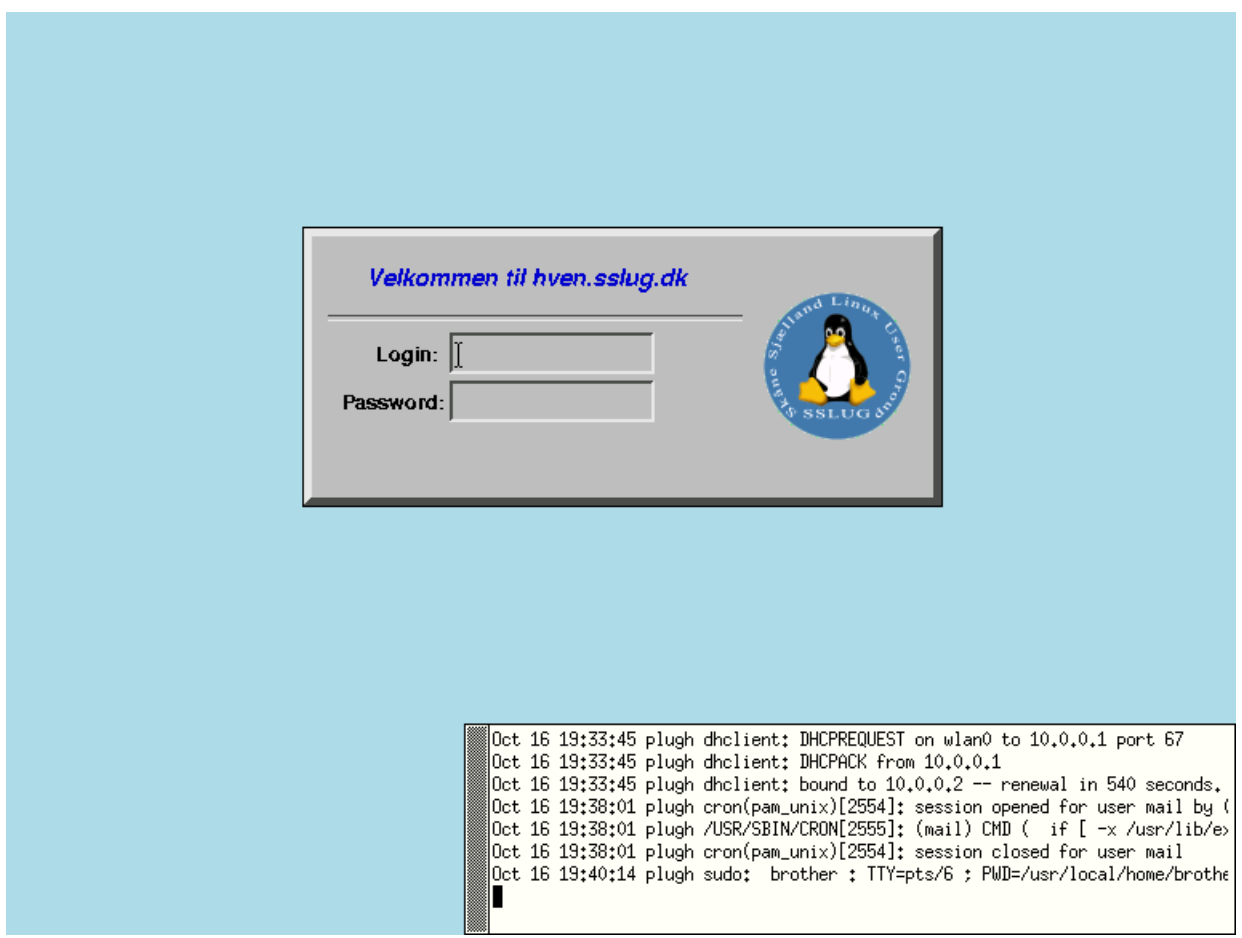

Selv ikke den lyseblå baggrundsfarve tager xdm sig af. Den bliver lavet fra et shell-script xdm kalder under opstarten.

### **6.1.1. Opsætning af XDM**

Opsætningen af XDM foregår i en række tekstfiler, der normalt vil være placeret i /etc/X11/xdm. Den primære opsætningsfil er xdm-config. I den er der henvisninger til hvad de andre opsætningsfiler hedder samt hvordan XDM opfører sig som displaymanager

Ud over henvisninger til de andre filer er det vigtigste i denne fil at man kan slå muligheden for at skulle lege displaymanager for andre maskiner ved at sætte XDM til at lytte på port 0.

```
! SECURITY: do not listen for XDMCP or Chooser requests
! Comment out this line if you want to manage X terminals with xdm
DisplayManager.requestPort: 0
```
Udseendet af ens loginbilled kan styres fra Xresources Her kan man sætte op hvad den skal skrive, hvilke skriftsnit der skal bruges og man kan sætte et logo på.

```
xlogin*greeting: Velkommen til hven.sslug.dk
xlogin*namePrompt: \040\040\040\040\040\040\040Login:
xlogin*fail: Login incorrect
xlogin*logoFileName: /etc/X11/xdm/pixmaps/sslug.xpm
xlogin*greetFont: -adobe-helvetica-bold-o-normal--14-140-75-75-p-82-iso8859-1
xlogin*font: -adobe-helvetica-medium-r-normal--12-120-75-75-p-67-iso8859-1
xlogin*promptFont: -adobe-helvetica-bold-r-normal--12-120-75-75-p-70-iso8859-1
xlogin*failFont: -adobe-helvetica-bold-r-normal--12-120-75-75-p-70-iso8859-1
```
Så findes der en række shell-scripts som XDM kører på forskellige tidspunkter

- Xsetup: Udføres når XDM laver en login-skærm
- Xstartup: Udføres, som root, når en bruger har logget ind
- Xsession: Udføres, som brugeren der har logget ind, efter Xstartup
- Xreset: Udføres, som root, når en brugers session afsluttes

Normalt kører man en xconsole fra Xsetup og man kan også skifte farve fra X11-grå med programmet xsetroot

Xstartup og Xreset kan bruges til at sørge for at man kan se at brugeren er logget ind. Dette kan gøres med programmet sessreg der vedligeholder utmp- og wtmp-filer.

Xsession kan sætte noget standardopsætning op. Den bør altid slutte med at udføre brugerens egen \$HOME/.xsession som kan starte en windowmanager op.

### **6.1.2. Er XDM stadigvæk brugbar?**

Det første man skal overveje er hvor tit man egentlig arbejder på selve login-skærmen? Det er ikke ret ofte. Derfor gør det ikke særlig meget at den ikke har så mange fancy features.

Så skal man overveje hvad man mangler? Man kan måske mangle en pæn knap der siger 'luk maskinen ned' hvis det er en arbejdsmaskine. De shell-scripts XDM bruger giver dog en fleksibilitet der gør sådan en knap let at lave.

Jeg vil derfor absolut mene at XDM stadig er brugbar som displaymanager.

# <span id="page-166-0"></span>**Appendiks A. Revisionshistorie for bogen**

"Linux - friheden til vælge Window Manager" er baseret på SSLUG's julekalender 2002. Vi frigiver ofte nye versioner, når der er kommer en del rettelser ind, eller nye afsnit er blevet skrevet. Kommentarer, ris og ros, og specielt fejl og mangler bedes sendt til linuxbog@sslug.dk (mailto:linuxbog@sslug.dk), men er du medlem af SSLUG, så skriv til sslug-bog@sslug.dk (mailto:sslug-bog@sslug.dk). Alle kan bidrage - se om tilmelding se på http://www.sslug.dk/tilmeld.

Her er en liste over, hvad der er ændret i bogen.

- Version 1.2.20050118 18. januar 2005 Jacob Sparre Andersen: Retter sproglige fejl. Tilføjer opsætningsfiler til Ion. Tilføjer stikord. Rettet tastefejl i filnavn. Rettet teksten om \${HOME}/.xsession
- Version 1.2 25. januar 2004 Hanne Munkholm har ændret afsnittet om WindowMaker med mange rettelser og tilføjelser. Atte André Jensen skriver om XFce Peter Makholm flytter rundt og reorganiserer indholdet. Peter Makholm skriver om XDM. Jacob Sparre Andersen: Retter sproglige fejl.
- Version 1.1 7. oktober 2003: Peter Makholm skriver noget nyt i indledningen om de forskellige begreber, påbegynder en ordliste og retter sproglige fejl og uklarheder. Hanne Munkholm retter et par fejl. Jacob Sparre Andersen retter fejl og udvider stikordsregisteret. Donald Axel retter og udvider afsnittet om den undervurderede twm og en fvwm url. Jacob Sparre Andersen skriver et par ord til om WindowMaker.
- Version 1.0 6. april 2003: Peter Toft; Har overført SSLUG's julekalender 2002 til denne bog samt taget dele fra "Linux - Friheden til at vælge programmer" over til denne bog. Erik Søe Sørensen retter stavefejl.

# <span id="page-167-2"></span>**Ordliste**

#### **click to focus**

Vinduer bliver kun aktive når man klikker i dem med musen

#### <span id="page-167-3"></span><span id="page-167-1"></span>**focus follows mouse**

Vinduer er aktive når musen befinder sig i dem. Hvis musen flyttes ud af vinduet er det ikke længere aktivt. Se også *[sloppy focus](#page-167-0)*

#### <span id="page-167-4"></span>**pager**

I sammenhæng med window managere er det en lille miniatureudgave af ens skriveborde hvor man kan se hvilke skriveborde man har vinduer på

#### <span id="page-167-5"></span>**shaded**

Når window manageren kun viser vinduets titellinje og ikke selve vinduet. et alternativ til at ikonificere vinduet

#### <span id="page-167-6"></span><span id="page-167-0"></span>**sloppy focus**

Næsten det samme som *[focus follows mouse](#page-167-1)*, men vinduet forbliver aktivt selvom man flytter musen ud på baggrunden. Første når musen flyttes ind i et andet vindue holder det aktive vindue op med at være aktivt.

#### <span id="page-167-7"></span>**sticky**

Når et vindue vises på alle ens virtuelle skriveborde og ikke kun på et enkelt skrivebord.

#### <span id="page-167-8"></span>**window manager**

Program der håndterer placering af vinduer, rammer omkring vinduer og hvilket vindue der er aktivt. Kan være mere eller mindre integreret i en grafisk brugergrænseflade. Nogle vinduer håndterer også baggrundsbilledet eller farve på baggrunden, men det er ikke nødvendigt at dette sker i window manageren.

*Ordliste*

# **Stikordsregister**

## **Symboler**

9wm, [9](#page-19-0) ÅDL, [x](#page-9-0)

## **A**

Aewm, [15](#page-25-0) afterstep, [86](#page-96-0) aktivering af AmiWM, [20](#page-30-0) Amiwm, [20](#page-30-1)

## **B**

baggrundsbilleder i Aewm++, [19](#page-29-0) FVWM, [42](#page-52-0) Ion, [43](#page-53-0) Window Maker, [129](#page-139-0)

## **C**

click to focus, [157](#page-167-2) copyright, [x](#page-9-0) ctwm, [25](#page-35-0)

## **D**

Displaymanager XDM, [153](#page-163-0) dokumentation til wm2, [82](#page-92-0) til wmx, [82](#page-92-0) dokumentation til Aewm++, [19](#page-29-1) CTWM, [31](#page-41-0) FVWM, [42](#page-52-1) Window Maker, [130](#page-140-0) DrĦbe programmer KDE, [148](#page-158-1)

## **E**

enlightenment, [95](#page-105-0) evilwm, [32](#page-42-0)

## **F**

faneblade i Fluxbox, [110](#page-120-0) Ion, [46](#page-56-0) Fluxbox, [106](#page-116-0) flwm, [35](#page-45-0) focus follows mouse, [157](#page-167-3) FVWM, [38](#page-48-0)

## **G**

genvejstaster i FVWM, [41](#page-51-0) Sawfish, [66](#page-76-0) TWM, [72](#page-82-0) Window Maker, [126](#page-136-0) Gnome, [133](#page-143-0)

**I**

IceWM, [113](#page-123-0) installation af 9wm, [9](#page-19-1) Aewm++, [16](#page-26-0) Afterstep, [87](#page-97-0) AmiWM, [20](#page-30-2) CTWM, [26](#page-36-0) Fluxbox, [106](#page-116-1) FVWM, [40](#page-50-0) Ion, [43](#page-53-1) Sawfish, [66](#page-76-1) Waimea, [74](#page-84-0) Window Maker, [119](#page-129-0) Ion, [43](#page-53-0)

<span id="page-170-0"></span>**J**

Java Konqueror, [144](#page-154-1) SSL, [145](#page-155-0)

## **K**

Kalender gnomecal, [136](#page-146-0) KDE, [139](#page-149-0) Konqueror Java, [144](#page-154-1) Kpf webserver for brugeren, [148](#page-158-2) KWM, [139](#page-149-0) kÅrsel af programmer ved start af FVWM, [42](#page-52-0)

**M**

menuer i 9wm, [12](#page-22-0) Afterstep, [93](#page-103-0) Fluxbox, [107](#page-117-0) FVWM, [41](#page-51-1) Sawfish, [67](#page-77-0) TWM, [73](#page-83-0) Window Maker, [120](#page-130-0) Metacity, [49](#page-59-0)

**O**

ophavsret, [x](#page-9-0) opsÄltning af Qvwm, [59](#page-69-0) opsAltning af Aewm++, [17](#page-27-0) Afterstep, [88](#page-98-0) AmiWM, [24](#page-34-0) CTWM, [28](#page-38-0) Fluxbox, [106,](#page-116-2) [112](#page-122-0) FVWM, [40](#page-50-1) Gnome, [134](#page-144-1) Ion, [43](#page-53-2) Sawfish, [66](#page-76-2)

TWM, [70](#page-80-0) Window Maker, [119](#page-129-1)

**P**

pager, [157](#page-167-4) Pawm, [53](#page-63-0)

### **Q**

Qvwm, [57](#page-67-0)

**R**

Ratpoison, [61](#page-71-0) Revisionshistorie, [156](#page-166-0)

## **S**

Sawfish, [65](#page-75-0) shaded, [157](#page-167-5) skriftsnit i FVWM, [40](#page-50-2) sloppy focus, [157](#page-167-6) smĥprogrammer i Window Maker, [125](#page-135-0) **SSL** Java, [145](#page-155-0) starte et program i Ion, [46](#page-56-1) sticky, [157](#page-167-7)

**T**

tastaturgenveje i Fluxbox, [113](#page-123-1) Ion, [46,](#page-56-2) [49](#page-59-1) temaer i Fluxbox, [108](#page-118-0) Sawfish, [66](#page-76-3) Window Maker, [129](#page-139-0) TWM, [69](#page-79-0) system.twmrc, [70](#page-80-0)

## **U**

```
udseende af
  Afterstep, 86
  CTWM, 25
  Ion, 45
  Sawfish, 65
  Waimea, 75
```
## **V**

vinduesfokus i Aewm++, [18](#page-28-0) AmiWM, [24](#page-34-1) Fluxbox, [110](#page-120-1) FVWM, [41](#page-51-2) Sawfish, [66](#page-76-4) TWM, [71](#page-81-0) Waimea, [76](#page-86-0) Window Maker, [128](#page-138-0) vinduesh $\tilde{A}$ ¥ndtering i 9wm, [11](#page-21-0) Aewm+, [18](#page-28-1) FVWM, [41](#page-51-0) Ion, [48](#page-58-0) TWM, [73](#page-83-1) Window Maker, [127](#page-137-0) vinduesoversigt i Afterstep, [89](#page-99-0) FVWM, [42](#page-52-2) virtuelle skriveborde i Aewm++, [19](#page-29-2) Afterstep, [89](#page-99-1) AmiWM, [24](#page-34-2) FVWM, [40](#page-50-3) Window Maker, [129](#page-139-1)

## **W**

Waimea, [73](#page-83-2) Window Maker, [117](#page-127-0) window manager, [157](#page-167-8) Windowmanager 9wm, [9](#page-19-0) Aewm, [15](#page-25-0) Afterstep, [86](#page-96-0) Amiwm, [20](#page-30-1)

ctwm, [25](#page-35-0) enlightenment, [95](#page-105-0) evilwm, [32](#page-42-0) Fluxbox, [106](#page-116-0) flvm, [35](#page-45-0) FVWM, [38](#page-48-0) generelt, [1](#page-11-0) IceWM, [113](#page-123-0) Ion, [43](#page-53-0) KDE, [139](#page-149-0) KWM, [139](#page-149-0) Metacity, [49](#page-59-0) Pawm, [53](#page-63-0) Qvwm, [57](#page-67-0) Ratpoison, [61](#page-71-0) Sawfish, [65](#page-75-0) TWM, [69](#page-79-0) Waimea, [73](#page-83-2) Window Maker, [117](#page-127-0) Windows-el, [82](#page-92-1) wm2, [78](#page-88-0) wmx, [78](#page-88-0) XFce, [130](#page-140-1) Windows-el, [82](#page-92-1) wm2, [78](#page-88-0) wmx, [78](#page-88-0)

## **X**

XDM, [2](#page-12-0) , [153](#page-163-0) XFce, [130](#page-140-1)